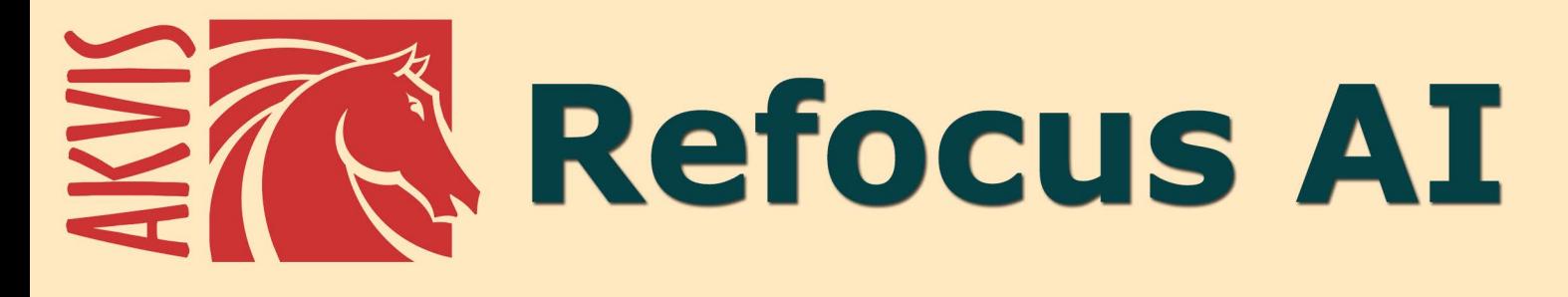

# Эффекты фокусировки

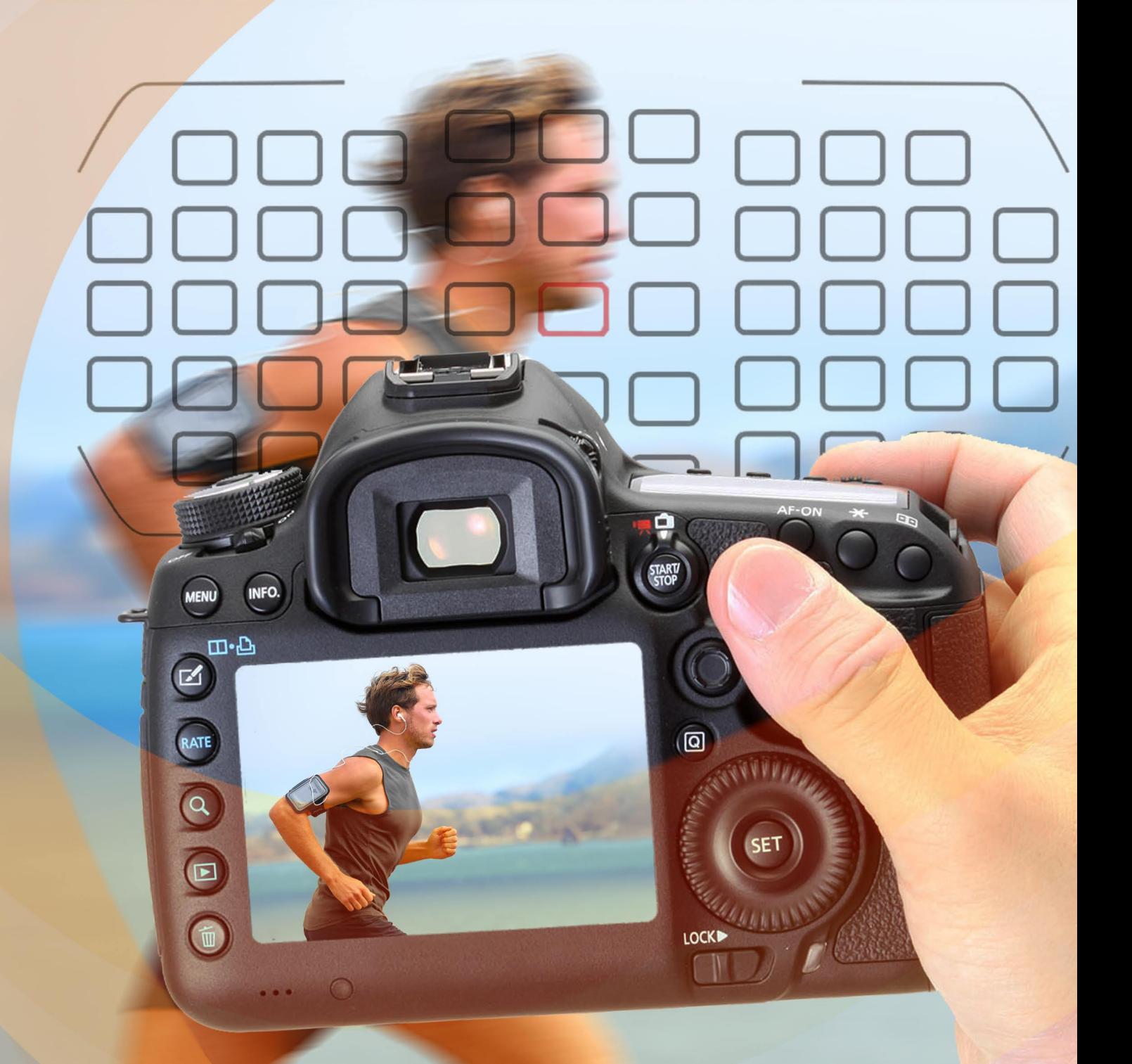

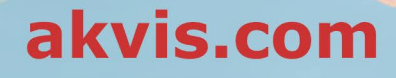

# **ОГЛАВЛЕНИЕ**

- [О программе AKVIS Refocus AI](#page-2-0)
- [Установка программы под Windows](#page-9-0)
- [Установка программы на](#page-12-0) Mac
- [Регистрация программы](#page-14-0)
- Работа с программой
	- [Рабочая область](#page-17-0)
	- [Как работать с программой](#page-22-0) [Исправление фокуса AI](#page-24-0)
	-
	- [Миниатюра](#page-29-0)
	- [Размытие диафрагмы](#page-33-0)
	- [Размытие движения](#page-37-0) [Радиальное размытие](#page-39-0)
	- [Боке](#page-41-0)
	- [Настройки программы](#page-44-0)
	- [Пакетная обработка](#page-45-0)
	- [Печать изображения](#page-46-0)
- Примеры
	- [Удаление размытия](#page-49-0)
		- [Мир игрушек: эффект tilt-shift](#page-53-0)
- [Посмотри в мои глаза](#page-57-0)
- [Программы компании](#page-60-0) AKVIS

# <span id="page-2-0"></span>**AKVIS REFOCUS AI 11.5** | УЛУЧШЕНИЕ ФОКУСИРОВКИ, ЭФФЕКТЫ РАЗМЫТИЯ

**AKVIS Refocus AI** — программа для исправления фокусировки фотографий, которая улучшает четкость и резкость снимков и устраняет проблемы размытия из-за движения камеры или объекта. С помощью программы также можно добавить художественные эффекты размытия и боке. Refocus AI сделает ваши фотографии более качественными и повысит их эстетическую ценность.

Цифровые фотокамеры помогают запечатлеть самые важные моменты, однако иногда фотография получается нечеткой, мутноватой, а в фокусе оказывается малозначимый объект заднего плана.

В таких случаях поможет программа **AKVIS Refocus AI**. Программа помогает улучшить резкость нечетких, размытых, расфокусированных снимков. Также можно добавить эффекты съемки с малой глубиной резкости.

Программа работает в пяти режимах: **Исправление фокуса AI**, **Миниатюра**, **Размытие диафрагмы**, **Размытие движения** и **Радиальное размытие**.

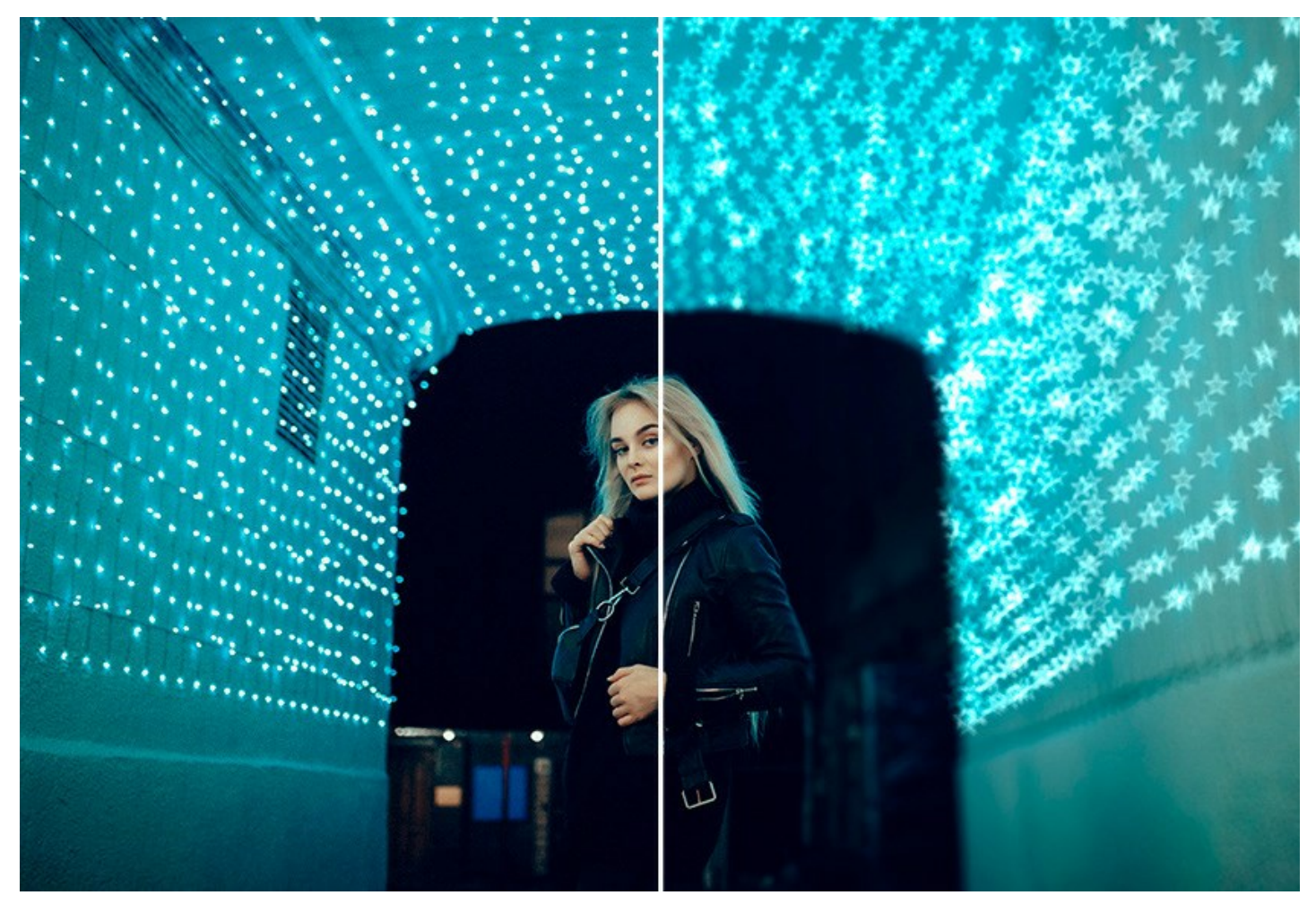

Режим **[Исправление фокуса AI](#page-24-0)** помогает повысить резкость нечеткого снимка, перенести фокус с одного объекта на другой, сделав изображение более четким и выразительным.

В этом режиме обработки вы можете применить один или оба варианта улучшения фокуса — **Удаление размытия AI** и **Усиление резкости** — и, при необходимости, использовать расфокусировку заднего плана.

**Удаление размытия AI**, основанное на передовых технологиях искусственного интеллекта, хорошо справляется с проблемами размытия, возникающего из-за дрожания камеры или движения объекта. Режим **Усиление резкости** включает в себя настройку различных типов резкости и размытия, что позволяет эффективно улучшить фокусировку фотографий.

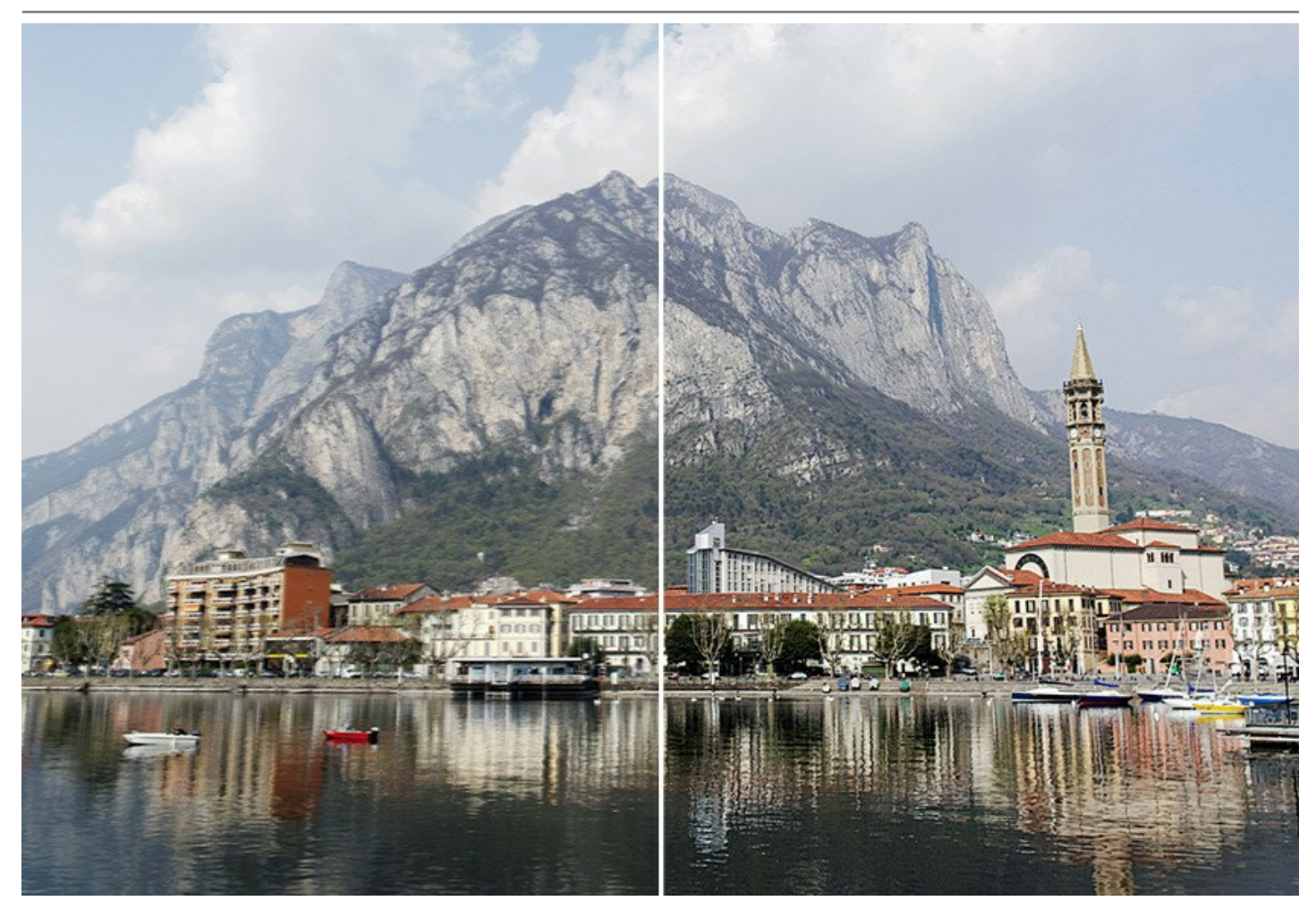

Даже если фотография хороша и не нуждается в обработке, всегда можно акцентировать внимание на отдельных фрагментах, например, выделить глаза, применив прием [выборочной фокусировки](#page-57-0). Обычно этот прием используют при съемке портретов, макросъемке, при фотографировании крупным планом. С помощью AKVIS Refocus AI (*[Deluxe/Business](https://akvis.com/ru/refocus/comparison.php?utm_source=help)*) можно выделить объект, установить для него настройки фокусировки, а для большего эффекта размыть остальную область.

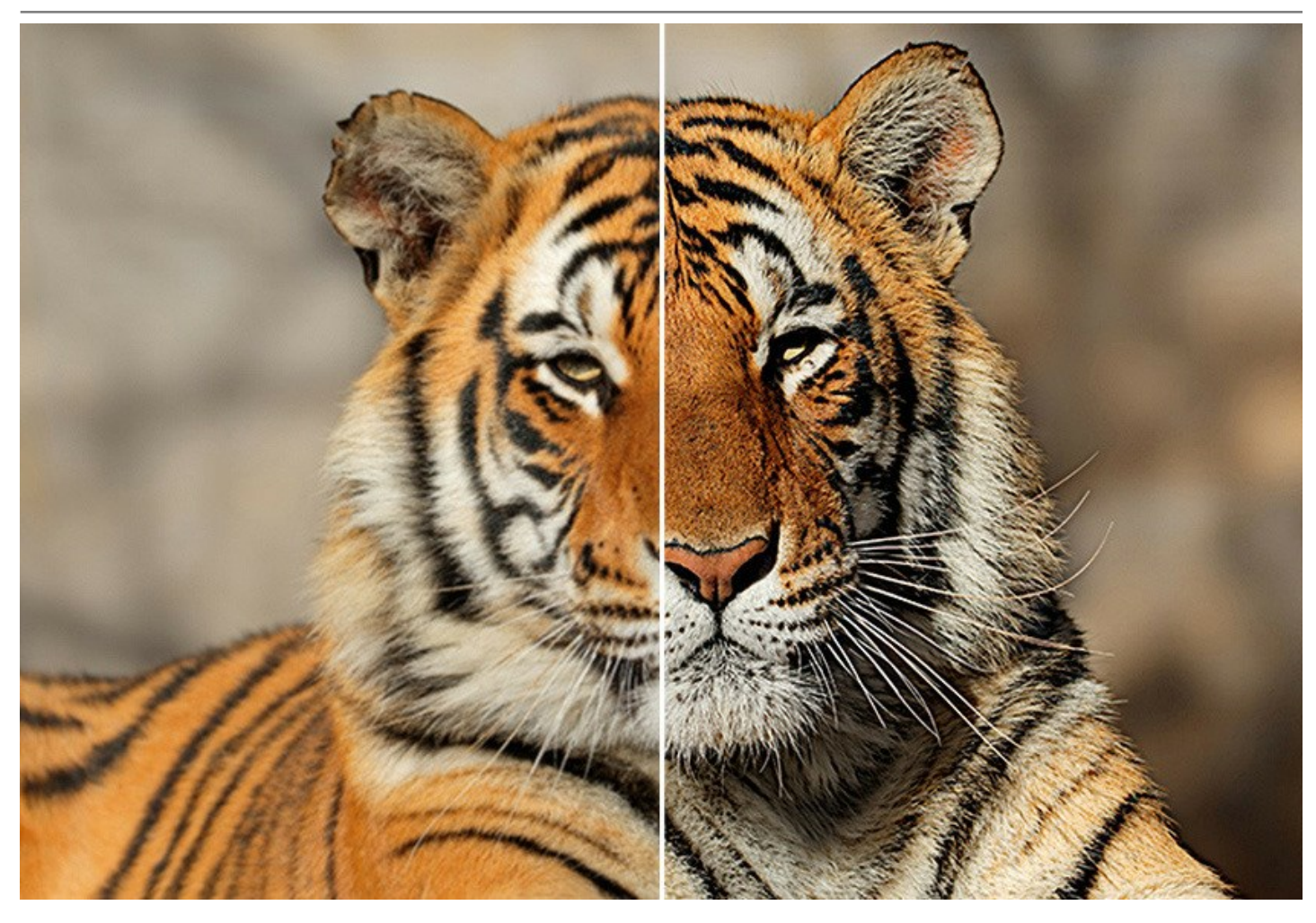

Режим **[Миниатюра](#page-29-0)**, также известный под названием "*тилт-шифт*", позволяет оставить полосу четкого изображения (зону резкости) и размыть фотографию по краям, с плавными переходами между областями, добавляя эффекты бок*е*. Данный режим придает объектам на изображении "игрушечный" вид. Люди, здания, автомобили, снятые в натуральную величину, выглядят как [миниатюрные модели](#page-53-0). Фотографы добиваются такого эффекта с помощью специального объектива *tilt-shift*. Используя программу AKVIS Refocus AI, можно перенести любую фотографию в мир миниатюрных моделей!

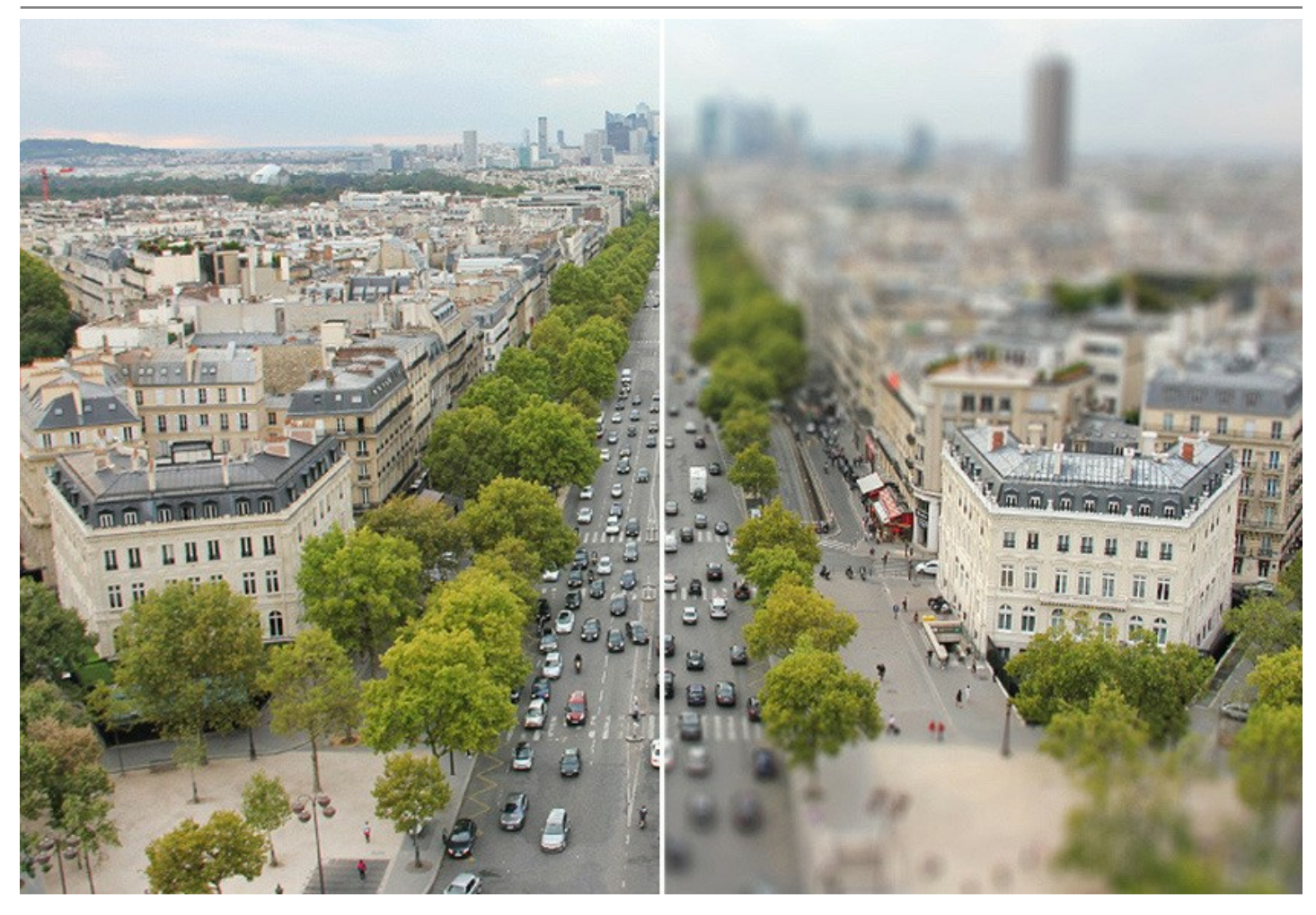

Режим **[Размытие диафрагмы](#page-33-0)** позволяет сделать акцент на определенном объекте фотографии, размывая остальную часть изображения. В отличие от предыдущего режима, позволяет задать форму зоны резкости (эллипс, прямоугольник). При фотосъемке подобный эффект достигается максимальным раскрытием диафрагмы. С помощью AKVIS Refocus AI можно размыть фон изображения, выбрав область в фокусе и вне фокуса и задав параметры боке.

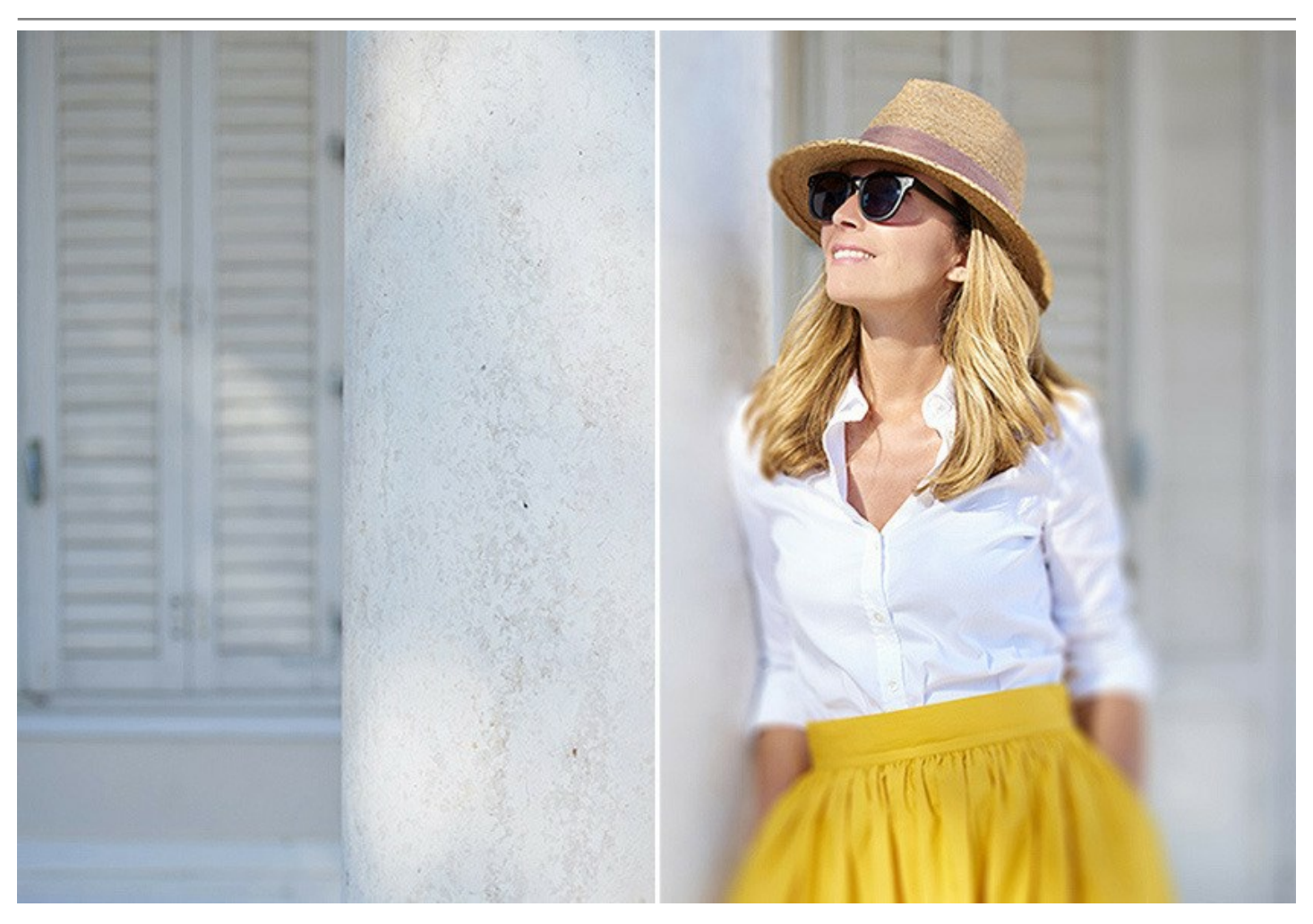

Режим **[Размытие движения](#page-37-0)** позволяет имитировать движение предметов на статичных изображениях. Он создает эффект быстродвижущегося объекта, размывая изображение в линейном направлении.

Вы можете применить эффект к целому изображению или сместить акцент на определенные области путем размытия фона. Добавьте своим изображениям больше динамики!

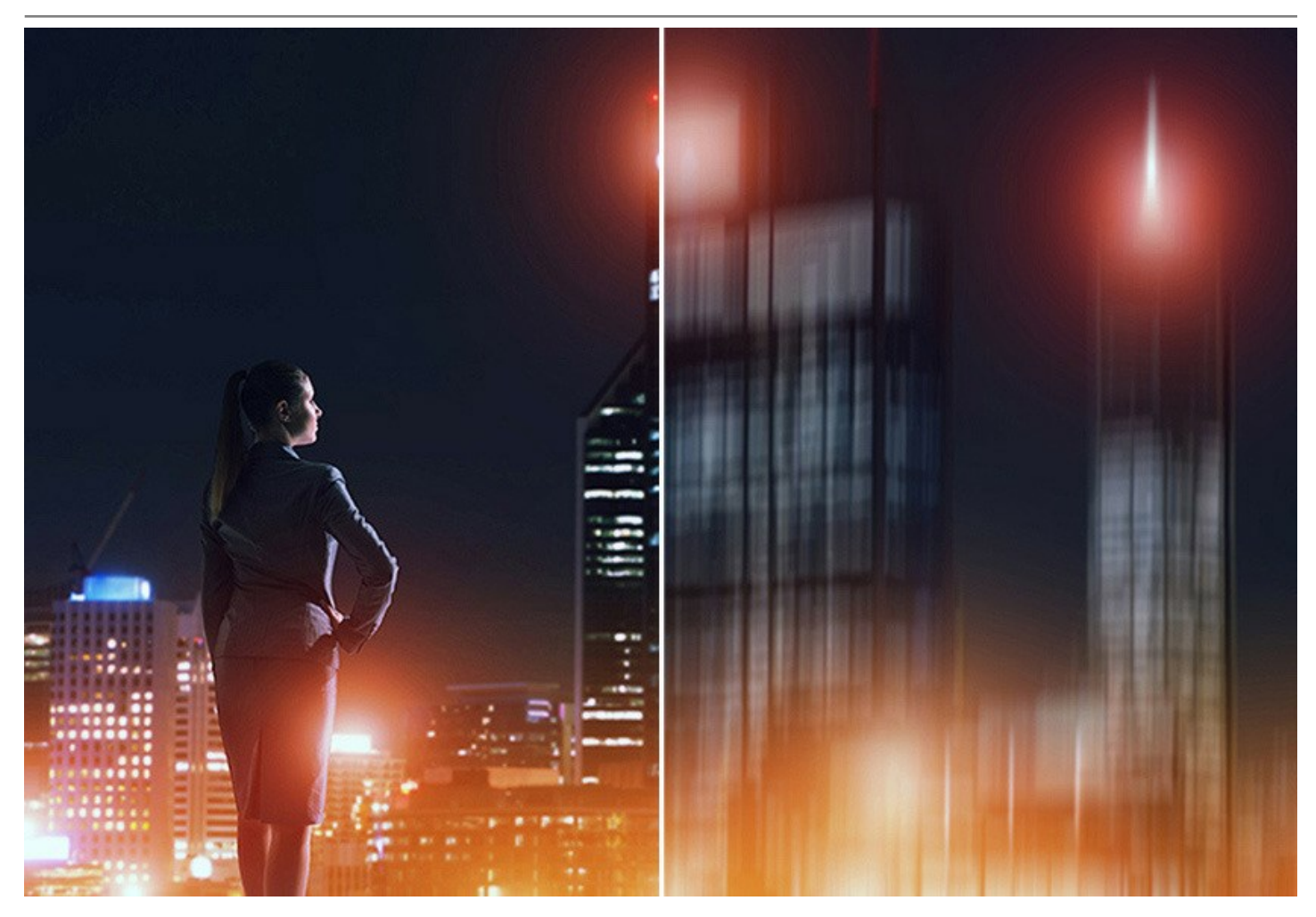

Режим **[Радиальное размытие](#page-39-0)** создает круговое размытие, обычно вызываемое вращением или масштабированием камеры во время съемки изображения. В этом режиме вы можете выбрать один из двух типов размытия:

**Линейное размытие** создает иллюзию перемещения объекта по направлению к зрителю или от него. **Кольцевое размытие** создает иллюзию вращения изображение.

С помощью визуальных эффектов размытия ваши фотографии приобретут большую выразительность и глубину.

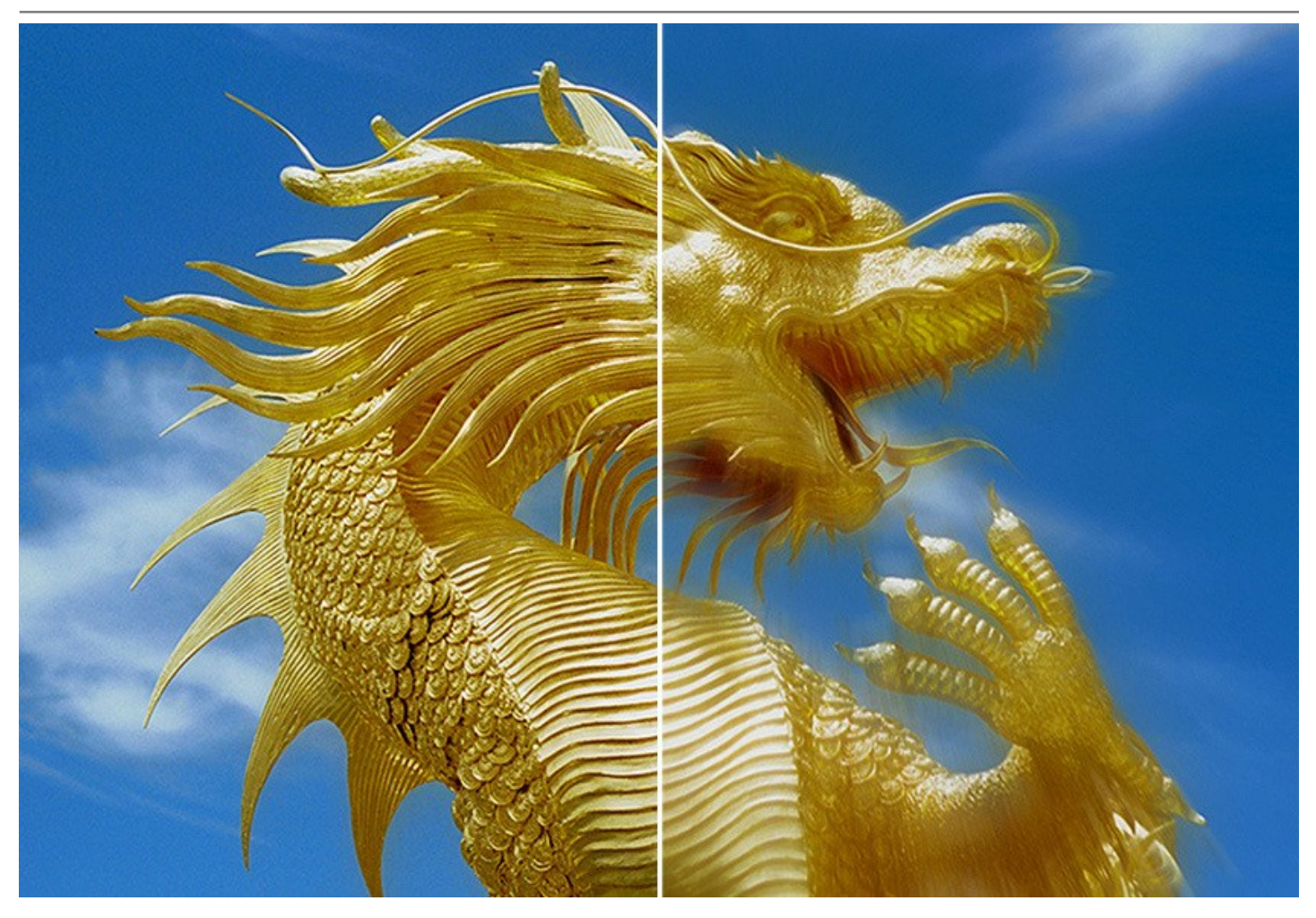

Теперь продвинутые приемы профессиональных фотографов доступны для всех!

Не нужно быть специалистом, чтобы получить отличные результаты в AKVIS Refocus AI. Программа проста в использовании, даже новичок с легкостью освоит ее. В программу включено несколько готовых к использованию пресетов, что позволяет быстро начать работу и помогает знакомству с программой. Можно наблюдать обработку фотографии в реальном времени и сравнивать исходное изображение и результат.

**AKVIS Refocus AI** доступен [в двух вариантах](https://akvis.com/ru/refocus/comparison.php?utm_source=help): как обычная самостоятельная программа (**standalone**) и как плагин (подключаемый модуль, **plugin**) для графических редакторов.

Плагин совместим со всеми популярными фоторедакторами: [AliveColors,](https://alivecolors.com/ru/about-alivecolors.php) Adobe Photoshop, Corel PaintShop Pro и другими. Подробнее — [таблица совместимости](https://akvis.com/ru/compatibility-software.php?utm_source=help).

Функционал зависит от **типа лицензии**. Попробуйте все возможности **AKVIS Refocus AI** в течение ознакомительного периода!

# <span id="page-9-0"></span>**УСТАНОВКА ПРОГРАММЫ**

#### **Установка программы под Windows** (на примере AKVIS Refocus AI)

Для установки программы на компьютер с системой Windows необходимо выполнить следующие действия:

- Запустить программу установки двойным щелчком по файлу **exe**.
- Выбрать язык программы и нажать на кнопку **Установить** (Install).
- Ознакомиться с **Лицензионным Соглашением**, при согласии с его условиями выбрать пункт "Я принимаю условия лицензионного соглашения" ("I accept the term in the license agreement") и нажать на кнопку **Далее** (Next).

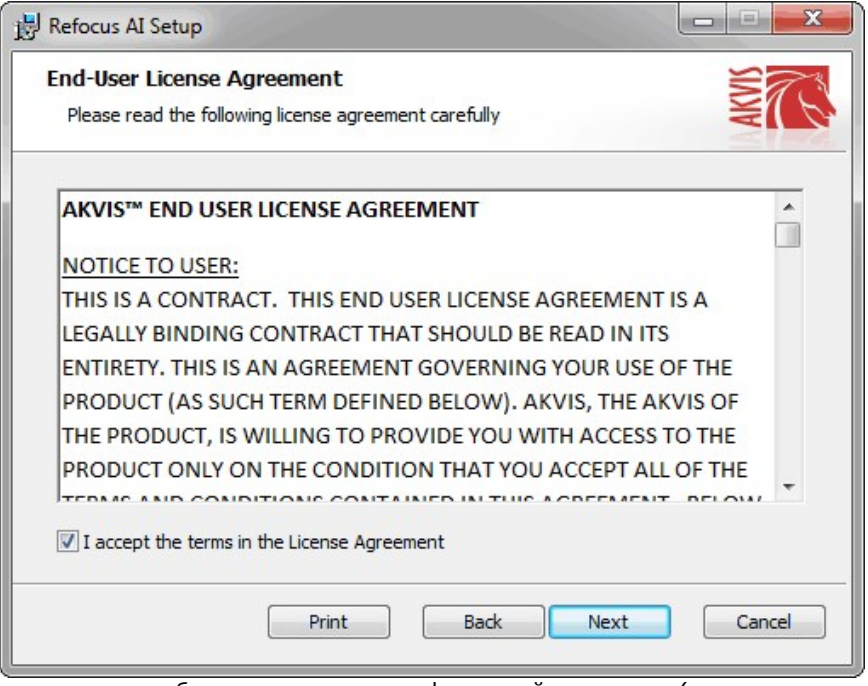

Для установки **плагина** нужно выбрать из списка графический редактор (или редакторы), в который будет устанавливаться плагин.

Для установки **версии standalone** (отдельной программы) должен быть выбран соответствующий вариант — **Standalone**.

Для создания ярлыка программы на рабочем столе должен быть выбран компонент **Ярлык на рабочий стол** (Desktop Shortcut).

Нажать на кнопку **Далее** (Next).

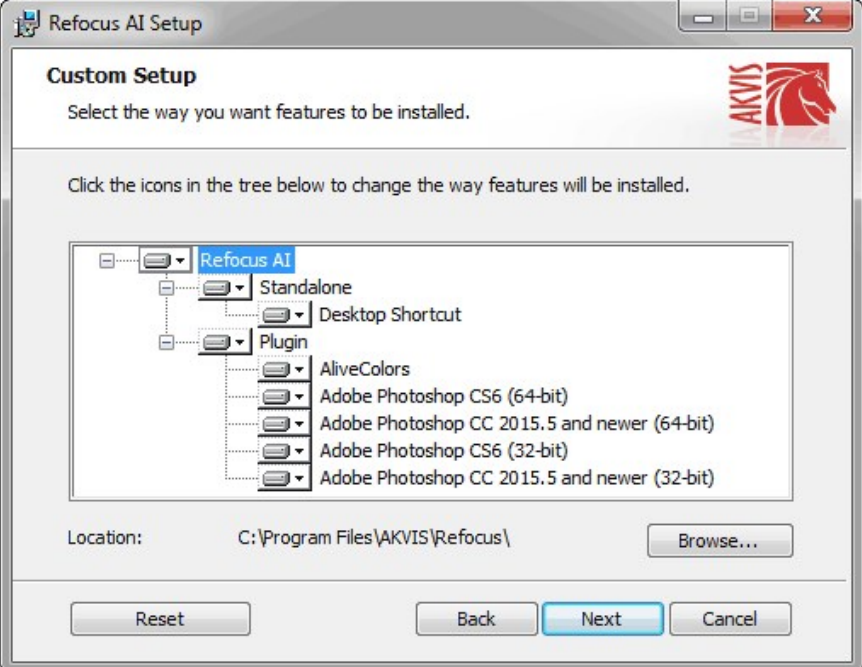

Нажать кнопку **Установить** (Install).

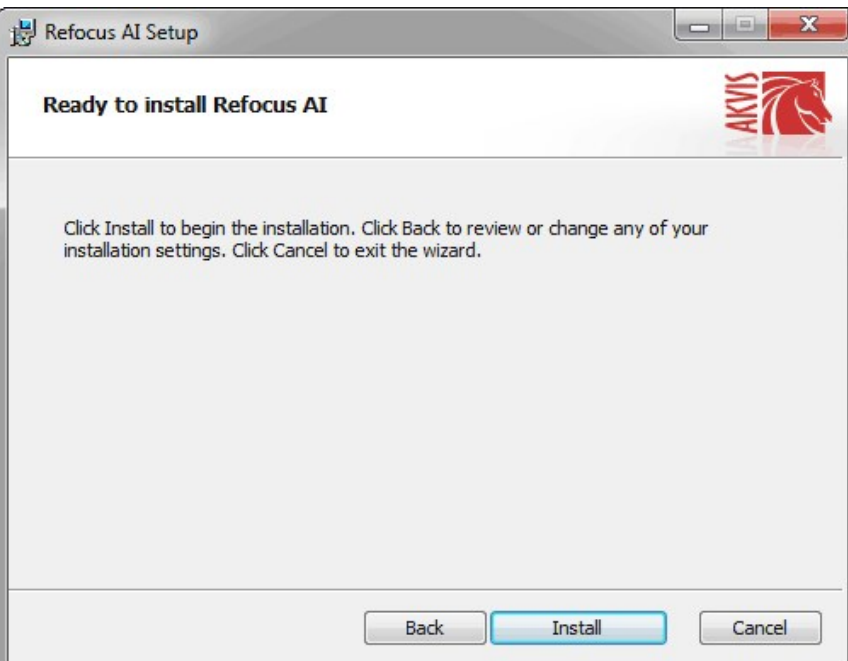

Запустится процесс установки программы.

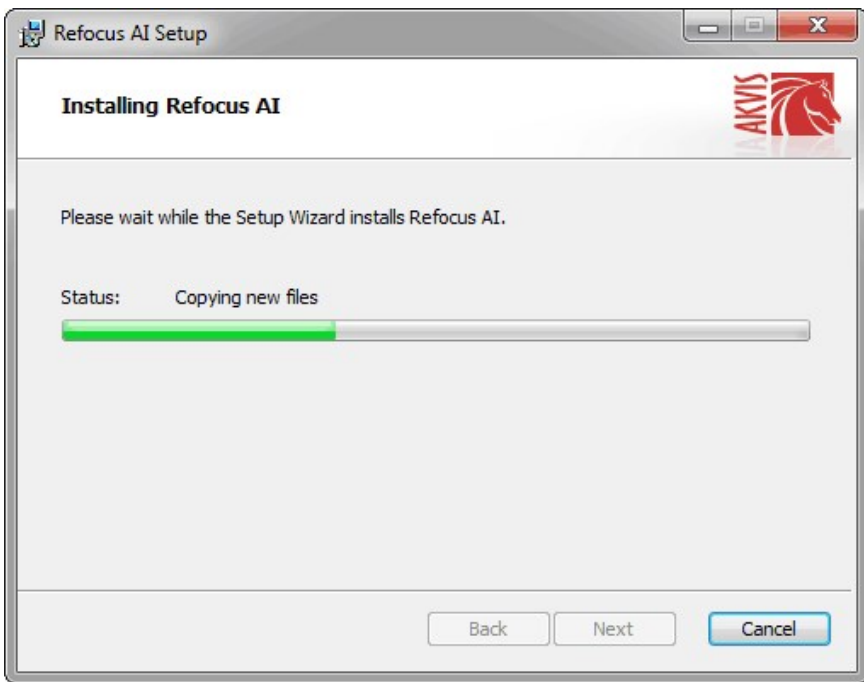

• Можно подписаться на рассылку AKVIS и получать новости об обновлениях программ, ссылки на обучающие статьи и специальные предложения. Для этого введите свой адрес e-mail и подтвердите согласие с политикой конфиденциальности.

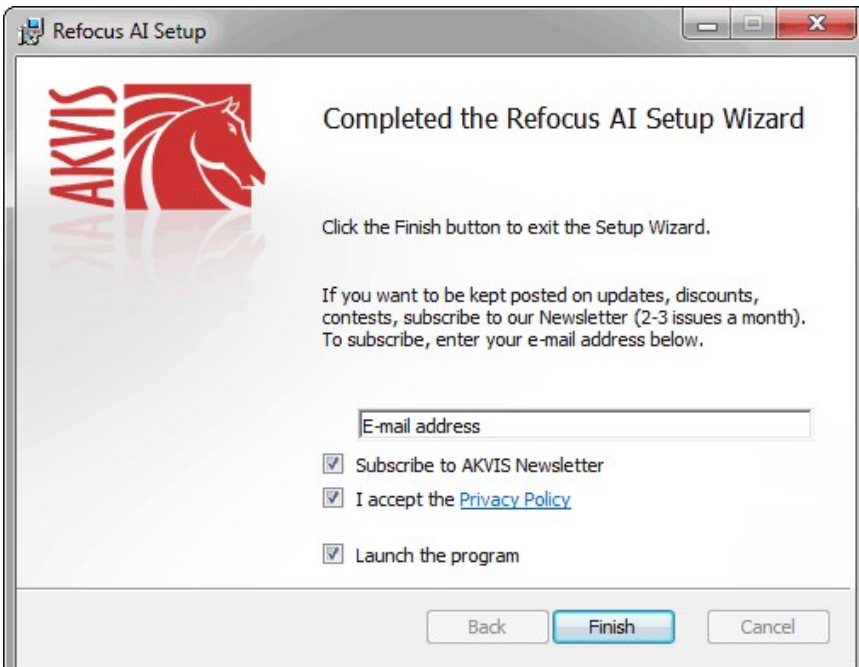

Нажать кнопку **Готово** (Finish) для выхода из программы инсталляции.

После установки **программы AKVIS Refocus AI** в главном меню **Start** (Пуск) появится пункт **AKVIS -> Refocus AI**, a на рабочем столе — ярлык программы **AKVIS Refocus AI** (если при установке было выбрано создание ярлыка).

После установки **плагина Refocus AI** в меню фильтров (эффектов) редактора появится новый пункт **AKVIS – Refocus AI**. Используйте эту команду для вызова плагина из графического редактора. Например, в Photoshop выберите: **Filter - > AKVIS -> Refocus AI**.

**Внимание!** Если плагин не установился в графический редактор автоматически, можно [подключить его вручную](https://akvis.com/ru/graphic-tips/add-plugins/index.php?utm_source=help). Обычно достаточно просто **скопировать файл 8bf** из папки AKVIS в папку Plug-ins графического редактора. Например, для Adobe Photoshop CC скопируйте **8bf** в папку Program Files\Common Files\Adobe\Plug-Ins\CC.

## <span id="page-12-0"></span>**УСТАНОВКА ПРОГРАММЫ**

#### **Установка программы на Mac** (на примере AKVIS Refocus AI)

Для установки программы AKVIS на Mac выполните следующие действия:

- Открыть виртуальный диск **dmg**:
	- **akvis-refocus-app.dmg** для установки версии **Standalone** (отдельной программы)
	- **akvis-refocus-plugin.dmg** для установки версии **Plugin**.
- Ознакомиться с **Лицензионным соглашением** и нажать кнопку **Agree**.

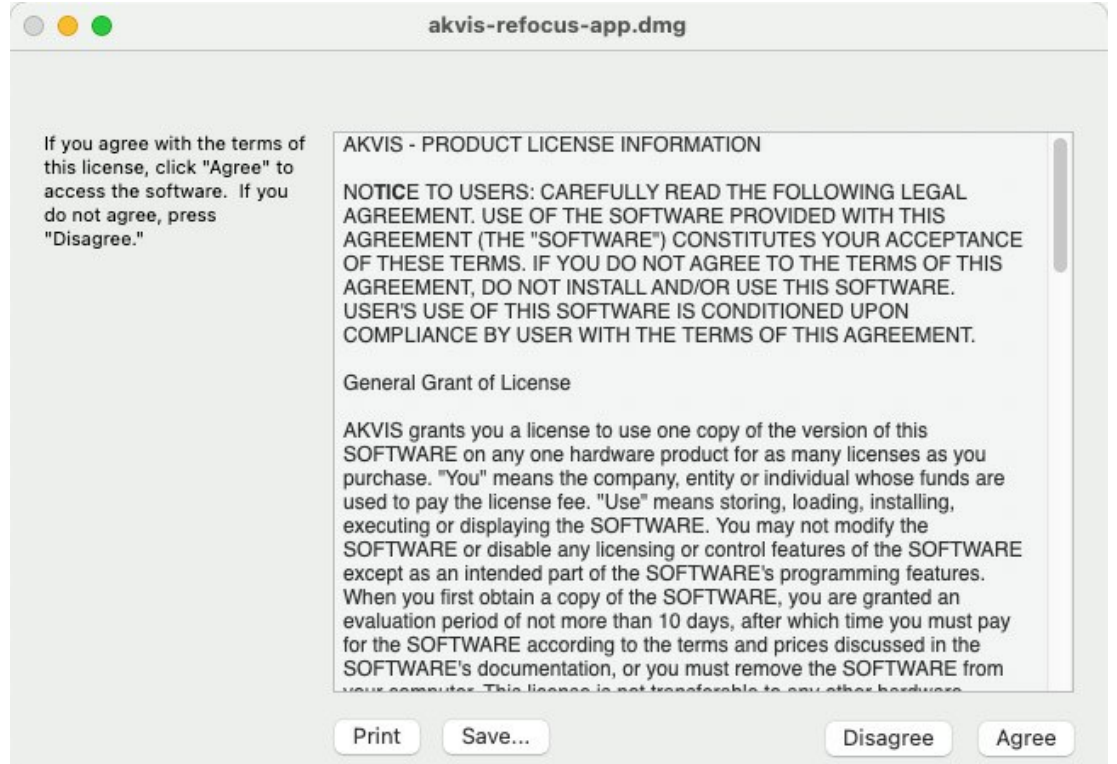

Откроется окно **Finder** с приложением **AKVIS Refocus AI** (в случае установки отдельной программы) или, в случае установки плагина, с папкой **AKVIS Refocus AI PlugIn**.

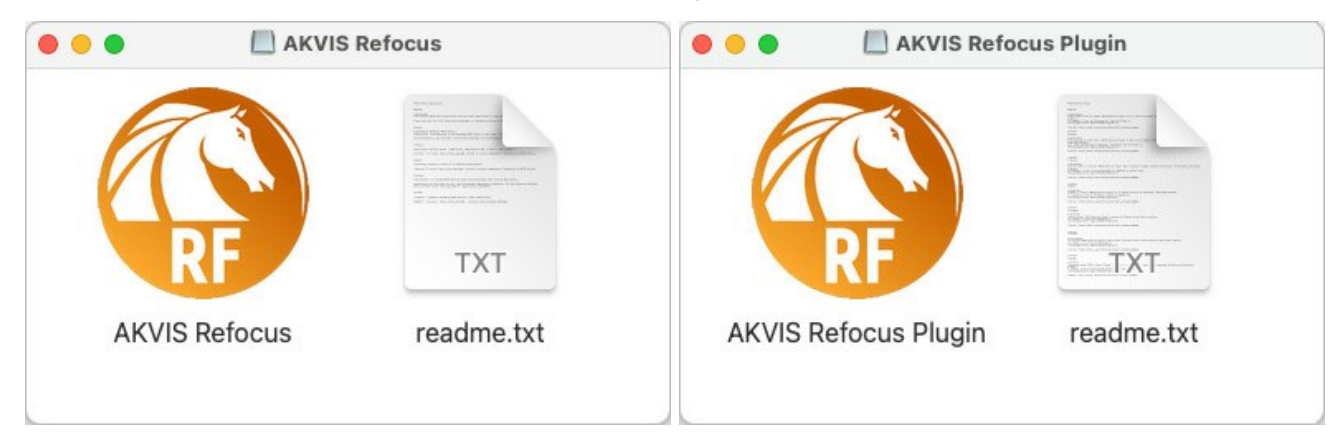

Приложение **AKVIS Refocus AI** перетащите в папку **Applications**.

Папку **AKVIS Refocus AI PlugIn** (целиком!) — в папку с плагинами графического редактора.

Например, для установки в редакторы **Photoshop CC 2020, CC 2019, CC 2018, CC 2017 и CC 2015.5** перетащите плагин в папку **Library/Application Support/Adobe/Plug-Ins/CC**,

для установки в **Photoshop CC 2015** — в **Applications/Adobe Photoshop CC 2015/Plug-ins**,

для установки в **Photoshop CS6** — в **Applications/Adobe Photoshop CS6/Plug-Ins**.

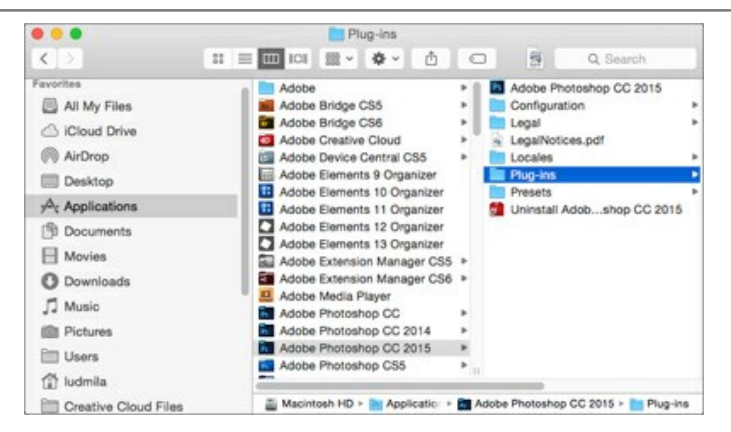

После установки **плагина Refocus AI** в меню фильтров (эффектов) редактора появится новый пункт **AKVIS –> Refocus AI**. Используйте эту команду для вызова плагина из графического редактора. Например, в Photoshop выберите: **Filter -> AKVIS -> Refocus AI**.

Версия **standalone** (приложение) запускается обычным способом — двойным щелчком по файлу.

Также можно запустить программу AKVIS из приложения **Фото**, выбрав команду **Изображение -> Редактировать в** (в High Sierra и более поздних версиях macOS).

#### <span id="page-14-0"></span>**АКТИВАЦИЯ ПРОГРАММЫ**

**Внимание!** Ваш компьютер должен быть подключен к сети Интернет.

**Если подключение к Интернет недоступно**, ниже предлагается [альтернативный способ активации](#no-inet).

Скачать установочный файл **AKVIS Refocus AI** (на [странице программы](#page-2-0) или на [странице загрузки](https://akvis.com/ru/download-photo-editing-software.php?utm_source=help)).

Запустить скачанный файл и [установить программу,](#page-12-0) следуя подсказкам мастера установки.

Запустить установленную программу. Окно **О программе** всегда показывается при запуске незарегистрированной копии программы. Кроме того, окно **О программе** выводится при нажатии кнопки на Панели управления программы.

При работе с плагином в редакторе **Adobe Photoshop** окно **О программе** может быть вызвано на экран выбором команды меню **Help -> About Plug-In –> Refocus AI** на Windows, **Photoshop -> About Plug-In –> Refocus AI** на Mac.

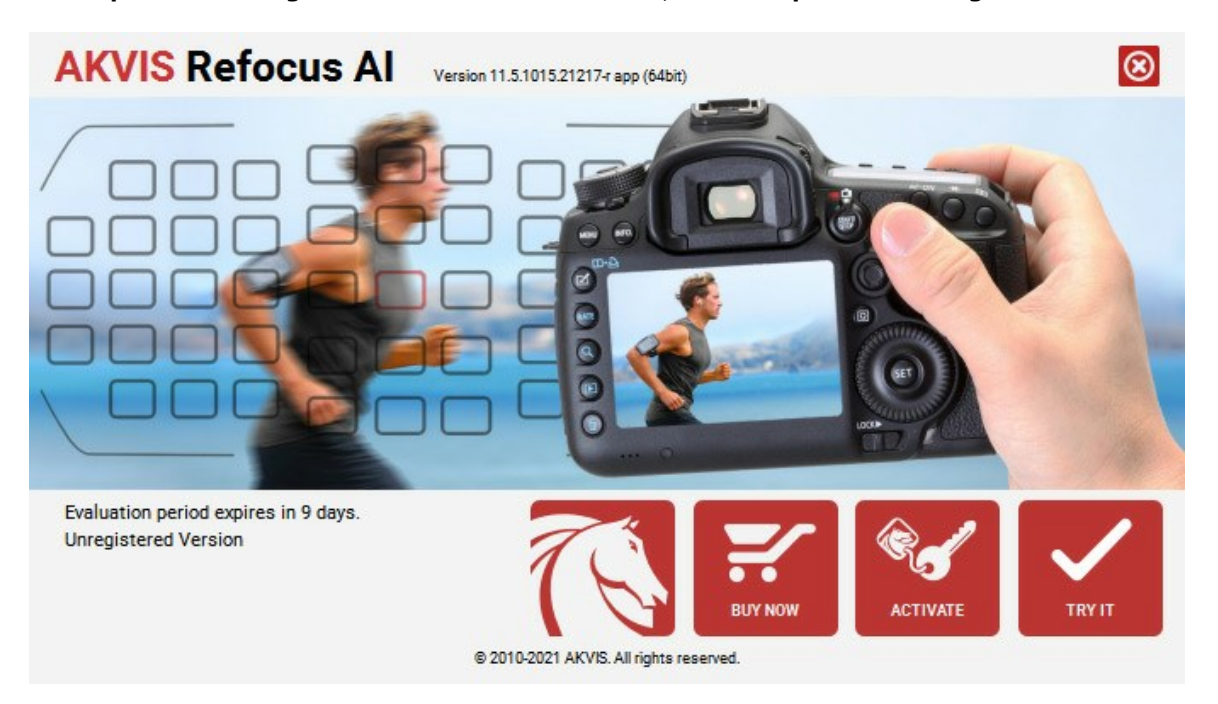

При нажатии кнопки **Попробовать** откроется окно, где можно выбрать тип лицензии для ознакомления. Если пробный период истёк, кнопка будет неактивна.

В течение ознакомительного периода (10 дней) доступна любая лицензия: **Home** (Plugin либо Standalone), **Deluxe** или **Business**. При выборе лицензии рядом будет отображен пояснительный текст с кратким описанием данного типа лицензии. В зависимости от выбора будут доступны разные возможности **AKVIS Refocus AI**.

[Для получения более полной информации о версиях и лицензиях программы](https://akvis.com/ru/refocus/comparison.php?utm_source=help) **AKVIS Refocus AI** смотрите сравнительную таблицу.

При нажатии кнопки **Купить** будет открыто окно, где необходимо указать приобретаемый тип лицензии.

После выбора лицензии необходимо снова нажать кнопку **Купить**. В браузере откроется страница заказа, где можно продолжить подбор программ либо приступить к оформлению покупки.

После заполнения формы и проведения денежной транзакции серийный номер будет выслан в течение нескольких минут.

Чтобы зарегистрировать программу, нажать на кнопку **Активировать**. Откроется следующее окно:

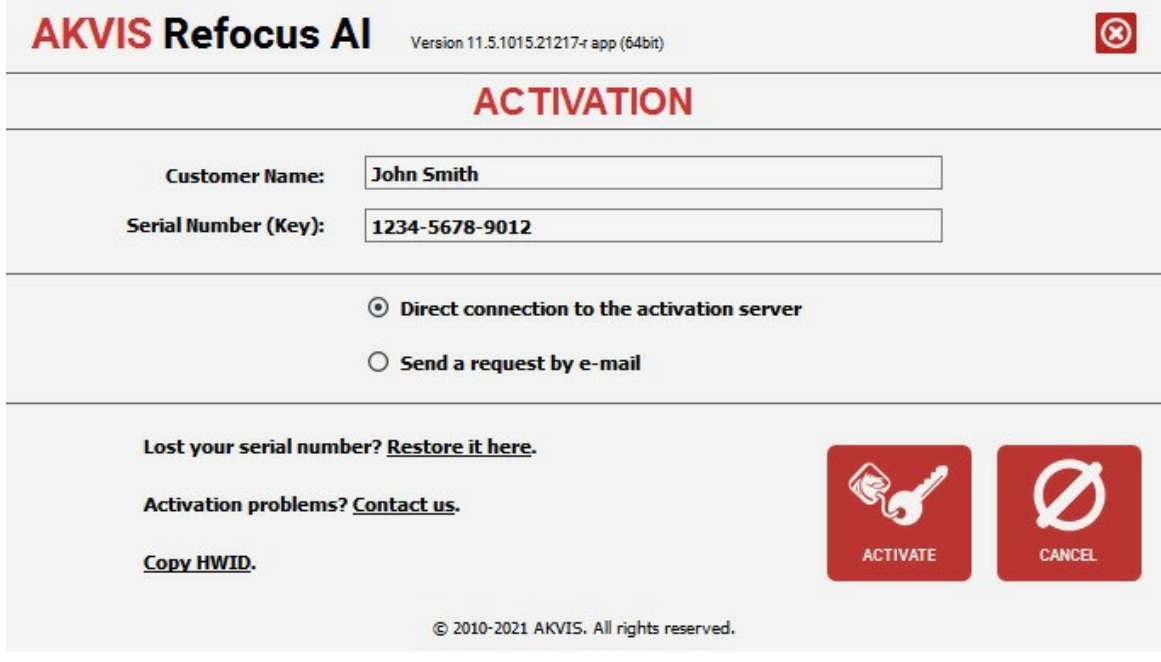

В поле **Имя пользователя** ввести имя, на которое будет зарегистрирована программа.

В поле **Серийный номер** ввести номер, полученный после оплаты заказа.

Ниже выбрать способ активации - через **прямое соединение с сервером** или через **электронную почту**.

#### **Прямое соединение с сервером**

Рекомендуется данный способ активации, как наиболее быстрый.

Компьютер должен быть подключен к сети Интернет.

Нажать на кнопку **Активировать** для завершения активации.

#### **Отправить запрос по e-mail**

Eсли был выбран способ активации через e-mail, то при нажатии на кнопку **Активировать** будет автоматически создано письмо, которое, не редактируя, необходимо отправить по указанному адресу.

Если **компьютер не подключен к Интернет**, нужно записать созданное письмо на внешний носитель (диск или "флешку") и отправить с другого компьютера, на котором есть доступ к сети. Все, что нам нужно, уже будет записано в самом письме.

Если письмо не создается, просто [пришлите нам](https://akvis.com/ru/support/feedback.php?utm_source=help) серийный номер (код лицензии) программы и HardwareID (HWID) компьютера, на котором установлена программа.

В ответ будет получено письмо с вложенным файлом **Refocus.lic**, который следует поместить в папку, где хранится лицензионная информация о программе. Это папка **AKVIS** в **Общих документах** пользователей:

#### **Windows 7, Windows 8, Windows 10**:

Users\Public\Documents\AKVIS;

**Mac**:

Users/Shared/AKVIS *или* домашняя папка пользователя.

Активация программы завершена.

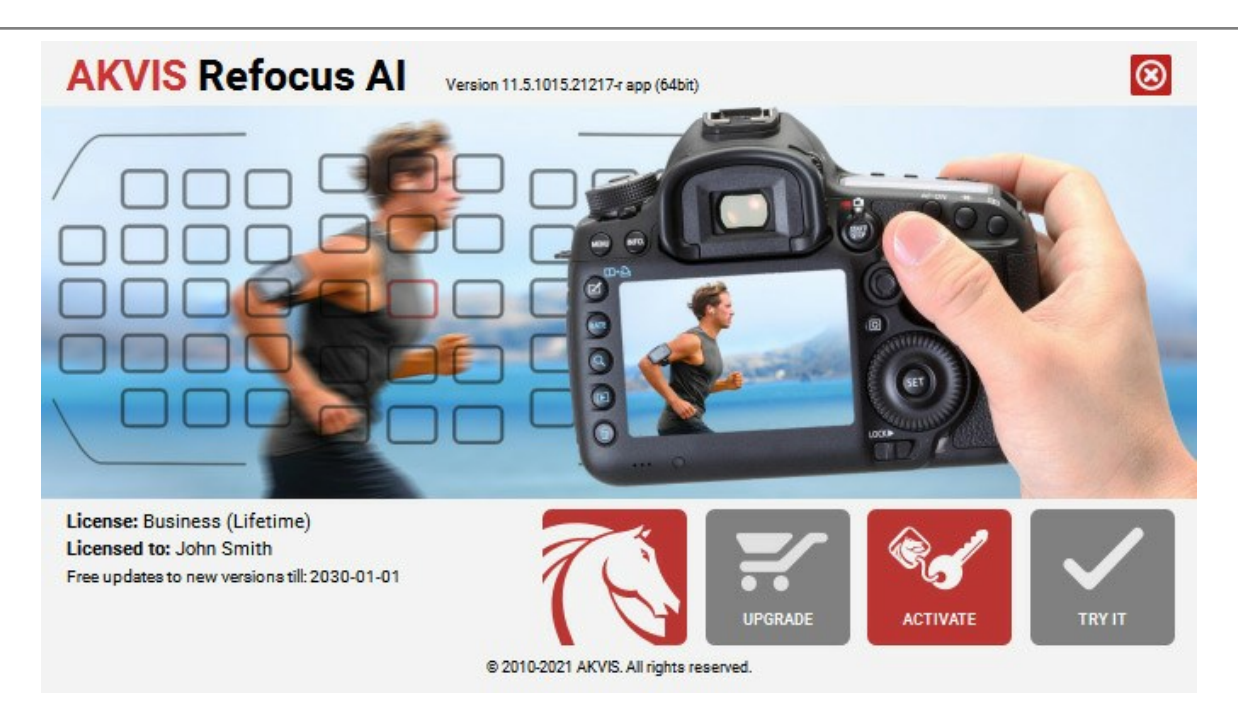

При желании можно произвести апгрейд до версии **Home Deluxe** или **Business**, доплатив разницу в цене. Для этого в окне **О программе** необходимо нажать кнопку **Улучшить** (в зарегистрированной версии появляется на месте кнопки **Купить**).

В открывшемся окне выбрать желаемую лицензию и нажать кнопку **Улучшить**. При этом в браузере откроется страница заказа, где можно оплатить выбранный апгрейд.

После оплаты вы получите сообщение, что ваша лицензия обновлена, после чего потребуется переактивировать программу.

При нажатии кнопки **Отменить** происходит возврат в окно **О программе**.

При возникновении вопросов или проблем обратитесь в службу поддержки - [support@akvis.com](mailto:support@akvis.com).

# <span id="page-17-0"></span>**ОПИСАНИЕ РАБОЧЕЙ ОБЛАСТИ**

Программа **[AKVIS Refocus AI](#page-2-0)** помогает повысить резкость расфокусированного снимка.

**AKVIS Refocus AI** может работать как **отдельная программа** или как **плагин** к графическому редактору.

Запустить *отдельную программу* можно следующими способами:

На компьютере с **Windows** - через меню **Пуск** либо с помощью одноименного ярлыка на рабочем столе;

На компьютере с **Mac** - из папки **Applications**.

Для вызова *плагина* необходимо открыть изображение в редакторе, а затем выбрать пункт **AKVIS –> Refocus AI** из меню фильтров.

Окно программы **AKVIS Refocus AI** имеет вид:

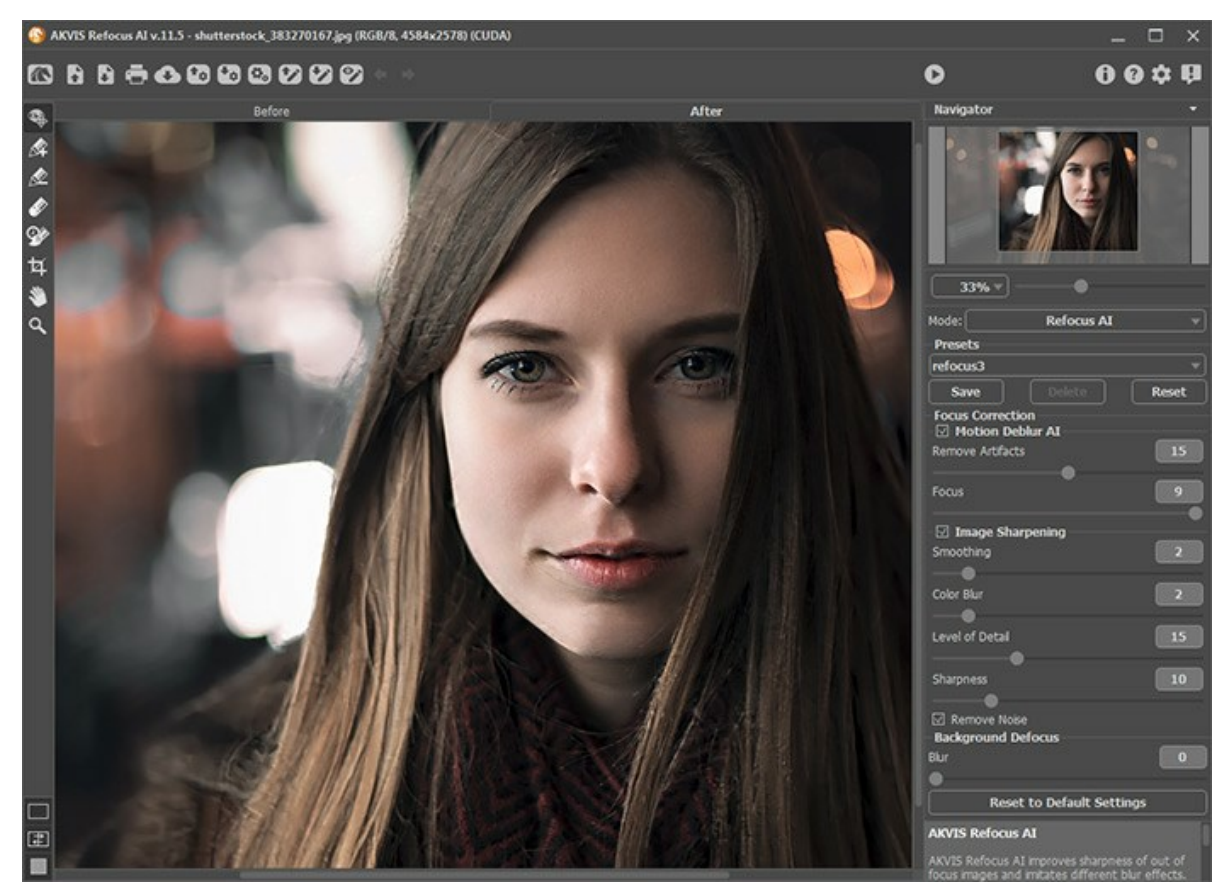

Рабочая область программы AKVIS Refocus AI

#### **Элементы окна программы:**

Левую часть окна программы занимает **Окно изображения** с закладками **До** и **После**. В закладке **До** находится исходное изображение, в закладке **После** - изображение после обработки. Переключаться между ними можно щелчком левой кнопки мыши по названию закладки.

Настроить **[внешний вид](#page-20-0) Окна изображения** и закладок можно с помощью кнопок, расположенных в нижней части **Панели инструментов**.

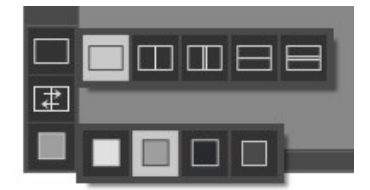

В верхней части окна расположена **Панель управления** с кнопками:

Кнопка позволяет перейти на домашнюю страницу программы **[AKVIS Refocus AI](#page-2-0)**.

Кнопка предназначена для открытия изображения, которое будет редактироваться. Для открытия изображения можно использовать сочетание клавиш  $\text{ctrl}$ +0 на Windows,  $\text{ff}$ +0 на Mac.

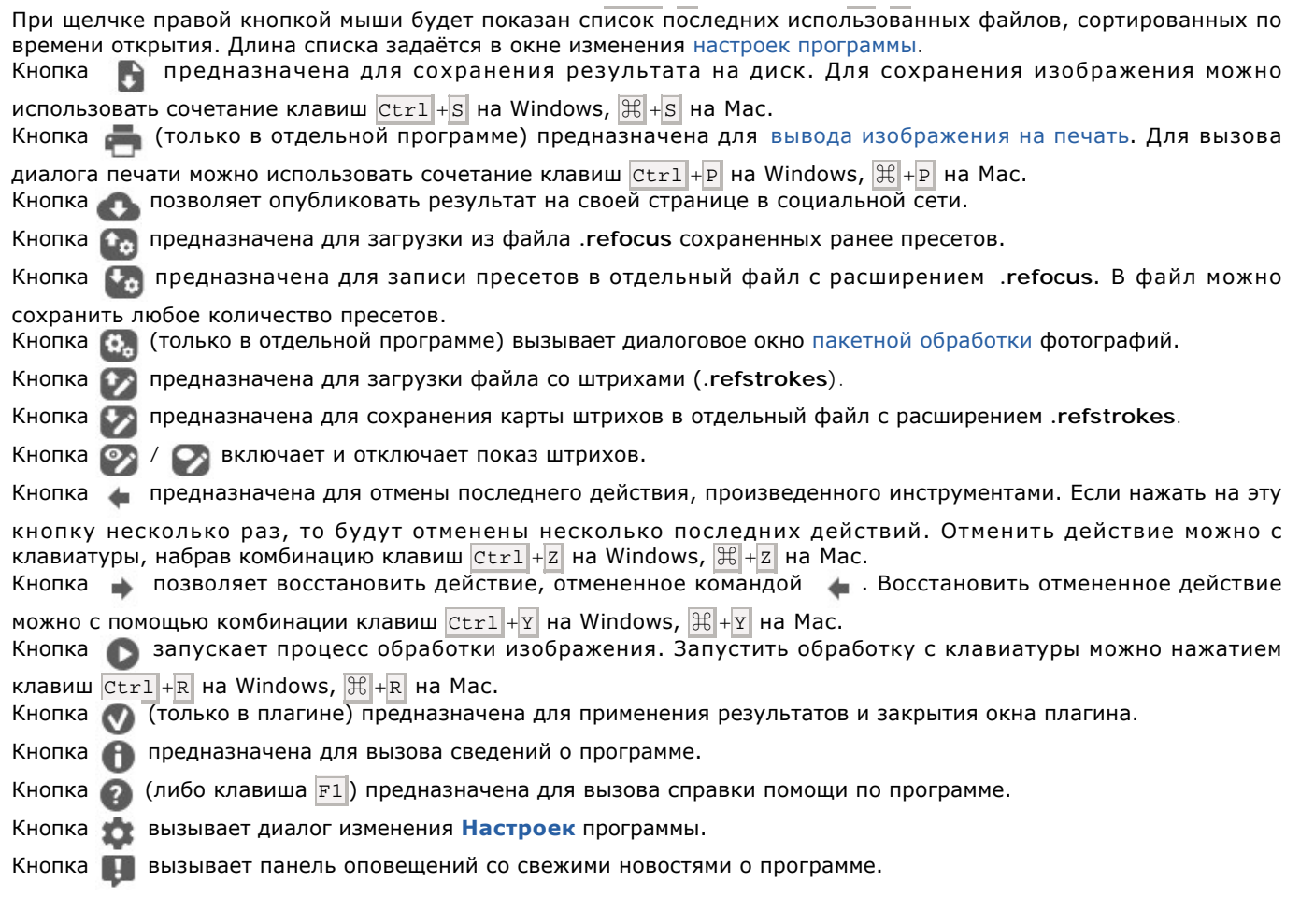

Слева от **Окна изображения** находится **Панель инструментов**. В зависимости от выбранного режима работы будут отображаться разные наборы инструментов. Параметры выбранного инструмента будут показаны на **Панели настроек** или в окне, всплывающем по щелчку правой кнопки мыши.

Кнопка активирует инструмент **Кисть возврата**. Инструмент позволяет восстановить изменённые участки изображения

Кнопка (только в отдельной программе) активирует инструмент **Кадрирование**. С помощью данного инструмента можно отсечь часть изображения, оставив нужный фрагмент.

## Режимы **Исправление фокуса AI**, **Размытие движения**, **Радиальное размытие**:

Кнопка включает и выключает [окно предварительного просмотра](#page-24-1) (только в режиме **Исправление фокуса AI**).

Кнопки  $\mathbb{Z}$  и  $\mathbb{Z}$  [активируют инструменты рисования штрихов \(доступны только для лицензии](https://akvis.com/ru/refocus/comparison.php?utm_source=help) Home Deluxe и Business).

Синими штрихами на изображении отмечаются участки, где требуется сохранить (первый план) или усилить резкость (область фокусировки).

Красными штрихами выделяются объекты второго плана. При желании эти области могут быть размыты.

Кнопка  **активирует инструмент Ластик**, с помощью которого можно стереть нарисованные штрихи.

#### Режимы **Миниатюра** и **Размытие диафрагмы**:

Кнопка отображает или скрывает [элементы настройки области размытия](#page-33-1).

#### **Вспомогательные инструменты** (общие для всех режимов):

Кнопка активирует инструмент **Рука**, который позволяет двигать фотографию, когда она не помещается в

**Окне изображения** при выбранном масштабе. Для перемещения необходимо нажать на кнопку, подвести курсор к изображению и, удерживая левую кнопку мыши нажатой, передвинуть в нужную сторону.

Двойным щелчком по кнопке изображение масштабируется под размер окна программы.

Кнопка |**Q** | активирует инструмент **Лупа**, предназначенный для изменения масштаба изображения. Для увеличения масштаба необходимо щёлкнуть левой кнопкой мыши по изображению в окне программы. Для уменьшения масштаба изображения щелчок производится левой кнопкой при нажатой клавише Alt . Двойным щелчком по кнопке  $\bigcirc$  изображение будет развернуто в натуральную величину (100%).

Перемещение по изображению и масштабирование осуществляется с помощью **Навигатора**. Рамкой в **Навигаторе** отмечена та часть изображения, которая в данный момент является видимой в **Окне изображения**; области за пределами рамки будут затенены. Рамку можно перетаскивать, меняя видимую часть изображения. Для перемещения рамки необходимо поместить курсор внутрь рамки и, удерживая левую кнопку мыши, выполнить перетаскивание.

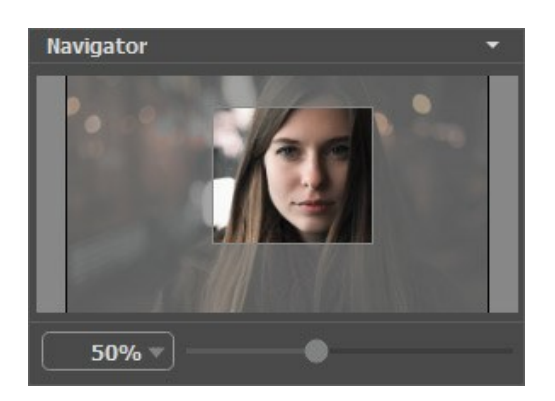

Для прокрутки изображения в **Окне изображения** можно использовать полосы прокрутки или нажать на пробел и перетаскивать изображение левой кнопкой мыши. Прокруткой колёсика мыши изображение можно перемещать вверхвниз, удерживая Ctrl на Windows,  $\mathbb{H}$  на Mac – вправо-влево, удерживая Alt на Windows, Option на Mac − масштабировать. При щелчке правой кнопкой мыши на полосе прокрутки появляется меню быстрых перемещений.

Масштабировать изображение в **Окне изображения** можно с помощью ползунка. При перемещении ползунка вправо происходит увеличение масштаба изображения, при перемещении влево - уменьшение.

Также масштаб изображения изменится, если ввести в поле масштабирования новый масштабный коэффициент. Часто используемые масштабы помещены в выпадающее меню поля масштабирования.

Кроме того, для изменения масштаба изображения можно воспользоваться клавиатурными сокращениями:  $+$  и  $|$ Ctrl ++ на Windows,  $\#$  ++ на Mac - для увеличения масштаба изображения,  $-$  и  $|$ Ctrl +- на Windows,  $\#$  +- на Mac - для уменьшения масштаба.

Под **Навигатором** расположена **Панель настроек** с параметрами выбранного режима обработки.

На панели **Пресеты** настройки программы можно сохранить как пресет и использовать в дальнейшем.

Внизу на **Панели настроек** выводится подсказка: краткое описание параметров и кнопок, на которые наведён курсор. Изменить местоположение окна подсказки можно в [Настройках](#page-44-0) программы.

## <span id="page-20-0"></span>**РЕЖИМЫ ПРОСМОТРА ИЗОБРАЖЕНИЯ**

В нижней части **Панели инструментов** расположены три кнопки, отвечающие за внешний вид **Окна изображения**.

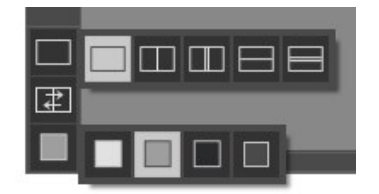

- Кликом мыши по первой кнопке открывается вложенное меню, где представлены различные варианты просмотра исходного и обработанного изображений:
	- При выборе отображается стандартное **Окно изображения** с закладками **До** и **После**.

- При нажатии на или **Окно изображения** разбивается на два окна (по вертикали и по горизонтали соответственно). Часть исходного и часть обработанного изображения, видимые в окнах **До** и **После**, складываются вместе, образуя целую картинку.

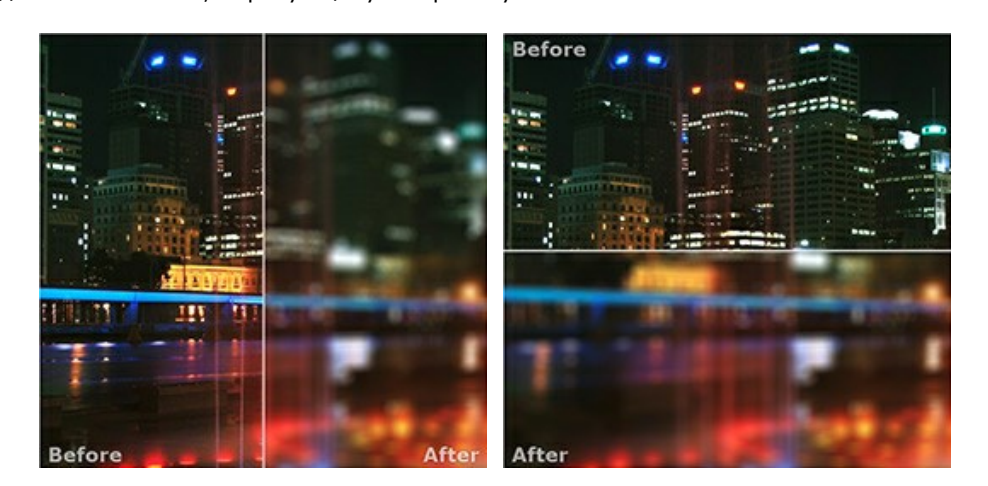

При таком разбиении разделяющую линию можно двигать с помощью курсора мыши, изменяя соотношение размеров окон **До** и **После**.

- При нажатии на **ПП**или **| Окно изображения** также делится пополам (по вертикали или по

горизонтали). В отличие от предыдущего разделения, здесь в каждом из окон отображается один и тот же фрагмент изображения до и после обработки.

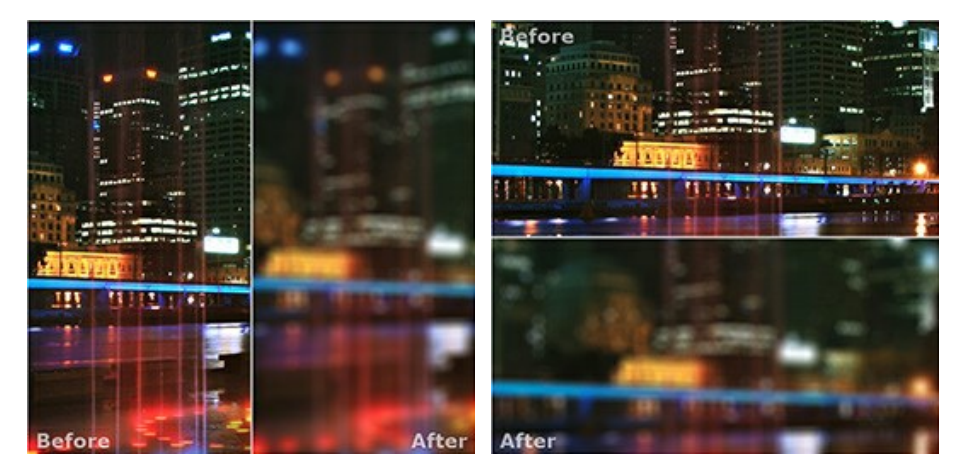

**Примечание**: Использовать различные режимы просмотра удобно в тех случаях, когда вы хотите увидеть и сравнить фрагмент исходного и обработанного изображения на одном экране. Если же вы хотите взглянуть на готовое изображение в целом, то лучше выбрать режим со стандартным **Окном изображения**.

• При нажатии кнопки  $\boxed{+}$  закладки **До** и **После** поменяются местами.

# AKVIS Refocus

• При выборе последней кнопки также откроется вложенное меню. Используя находящиеся в нем кнопки

и **В**, можно изменить цвет фона Окна изображения на белый, серый или черный либо, нажав кнопку вызвать диалог **Выбор цвета** и выбрать цвет фона на свой вкус.

## <span id="page-22-0"></span>**КАК РАБОТАТЬ С ПРОГРАММОЙ**

**[AKVIS Refocus AI](#page-2-0)** может работать как отдельная программа или как плагин к графическому редактору.

Для обработки изображения необходимо выполнить следующие действия:

**Шаг 1.** Открыть изображение.

- В отдельной программе (файл в формате TIFF, BMP, JPEG, PNG или RAW):

Диалоговое окно **Открыть изображение** можно вызвать сразу после запуска программы с помощью двойного щелчка мыши в области **Окна изображения** или кнопкой на **Панели управления**. Кроме того, можно перетащить ярлык изображения в открытое окно программы или редактора.

- При работе с плагином:

В графическом редакторе с помощью команды меню **Файл -> Открыть** или сочетания клавиш Ctrl +O на Windows,  $\mathbb{H}$  +0 **на Mac вызвать диалог открытия изображения и выбрать требуемый файл.** 

Вызвать плагин **AKVIS Refocus AI**:

- в **AliveColors**: Эффекты -> AKVIS -> Refocus AI;
- в **Adobe Photoshop**: Filter –> AKVIS –> Refocus AI;
- в **Corel PaintShop Pro**: Effects –> Plugins -> AKVIS –> Refocus AI;
- в **Corel Photo-Paint**: Effects –> AKVIS –> Refocus AI.

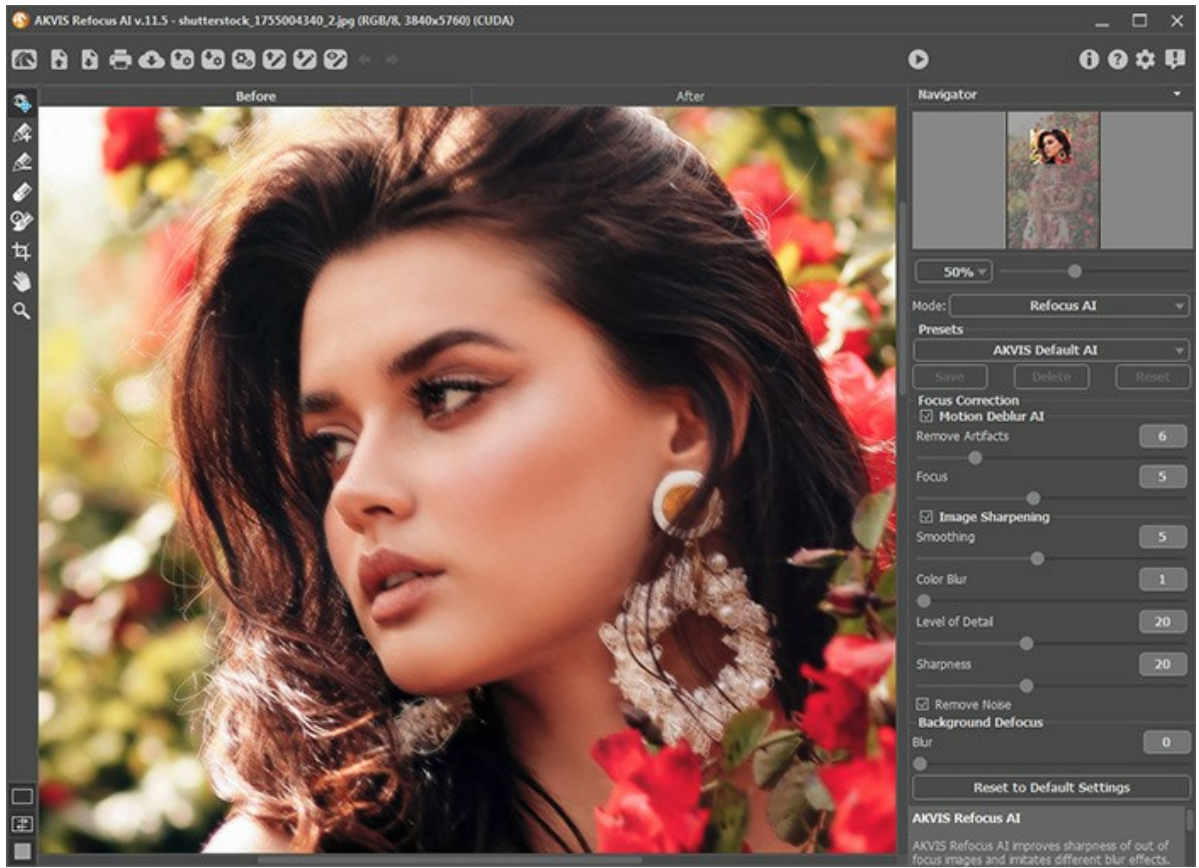

**Шаг 2.** Выбрать режим обработки изображения, щелкнув левой кнопкой мыши на соответствующем пункте в выпадающем списке на **Панели настроек**.

**[Исправление фокуса AI](#page-24-0)** помогает исправить смазанное фото, повысить резкость нечеткого снимка, сделать более выразительной часть изображения.

**[Миниатюра](#page-29-0)** позволяет придать изображению "игрушечный" вид.

**[Размытие диафрагмы](#page-33-0)** - эффект съемки при малой глубине резкости, когда в фокусе находится выбранная часть изображения, а все остальное размывается.

**[Размытие движения](#page-37-0)** - эффект, возникающий во время съёмки камерой при быстром движении по прямой. **[Радиальное размытие](#page-39-0)** - эффект, возникающий при вращении или наезде камеры.

**Шаг 3.** Настроить параметры для выбранного режима на **Панели настроек**.

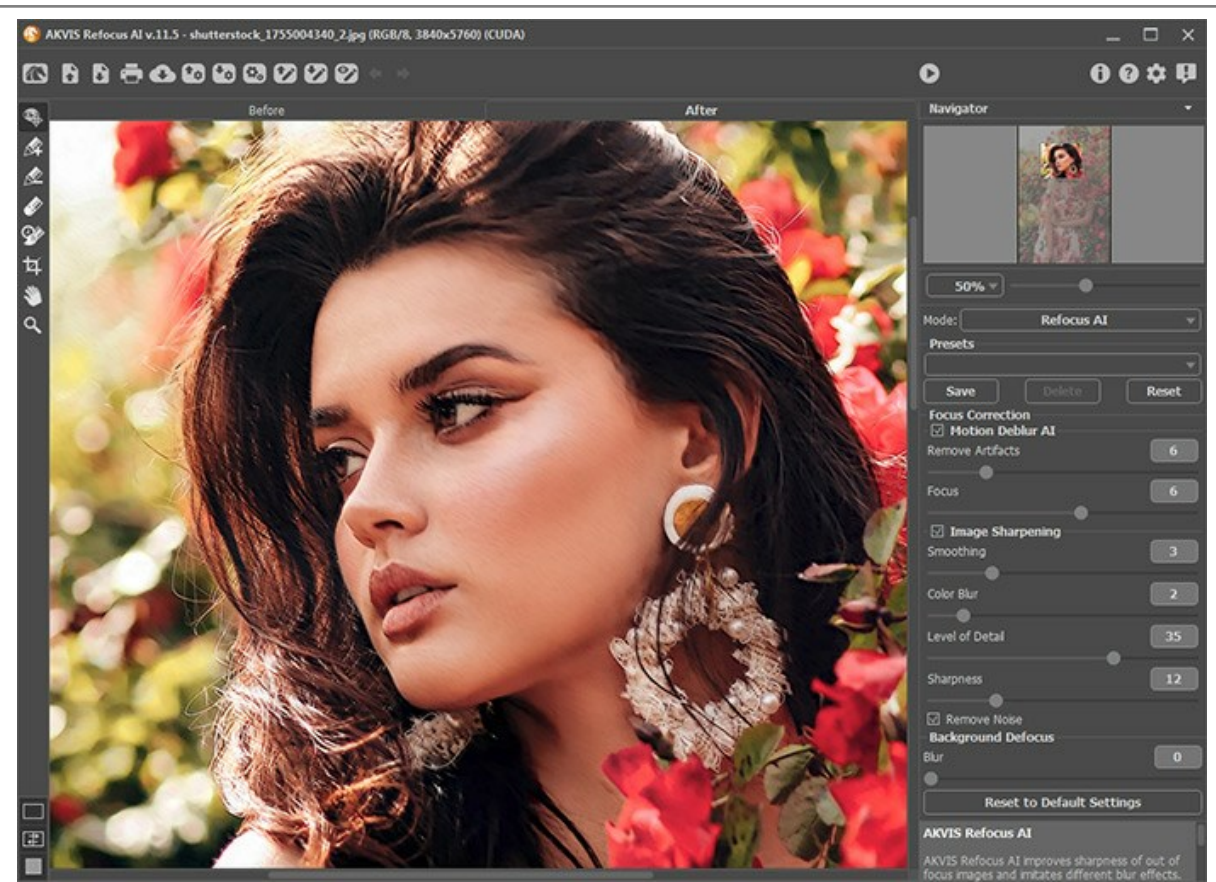

**Шаг 4.** Понравившиеся настройки можно сохранить как пресет и использовать в дальнейшем. Для сохранения настроек необходимо на панели **Пресеты** ввести имя пресета и нажать на кнопку **Сохранить**.

Для того чтобы обработать изображение с помощью пресета, необходимо выбрать соответствующий пресет из списка.

Настройки выбранного пресета являются значениями по умолчанию, и при следующем запуске программы всем параметрам будут заданы именно эти значения. Если значения параметров выбранного пресета были изменены, то для того чтобы вернуть настройки по умолчанию, необходимо нажать на кнопку **Сброс**.

Для удаления пресета необходимо выбрать его из списка пресетов и нажать на кнопку **Удалить**.

**Шаг 5.** При желании можно опубликовать результат на своей странице в социальной сети (кнопка ).

В стандалон-версии **AKVIS Refocus AI** есть возможность [распечатать](#page-46-0) изображение (кнопка ).

**Шаг 6.** Сохранить получившееся изображение.

- В отдельной программе:

Нажать на кнопку и в диалоговом окне **Сохранить изображение** ввести имя файла, указать формат (TIFF, JPEG, BMP или PNG) и выбрать каталог, в который необходимо сохранить файл.

- При работе с плагином:

Нажать на кнопку (, чтобы применить результат обработки. Плагин **AKVIS Refocus AI** закроется, и изображение появится в окне графического редактора.

В графическом редакторе вызвать диалог сохранения файла командой меню **Файл -> Сохранить как**, ввести имя файла, указать формат и выбрать каталог, в который необходимо сохранить файл.

## <span id="page-24-0"></span>**РЕЖИМ "ИСПРАВЛЕНИЕ ФОКУСА AI"**

Режим **Исправление фокуса AI** помогает повысить резкость нечеткого снимка, удалить "шевелёнку" с фотографии, сделать более выразительной часть изображения.

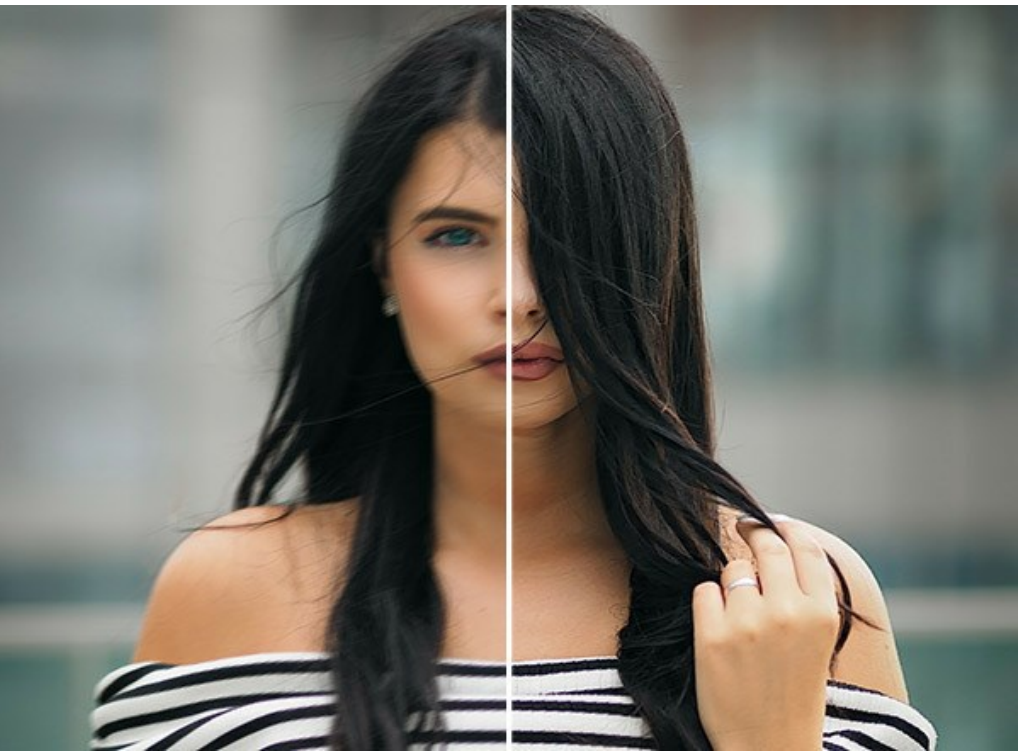

Исправление фокуса

Чтобы отфокусировать изображение, необходимо выполнить следующую последовательность действий:

**Шаг 1.** Сразу после открытия изображения будет выполнена автоматическая фокусировка с текущими параметрами или настройками по умолчанию (пресет *AKVIS Default AI*).

Результат фокусировки будет показан на закладке **До** в области предварительного просмотра.

<span id="page-24-1"></span>**Окно предварительного просмотра** - это квадрат с контуром в виде "бегущей" пунктирной линии. Его можно перетащить курсором или нарисовать заново (двойной щелчок левой кнопкой мыши) в любой части изображения, анализируя тем самым разные участки фотографии. Область предварительного просмотра исчезает после запуска процесса обработки и вновь появляется при изменении любого параметра на **Панели настроек**.

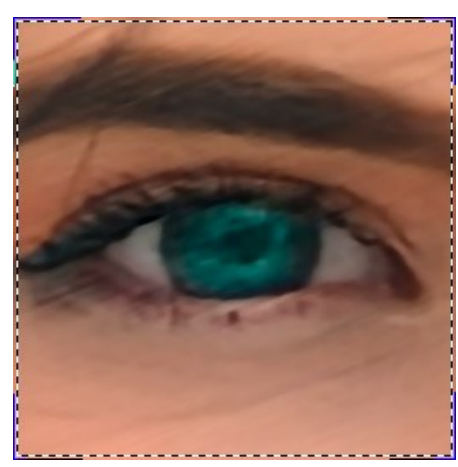

Окно предварительного просмотра

Щёлкнув и удерживая левую кнопку мыши внутри области предварительного просмотра, можно сравнить исходное изображение с результатом предварительной обработки.

**Шаг 2.** При желании отрегулировать значения параметров на **Панели настроек**.

Режим **Удаление размытия AI** (исправление смазанной картинки с помощью обученной нейросети):

**Удаление артефактов** (0-30). Позволяет уменьшить вероятность появления артефактов, несуществующих деталей. Большие значения могут привести к замыленности результата.

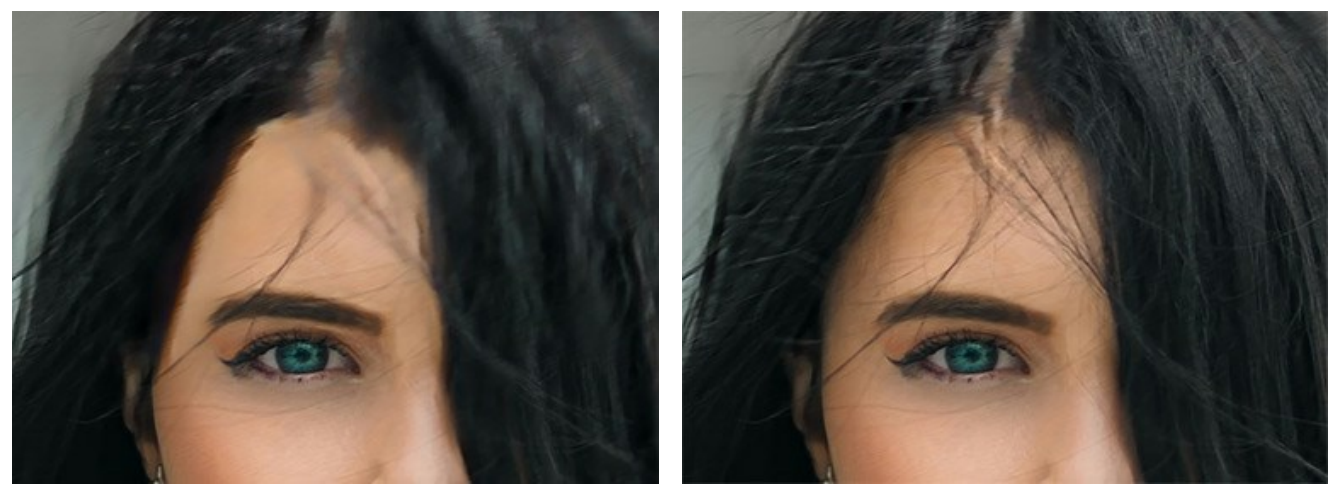

Удаление артефактов = 0 Удаление артефактов = 10

**Фокус** (2-9). Наведение резкости. Чем сильнее исходная смазанность картинки, тем большее значение установить.

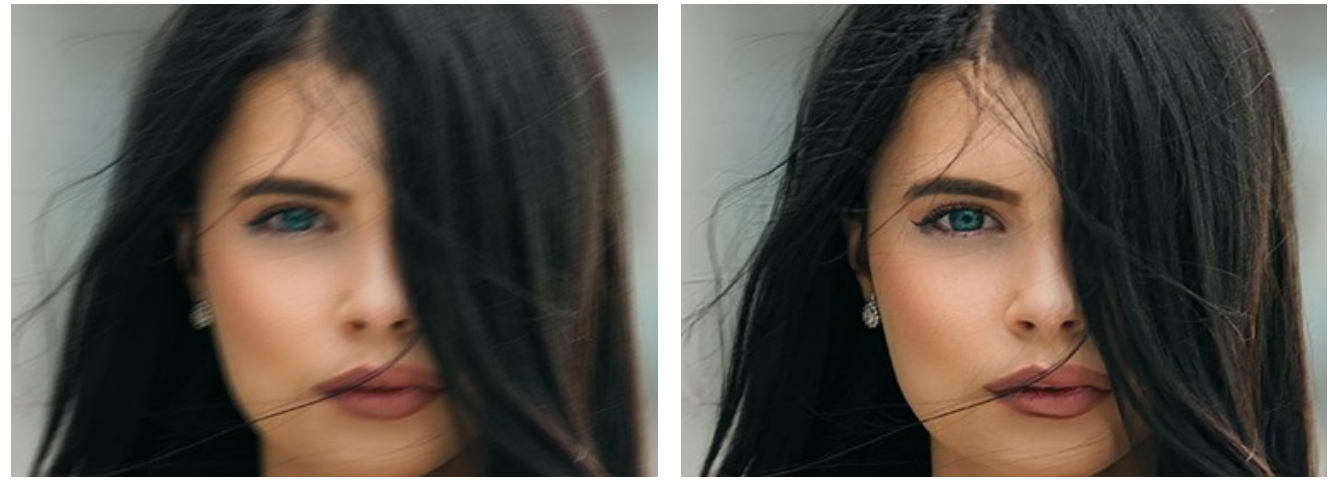

Исходное изображение  $\Phi$  пространение  $\Phi$  пространение  $\Phi$ окус = 6

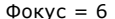

#### Режим **Усиление резкости**:

**Сглаживание** (1-10) - степень сглаживания. Чем больше значение этого параметра, тем сильней проявляется действие других движков.

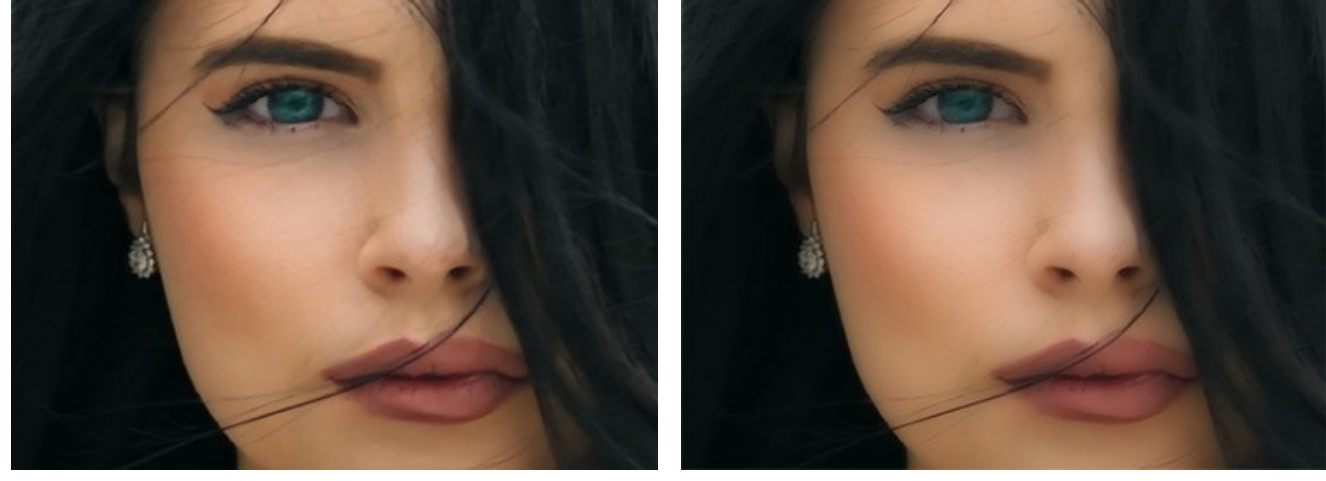

Сглаживание = 1 Сглаживание = 10

**Цветовое размытие** (1-10) - выравнивание цветов до более однородного состояния. Параметр позволяет устранять цветные ореолы.

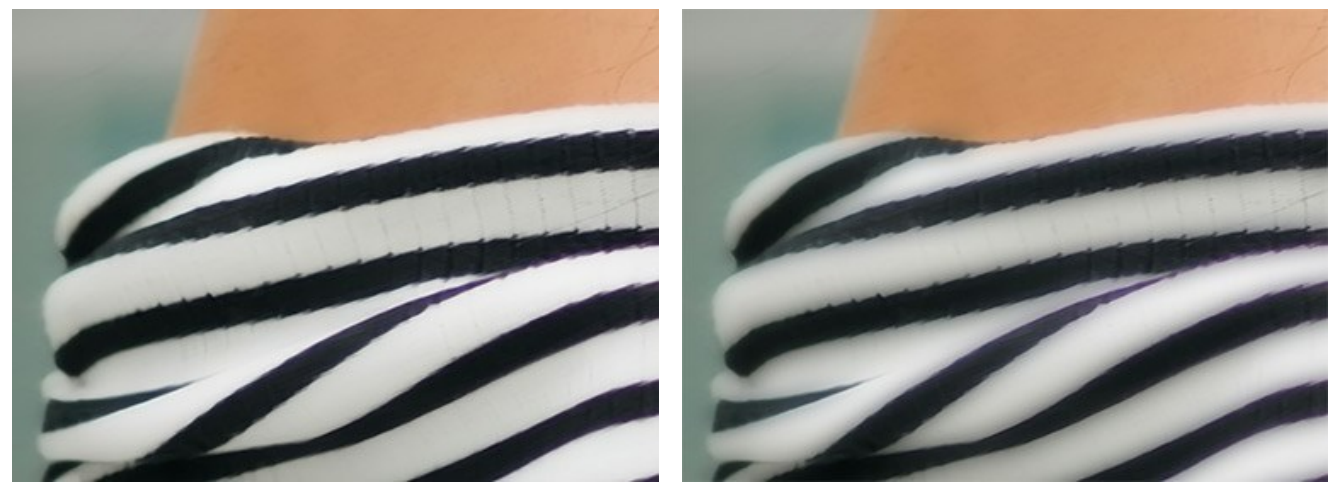

Цветовое размытие = 1 Цветовое размытие = 10

**Чёткость** (0-50) - детализация границ и мелких элементов. При больших значениях параметра на изображении может возникнуть шум.

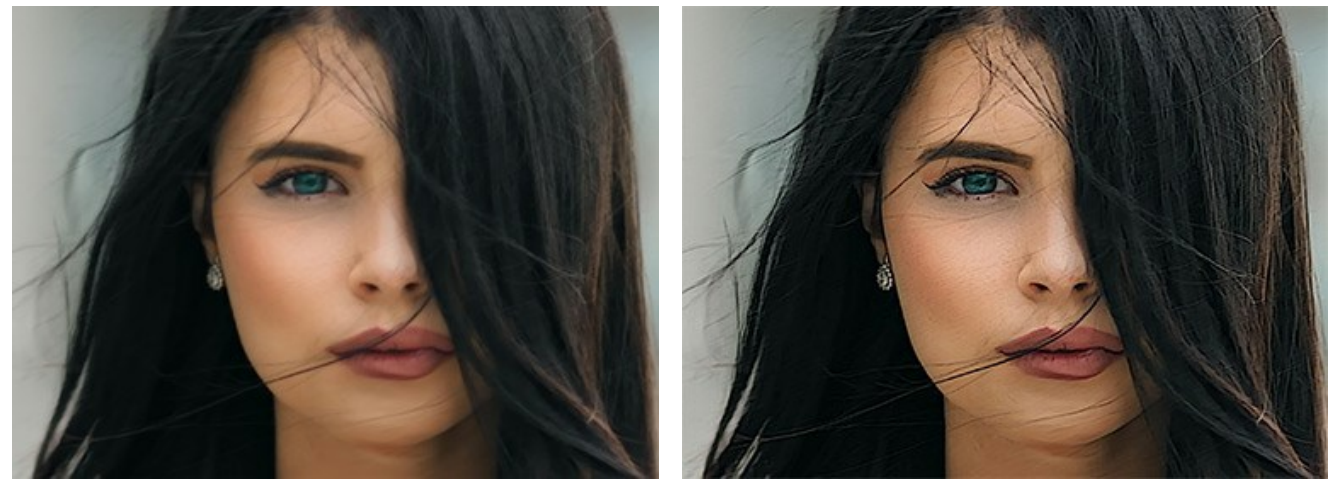

Чёткость = 0 Чёткость = 50

**Проявление** (0-50) - интенсивность восстановления размытых областей.

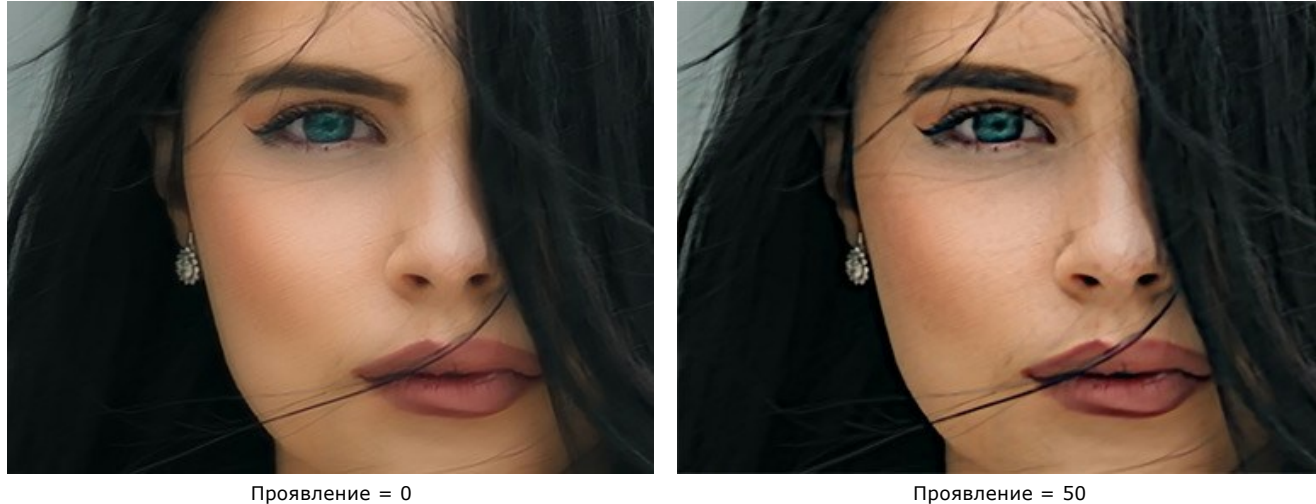

Чек-бокс **Удалить шум**. Уменьшает побочные шумовые эффекты.

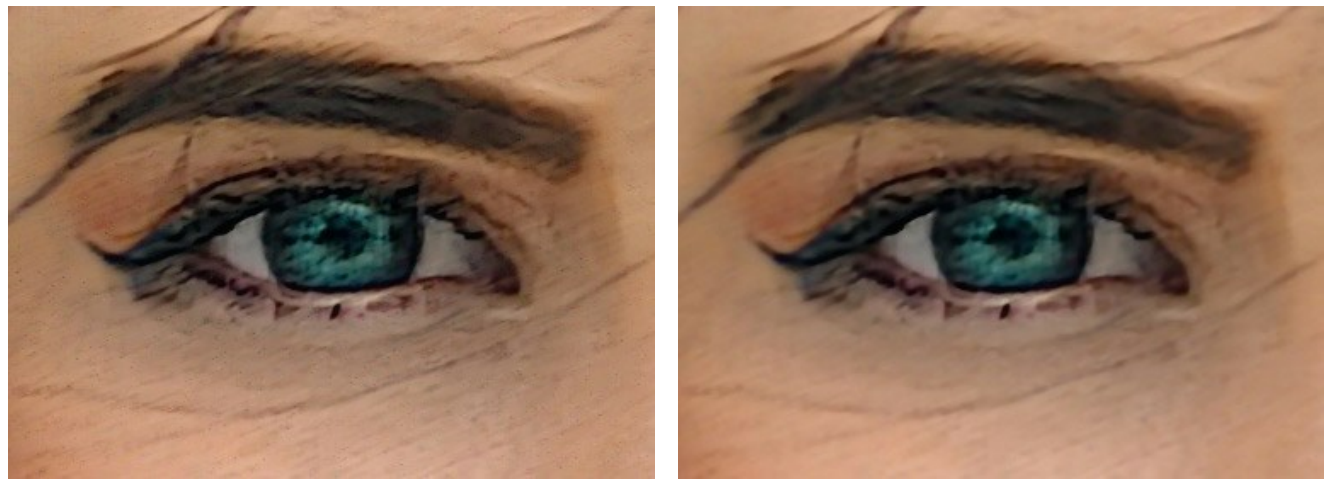

Чек-бокс "Удалить шум" выключен Чек-бокс "Удалить шум" активен

<span id="page-27-0"></span>**Шаг 3.** Для выборочной фокусировки или размытия используется разметка с помощью синих и красных линий.

**Внимание!** Данная возможность доступна только для лицензий [Home Deluxe и Business](https://akvis.com/ru/refocus/comparison.php?utm_source=help).

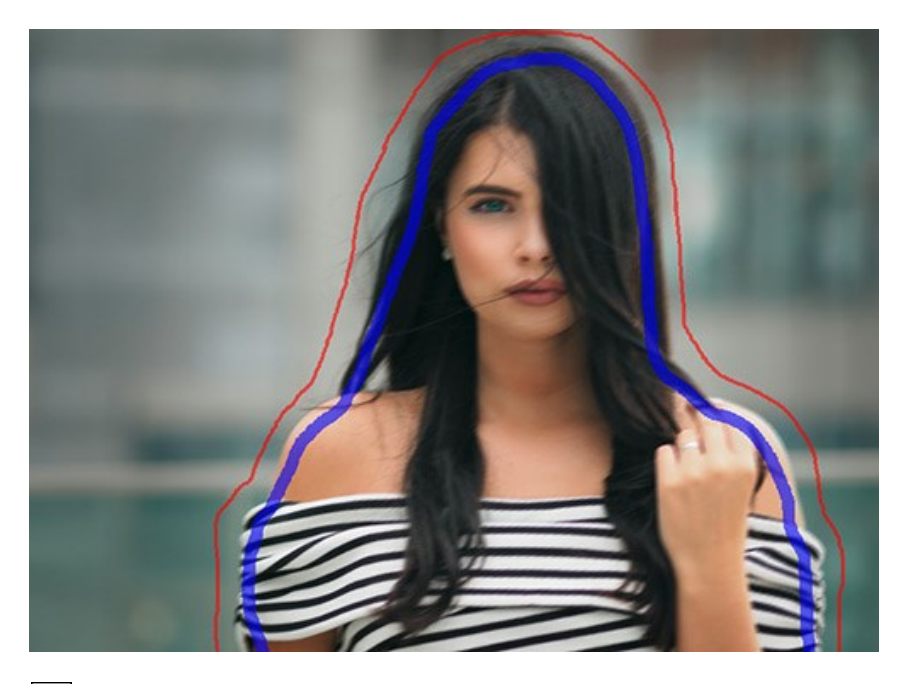

**Область фокусировки ...** Синими штрихами на изображении отмечаются участки, где требуется усилить резкость.

**Второй план .** Красными штрихами выделяются объекты второго плана. При желании эти области могут быть размыты.

Степень размытия регулируется параметром **Размытие** (0-1000):

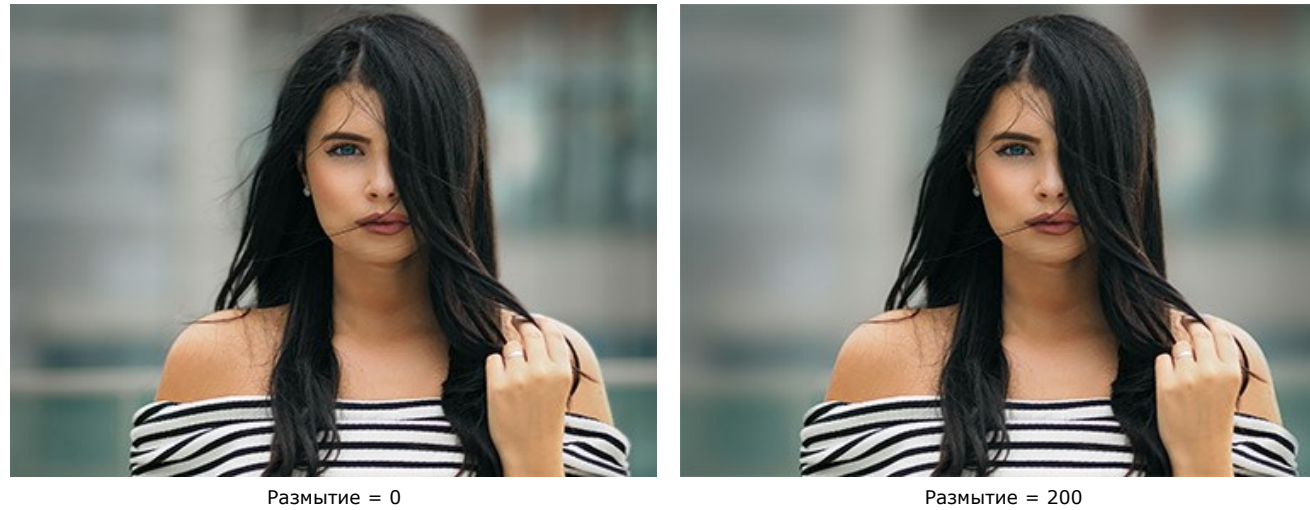

**Ластик 4.** С помощью данного инструмента можно частично или полностью стереть нарисованные штрихи. Режим стирания выбирается опционально:

- Стирать все штрихи;
- Стирать только красные штрихи;
- Стирать только синие штрихи.

Толщину штрихов и размер ластика можно изменить в окне настроек инструмента (всплывает по щелчку правой кнопкой мыши).

**Примечание:** Желательно, чтобы контуры при рисовании штрихов были замкнутыми. В противном случае действие эффекта распространится за пределы границ, что может негативно повлиять на результат.

**Шаг 4.** Для полной обработки изображения нажать на кнопку .

При необходимости обработку можно отменить кнопкой **Отмена**, которая расположена справа от индикатора выполнения процесса обработки.

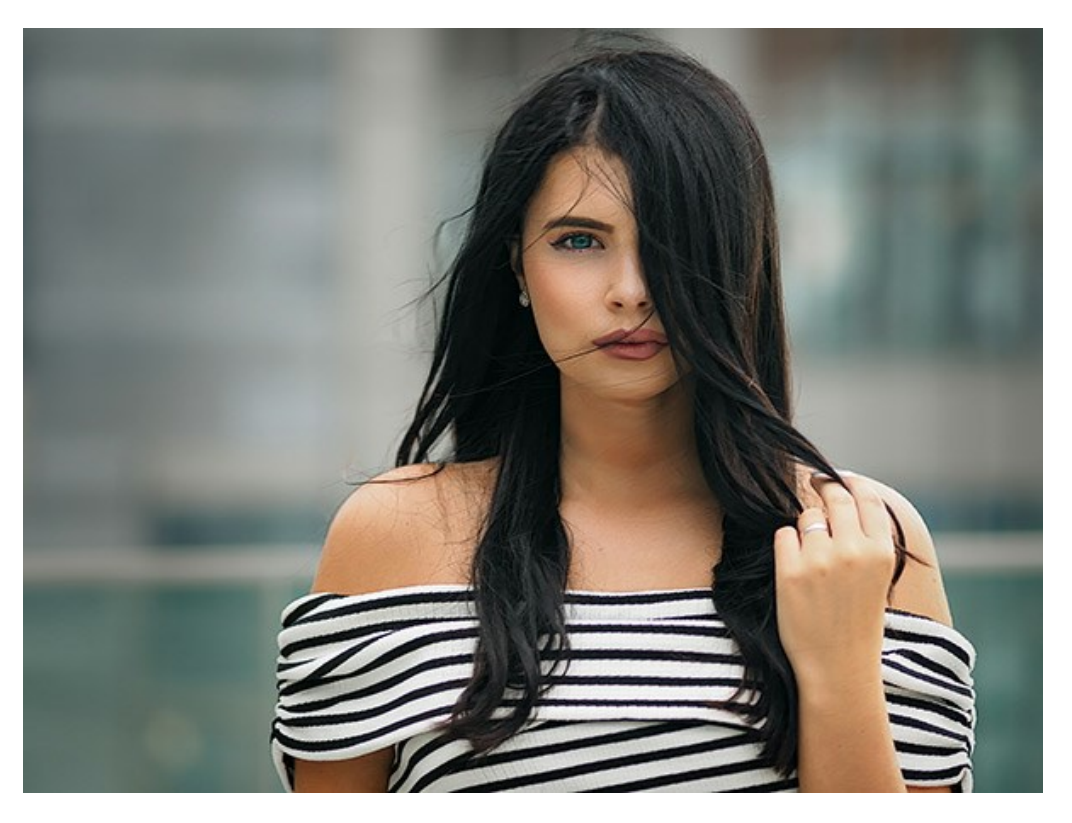

**Шаг 5.** Понравившиеся настройки можно сохранить как пресет и использовать в дальнейшем. Для сохранения настроек необходимо в поле **Пресеты** ввести имя пресета и нажать на кнопку **Сохранить**.

## <span id="page-29-0"></span>**РЕЖИМ "МИНИАТЮРА"**

Режим **Миниатюра** позволяет придать фотографии объекта или места снятого в натуральную величину "игрушечный" вид.

При фотосъемке подобный эффект достигается использованием специального объектива **Tilt Shift**.

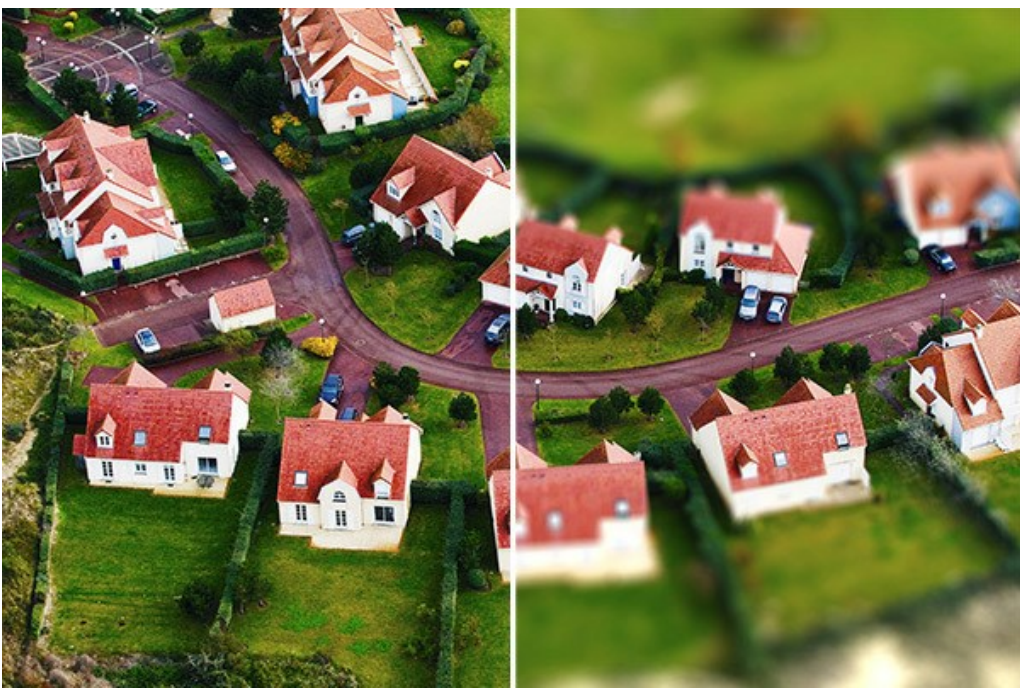

Обработка изображения в режиме Миниатюра

Чтобы обработать изображение в данном режиме, необходимо выполнить следующую последовательность действий:

**Шаг 1.** Выбрать вариант отображения фотографии при настройке параметров обработки:

**Быстрый расчет** - исходное изображение будет уменьшено для более быстрого подбора параметров;

**Полная обработка** - изображение будет обрабатываться в оригинальном размере.

Обработка видимой в **Окне изображения** части фотографии будет запускаться автоматически при каждом изменении параметра или области фокусировки.

**Шаг 2.** Настроить область эффекта с помощью элементов, отображающихся в закладке **После** при нажатой кнопке на **Панели инструментов**.

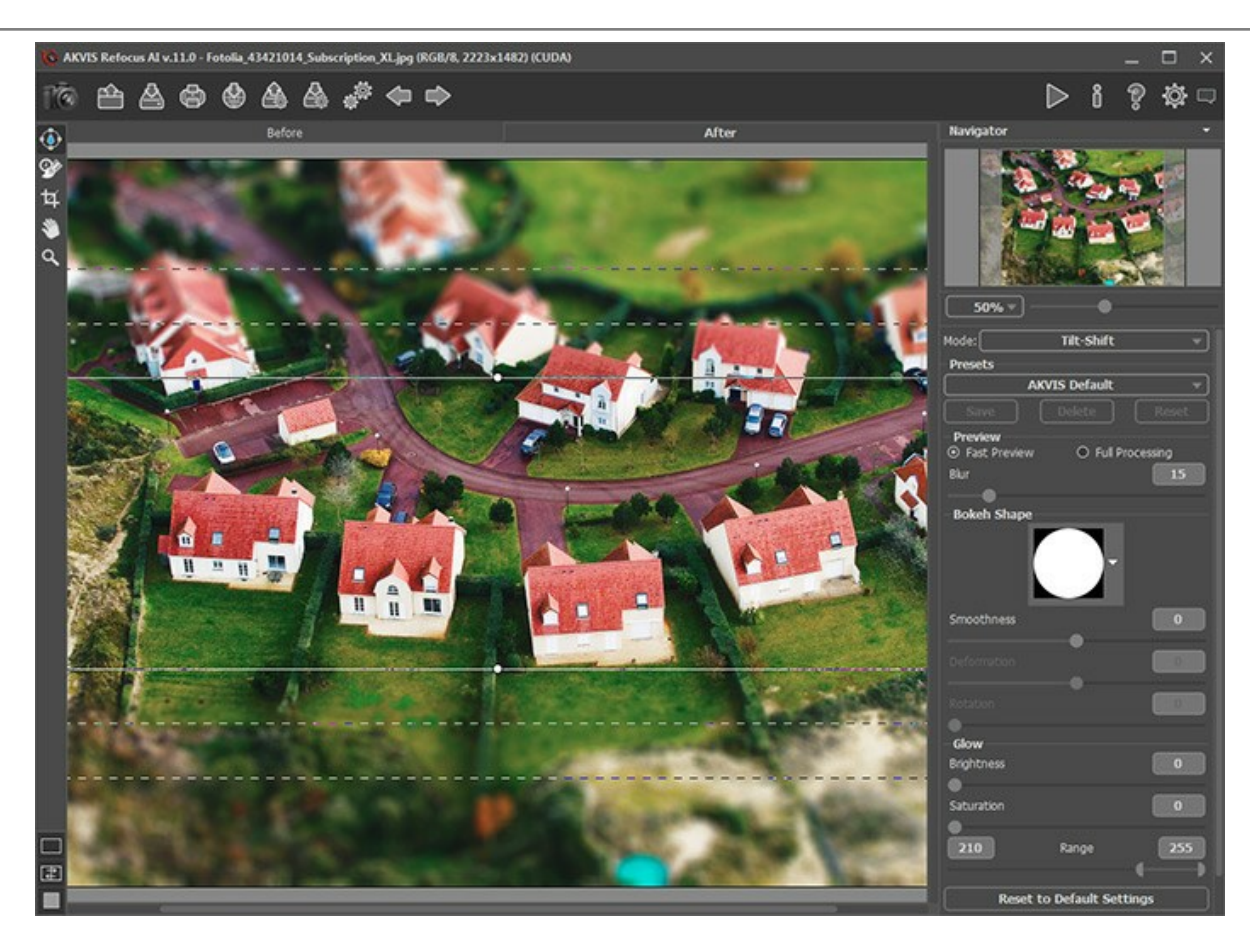

- с помощью *сплошных линий* можно регулировать ширину неразмытой области;
- *точки* служат для поворота области эффекта;
- *внутренние пунктирные линии* регулируют плавность перехода от неразмытой области к размытым;
- *внешние пунктирные линии* ограничивают области максимального размытия.

При наведении курсора на неразмытую область, он примет вид перекрещенных стрелок  $\leftrightarrow$ . Зажав левую кнопку мыши, можно перемещать фокус по изображению.

Чтобы изменить ширину любой из областей, навести курсор на ограничивающую данную область линию (он примет вид двусторонней стрелки ) и нажав левую кнопку мыши переместить ее.

Для поворота области эффекта навести курсор на круглую точку (он примет вид  $\leftrightarrow$ ), нажать левую кнопку мыши и передвинуть в сторону.

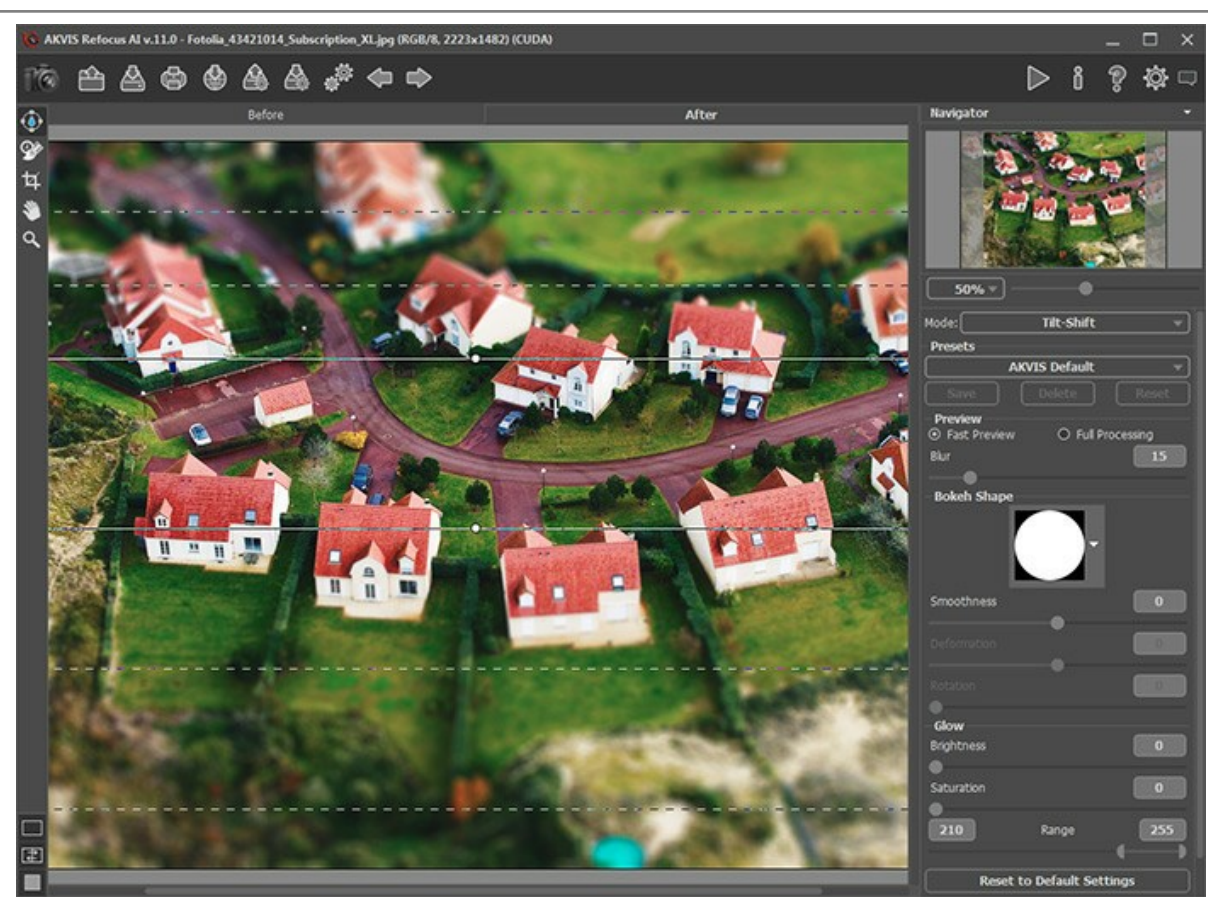

**Шаг 3.** Выбрать для обработки изображения один из **стандартных пресетов** программы либо настроить параметры по своему усмотрению.

С помощью параметра **Размытие** отрегулировать степень размытия области изображения, находящейся вне фокуса. Чем больше значение параметра, тем сильнее размытие.

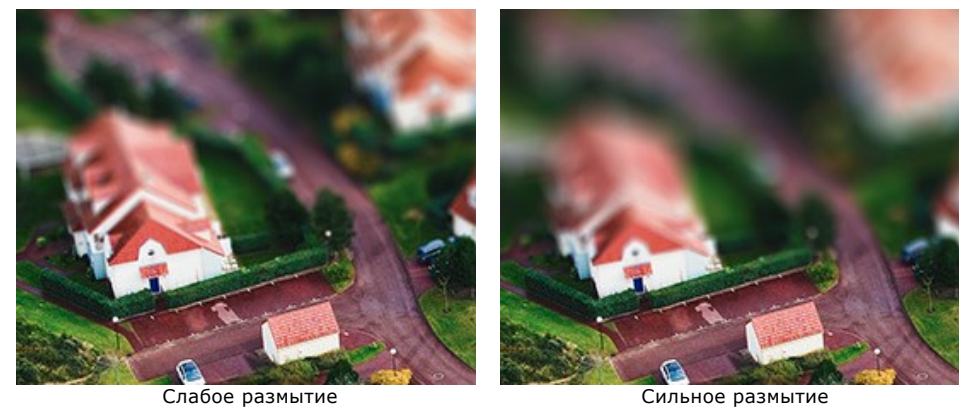

**Шаг 4.** При размытии все светлые точки в размытой области принимают вид ярких бликов. По умолчанию блики имеют вид круглых дисков.

Изменить форму дисков можно, настраивая параметры блока **[Форма боке](#page-41-1)**.

С помощью блока **[Свечение боке](#page-42-0)** можно усилить яркость свечения или насыщенность цвета бликов.

**Шаг 5.** Чтобы обработать фотографию целиком в оригинальном размере, необходимо нажать кнопку на **Панели управления**.

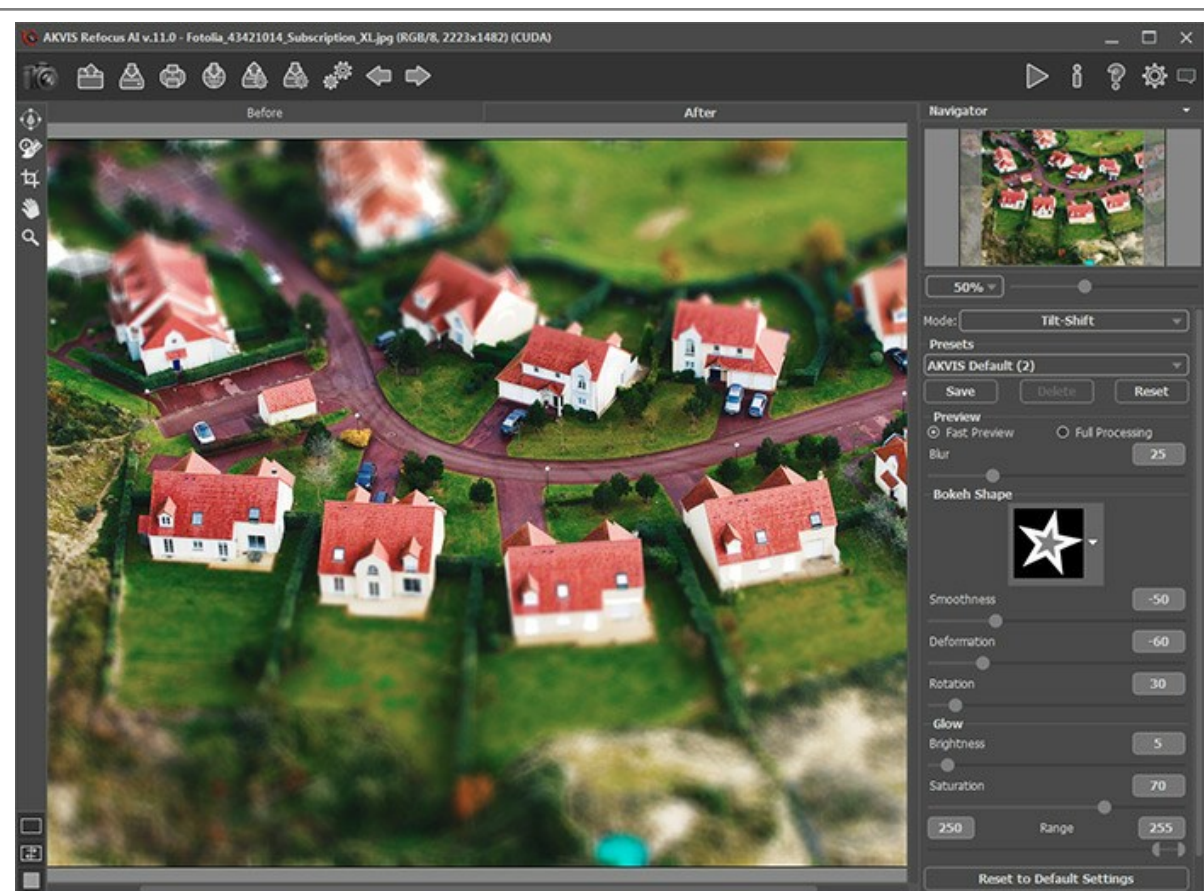

Результат обработки в режиме Миниатюра

**Шаг 6.** Понравившиеся настройки можно сохранить как пресет и использовать в дальнейшем. Для сохранения настроек необходимо в группе **Пресеты** ввести имя пресета и нажать на кнопку **Сохранить**.

**Примечание.** В пресет не сохраняются изменения области эффекта, а только настройки размытия и параметры боке.

## <span id="page-33-0"></span>**РЕЖИМ "РАЗМЫТИЕ ДИАФРАГМЫ"**

Режим **Размытие диафрагмы** позволяет поставить акцент на определенном объекте фотографии, размывая остальную часть изображения.

При фотосъемке подобный эффект достигается увеличением отверстия диафрагмы.

**Внимание!** Режим **Размытие диафрагмы** доступен только обладателям лицензий **[Home Deluxe и Business](https://akvis.com/ru/refocus/comparison.php?utm_source=help)**.

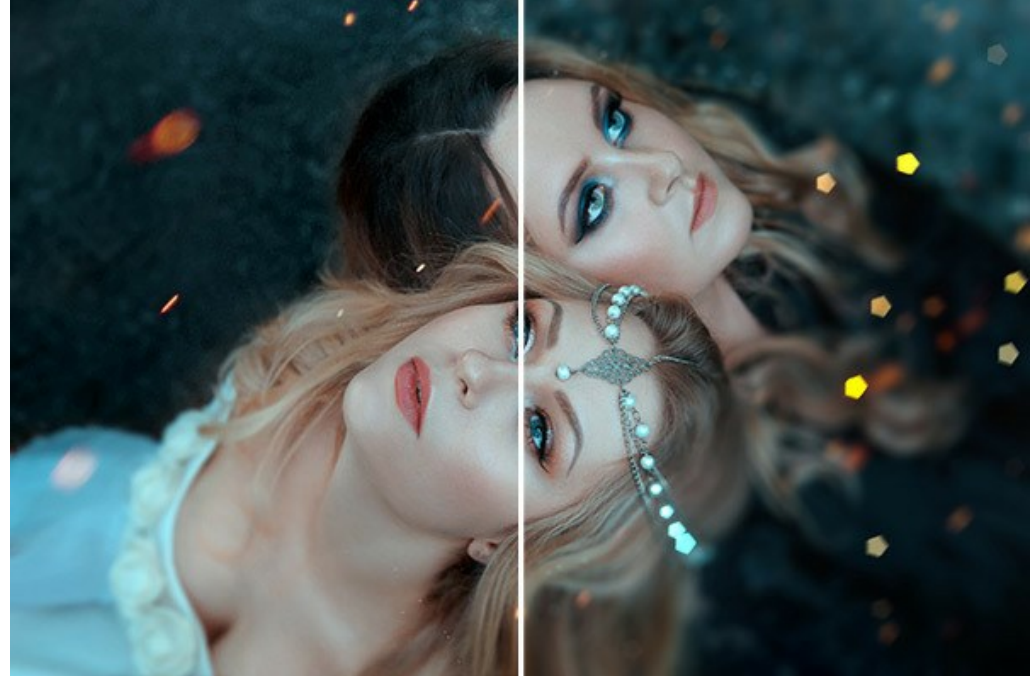

Обработка изображения в режиме Размытие диафрагмы

Чтобы обработать изображение в данном режиме, необходимо выполнить следующую последовательность действий:

**Шаг 1.** Выбрать вариант отображения фотографии при настройке параметров обработки:

**Быстрый расчет** - исходное изображение будет уменьшено для более быстрого подбора параметров;

**Полная обработка** - изображение будет обрабатываться в оригинальном размере.

Обработка видимой в **Окне изображения** части фотографии будет запускаться автоматически при каждом изменении параметра или области фокусировки.

<span id="page-33-1"></span>**Шаг 2.** Настроить область эффекта с помощью элементов, отображающихся в закладке **После** при нажатой кнопке на **Панели инструментов**:

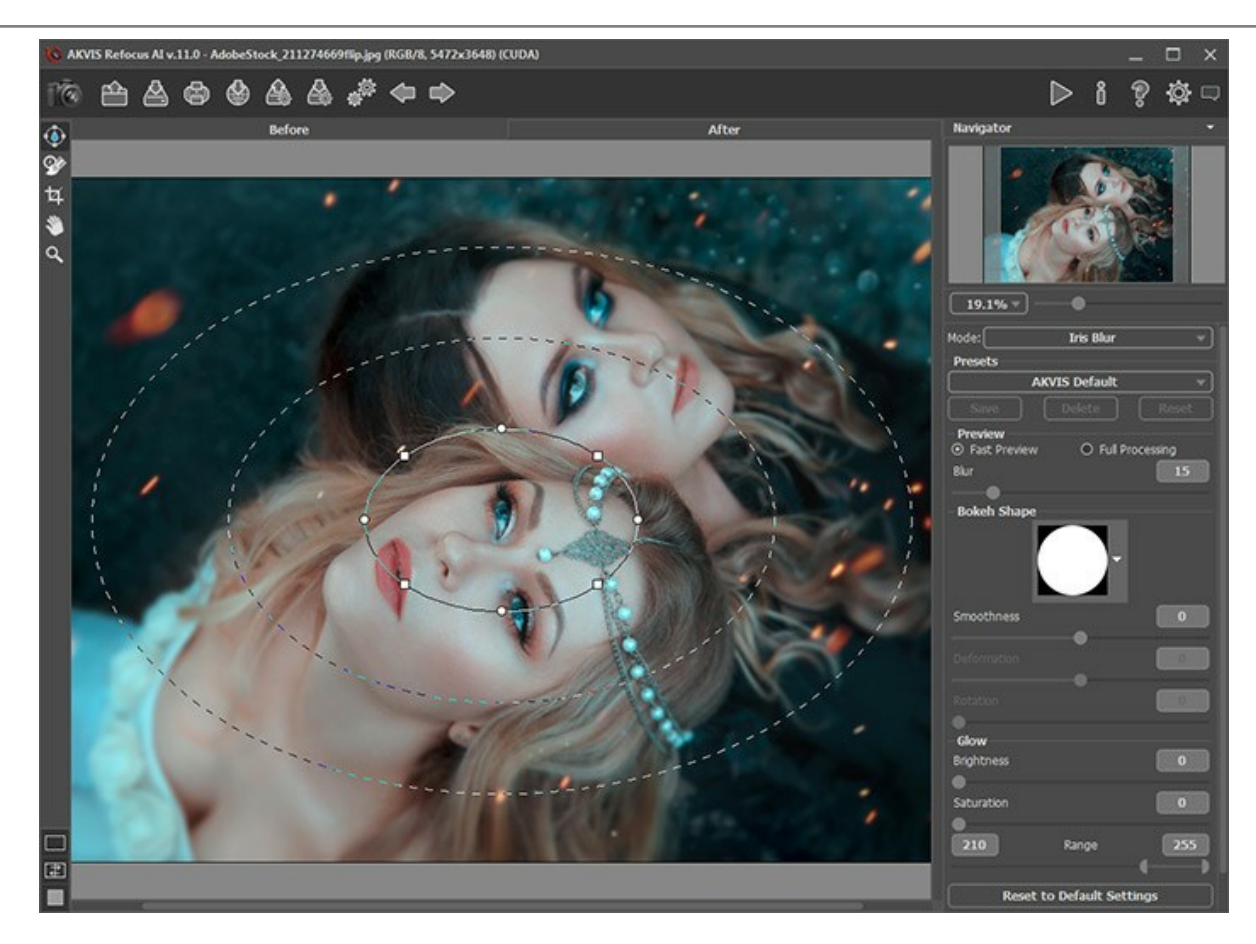

- *сплошная линия* определяет размер неразмытой области;
- *круглые точки* служат для поворота, растягивания или сжатия области эффекта;
- с помощью *квадратных маркеров* можно придать области форму скругленного прямоугольника;
- *внутренняя пунктирная линия* регулирует плавность перехода от неразмытой области к размытой;
- *внешняя пунктирная линия* ограничивает область максимального размытия.

При наведении курсора на неразмытую область он примет вид перекрещенных стрелок  $\leftrightarrow$ . Зажав левую кнопку мыши, фокус можно переместить в любую точку изображения.

Чтобы изменить ширину любой из областей, необходимо навести курсор на ограничивающую данную область линию (он примет вид двусторонней стрелки ) и нажав левую кнопку мыши переместить ее.

При наведении курсора на круглую точку он примет вид . Удерживая левую кнопку мыши, можно поворачивать, растягивать или сжимать область фокусировки.

Нажав и потянув за квадратный маркер, можно изменить область фокусировки на прямоугольную и обратно.

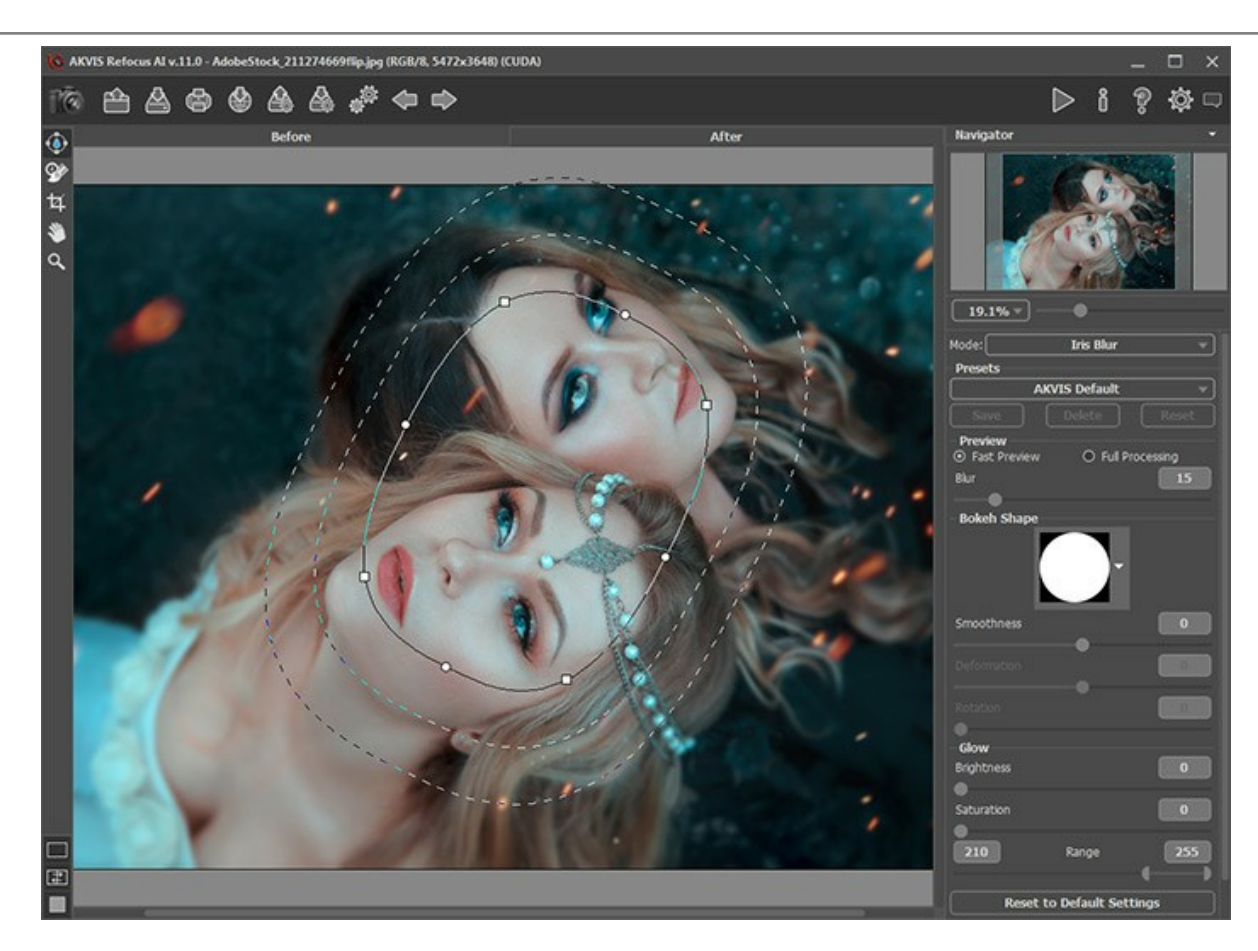

**Шаг 3.** Выбрать для обработки изображения один из **стандартных пресетов** программы либо настроить параметры по своему усмотрению.

С помощью параметра **Размытие** отрегулировать степень размытия области изображения, находящейся вне фокуса. Чем больше значение параметра, тем сильнее размытие.

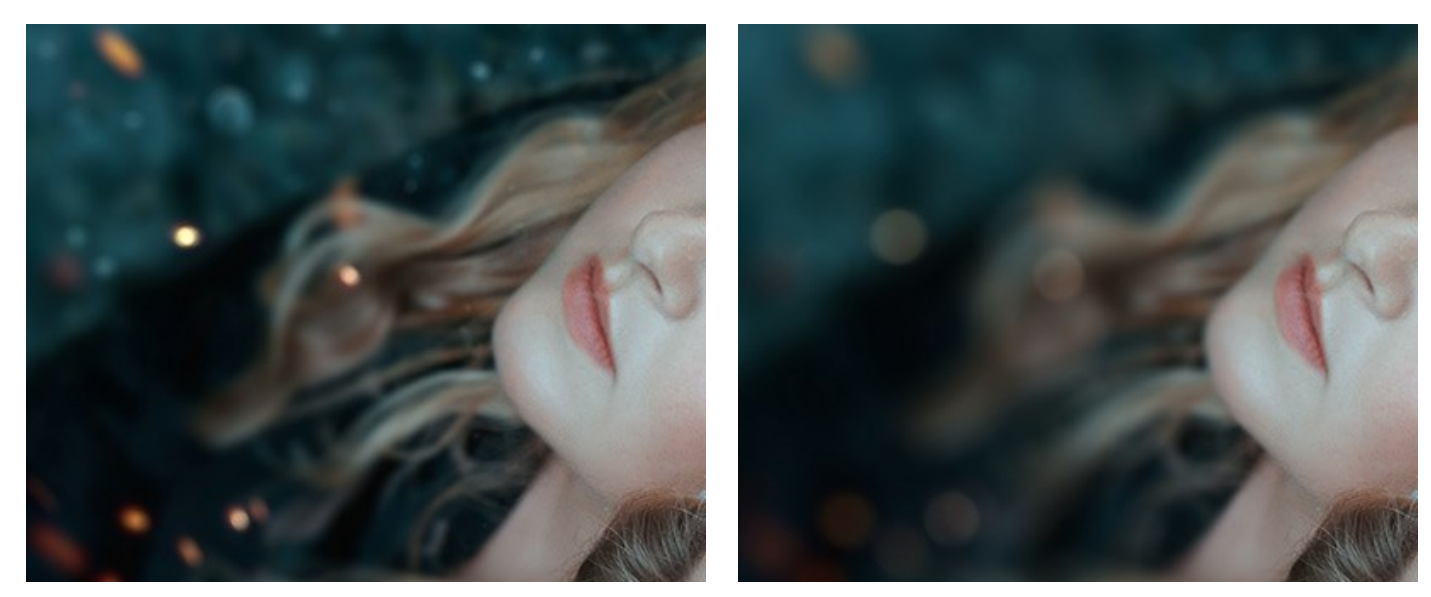

Слабое размытие Сильное размытие

**Шаг 4.** При размытии все светлые точки в размытой области принимают вид ярких бликов. По умолчанию блики имеют вид круглых дисков.

Изменить форму дисков можно, настраивая параметры блока **[Форма боке](#page-41-1)**.

С помощью блока **[Свечение боке](#page-42-0)** можно усилить яркость свечения или насыщенность цвета бликов.

**Шаг 5.** Чтобы обработать фотографию целиком в оригинальном размере, необходимо нажать кнопку на **Панели управления**.

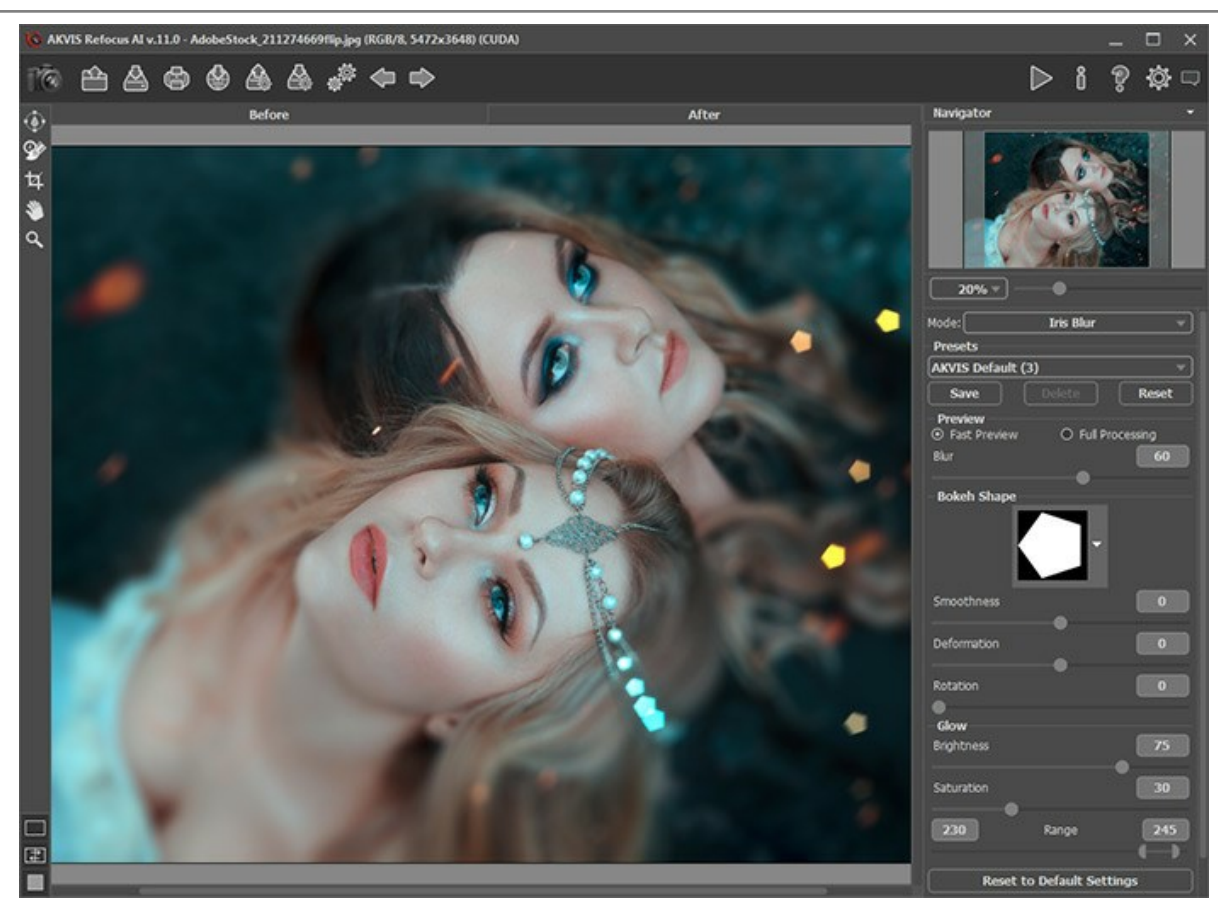

Результат обработки в режиме Размытие диафрагмы

**Шаг 6.** Понравившиеся настройки можно сохранить как пресет и использовать в дальнейшем. Для сохранения настроек необходимо в группе **Пресеты** ввести имя пресета и нажать на кнопку **Сохранить**.

**Примечание:** В пресет не сохраняются изменения области эффекта, а только настройки размытия и параметры боке.

# <span id="page-37-0"></span>**РАЗМЫТИЕ ДВИЖЕНИЯ**

**Размытие движения** - эффект, возникающий во время съёмки камерой при быстром движении по прямой.

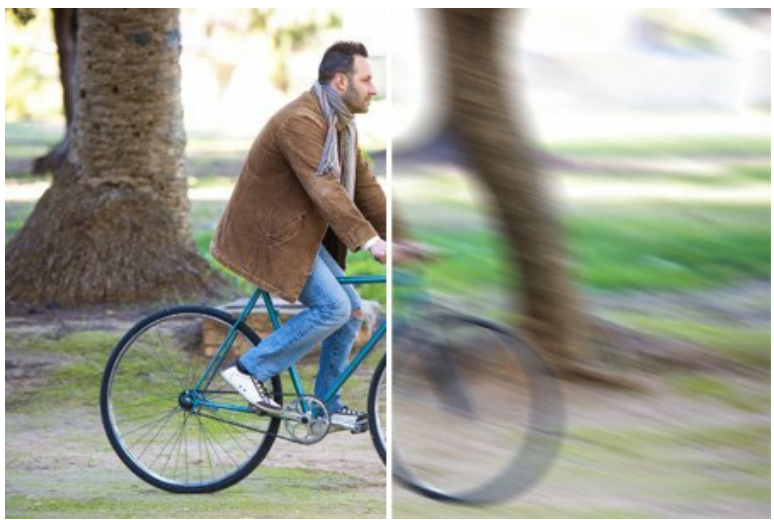

Размытие движения

Параметры эффекта:

**Угол** (0-180). Наклон линии (в градусах), вдоль которой распространяется эффект. При значениях 0 и 180 происходит горизонтальное, при значении 90 - вертикальное размытие.

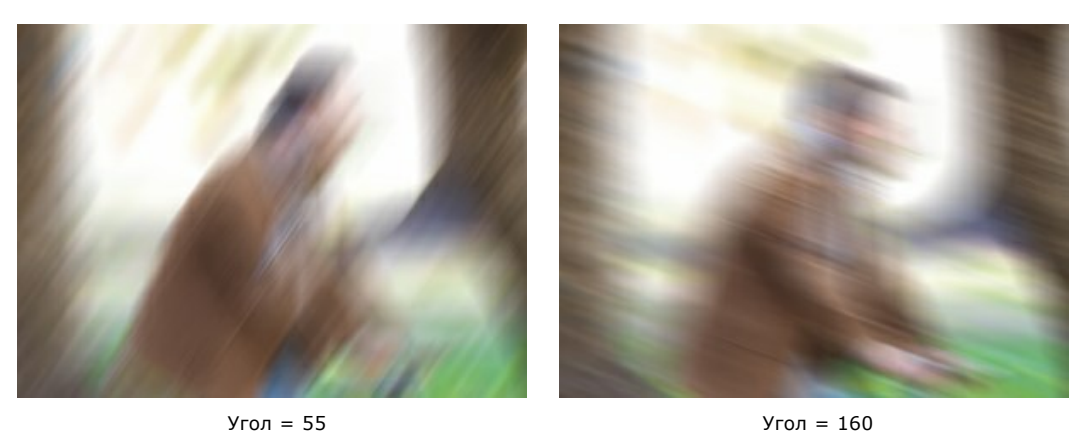

**Дальность** (1-500). Расстояние (в пикселах), на которое распространяется эффект (сдвиг для каждой точки изображения).

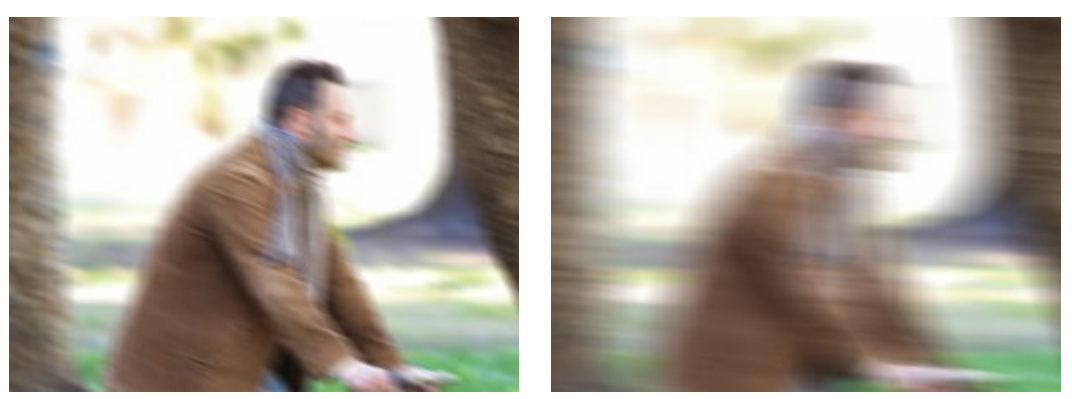

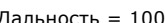

Дальность = 100 Дальность = 300

Для выборочного размытия [используется разметка](#page-27-0) с помощью синих  $\boxed{\triangle}$  и красных линий  $\boxed{\triangle}$ 

**Внимание!** Данная возможность доступна только для лицензий [Home Deluxe и Business](https://akvis.com/ru/refocus/comparison.php?utm_source=help).

# <span id="page-39-0"></span>**РАДИАЛЬНОЕ РАЗМЫТИЕ**

**Радиальное размытие** - эффект, возникающий при вращении или наезде камеры.

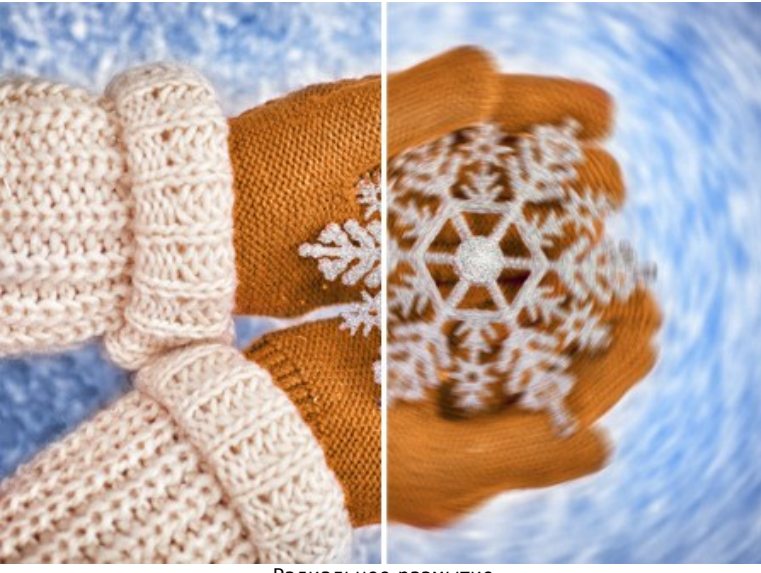

Радиальное размытие

**Центр размытия** можно указать с помощью белого маркера или прицела  $\leftrightarrow$ . Текущие координаты центра показаны в полях **X** и **Y**.

**Тип размытия** задаётся одной из опций:

**Линейное**. Размытие направлено в разные стороны от центра.

**Кольцевое**. Размытие направлено по кругу.

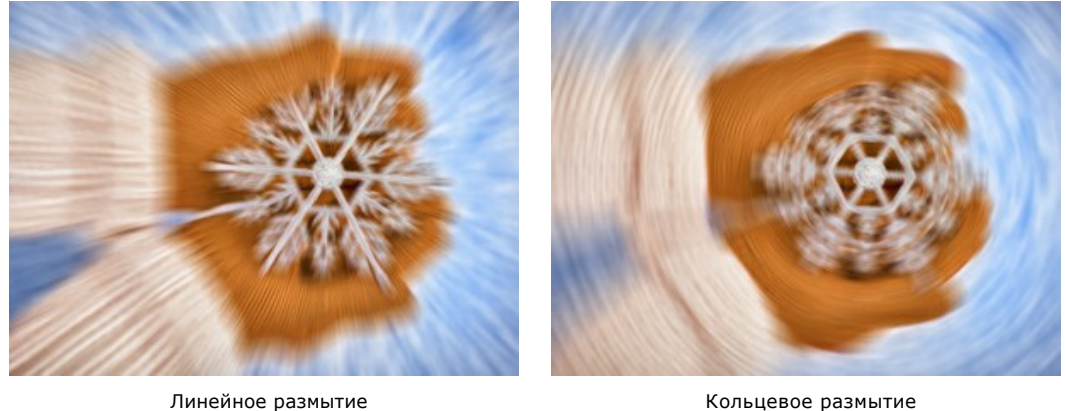

Параметры эффекта:

**Светлые** (1-100). Интенсивность размытия светлых областей.

**Тёмные** (1-100). Интенсивность размытия тёмных областей.

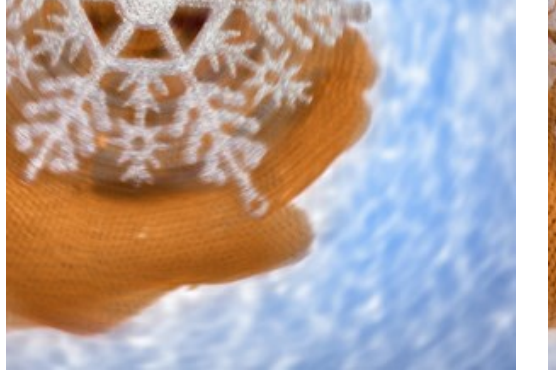

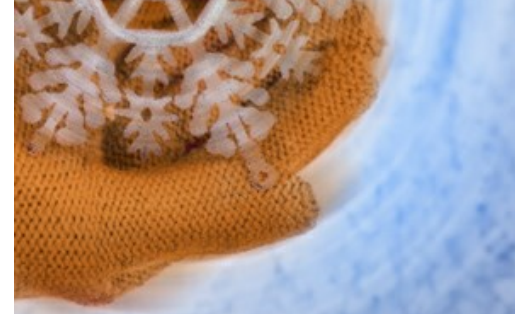

Светлые Тёмные

 $\overline{A}$ ля выборочного размытия [используется разметка](#page-27-0) с помощью синих  $\overline{A}$ и красных линий  $\overline{A}$ 

**Внимание!** Данная возможность доступна только для лицензий [Home Deluxe и Business](https://akvis.com/ru/refocus/comparison.php?utm_source=help).

## <span id="page-41-0"></span>**ПАРАМЕТРЫ БОКЕ**

**Бокé** — это особым образом размытая часть изображения, оказавшаяся не в фокусе на фотографии. Характеризовать **боке** можно через диски нерезкости. Каждая светлая точка, не попавшая в фокус, принимает вид светлого блика. При фотосъемке форма дисков нерезкости изменяется в зависимости от формы отверстия диафрагмы.

С помощью программы **AKVIS Refocus AI** можно имитировать разнообразное фигурное боке на любой фотографии.

**Примечание.** Размытие с эффектом боке доступно в режимах **[Миниатюра](#page-29-0)** и **[Размытие диафрагмы](#page-33-0)**.

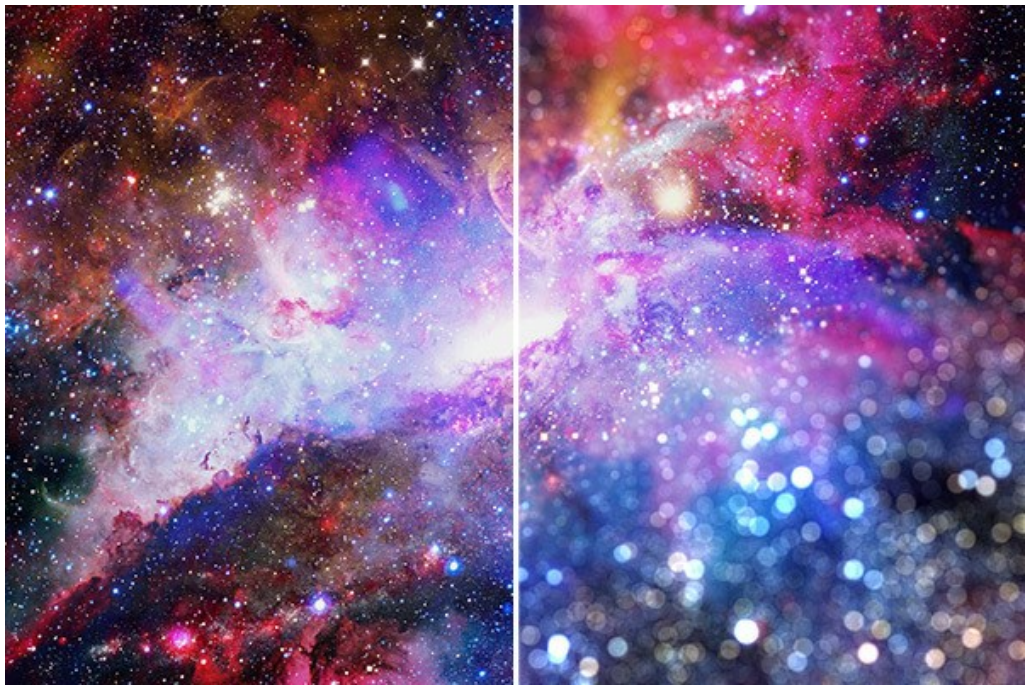

Боке в программе AKVIS Refocus AI

Используя следующие параметры, можно настраивать вид дисков нерезкости в размытой зоне:

#### <span id="page-41-1"></span>Блок **Форма боке**.

**Форма**. Выбрать фигуру, форму которой примут светлые точки в размытой области изображения. Набор геометрических фигур появится при нажатии большой квадратной кнопки на **Панели настроек**:

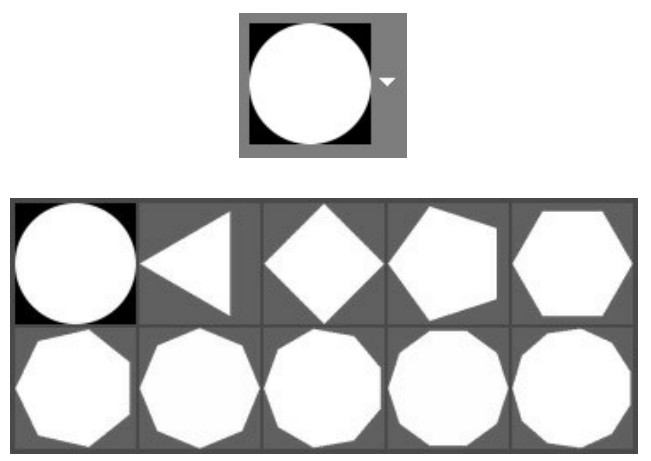

Набор геометрических фигур

**Мягкость** (-100..100). При значении параметра = 0 блики имеют выбранную форму. При увеличении параметра края бликов размываются, блики теряют четкость. При уменьшении размывается центр блика, становясь более прозрачным. При наименьшем значении параметра от бликов остаются только тонкие внешние контуры.

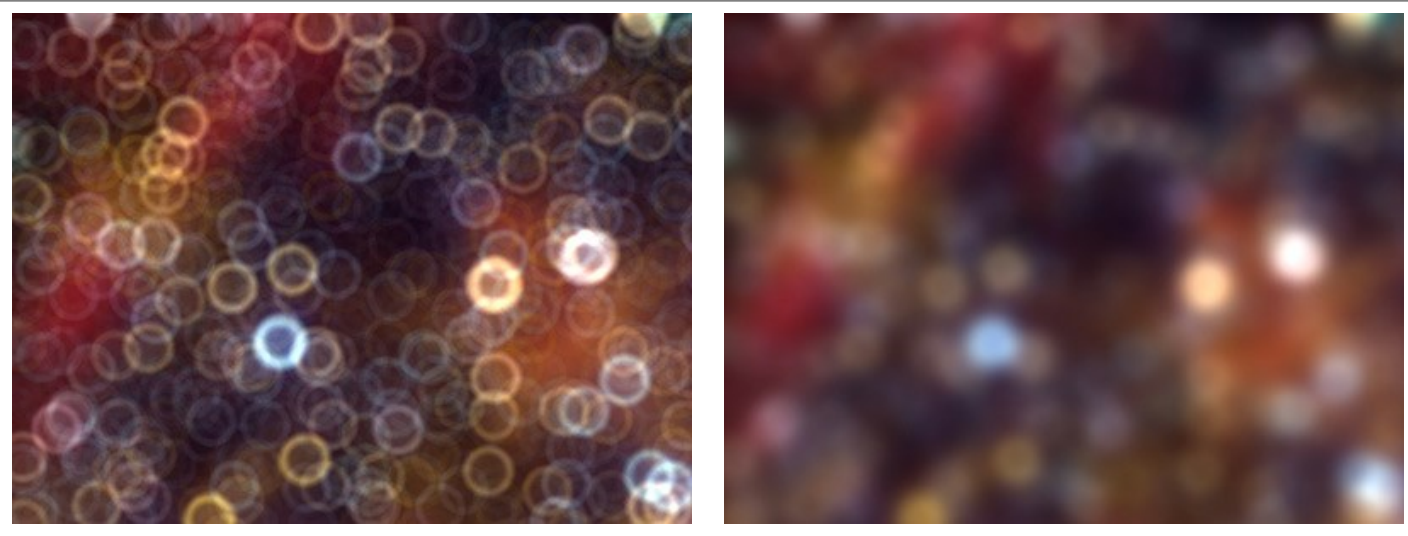

 $M$ ягкость = -75 Мягкость = 75

**Деформация** (-100..100). При значении параметра равном 0 блики имеют форму выбранного многоугольника. При увеличении параметра стороны многоугольника выгибаются, он плавно становится кругом. При уменьшении стороны втягиваются, превращая его в звезду.

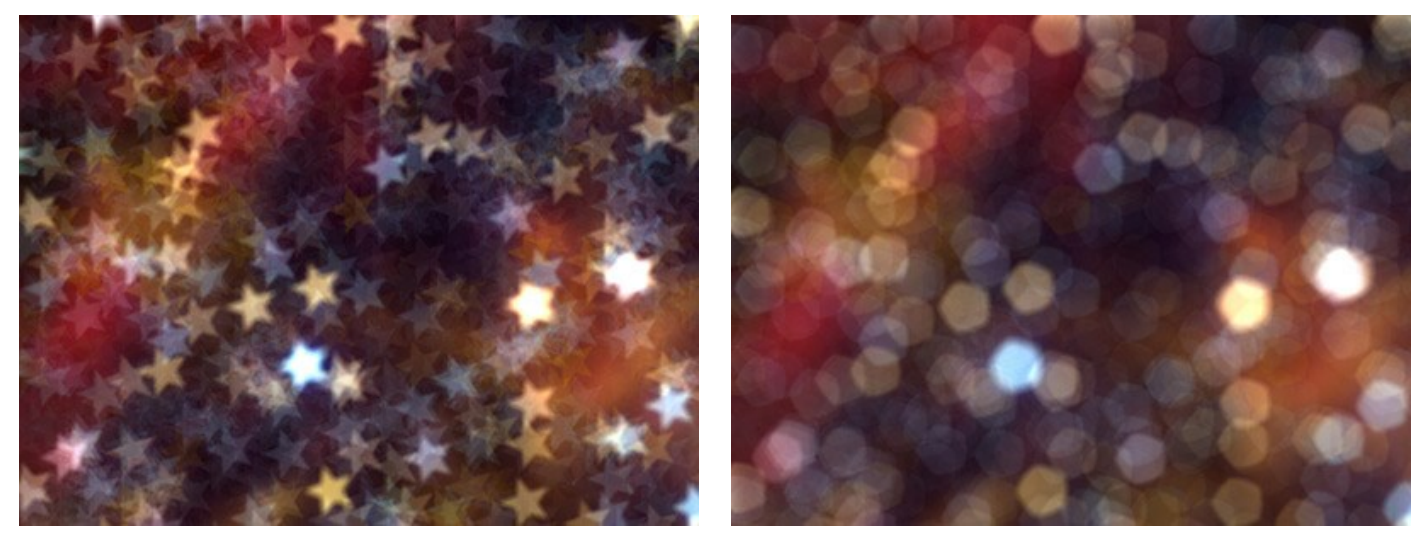

Деформация = -50 Деформация = 50

**Вращение** (0-360). Параметр задает угол поворота многоугольника вокруг своего центра.

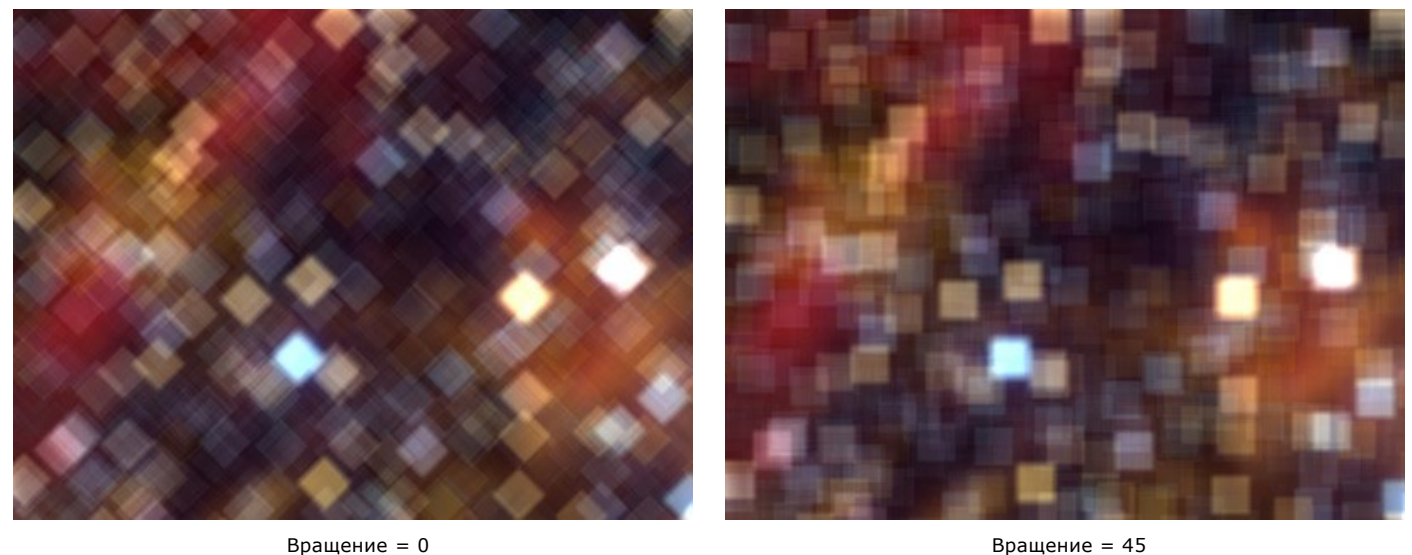

**Примечание:** Если в списке геометрических фигур выбран **круг**, то параметры **Деформация** и **Вращение** будут неактивны.

# <span id="page-42-0"></span>Блок **Свечение боке**.

**Яркость** (0-100). При увеличении параметра растет яркость свечения бликов.

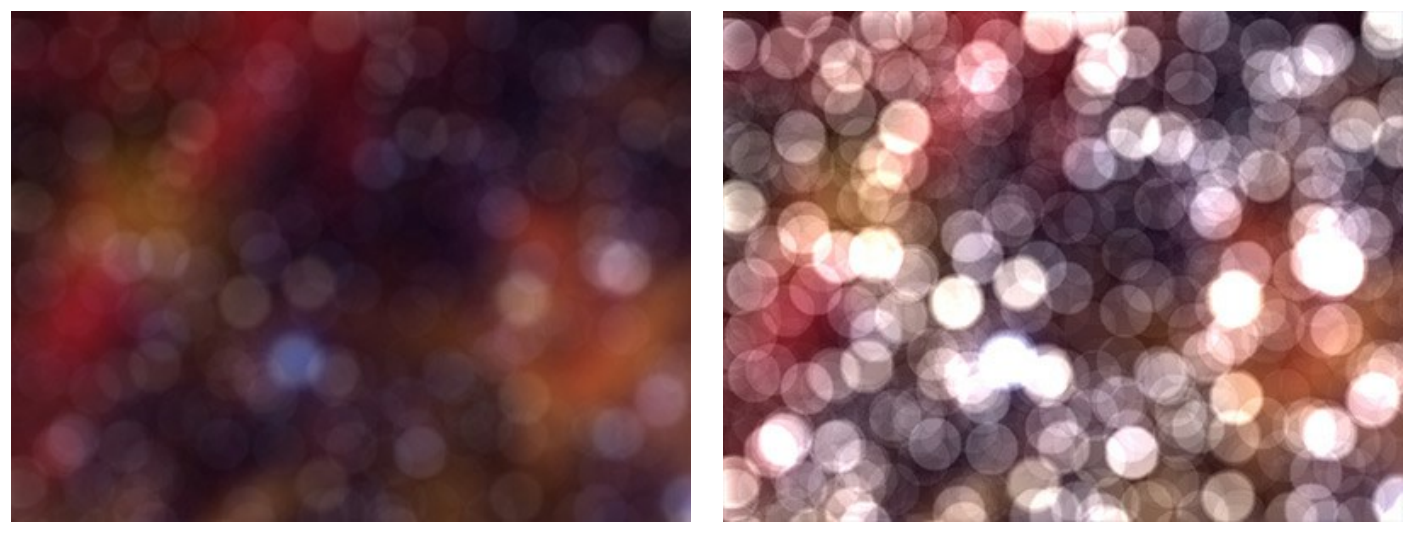

 $\text{Rp}$ кость = 25  $\text{Rp}$ 

**Насыщенность** (0-100). При увеличении параметра растет насыщенность цвета бликов. Связан с величиной параметра Яркость. Чем выше яркость, тем более насыщенные цвета можно получить.

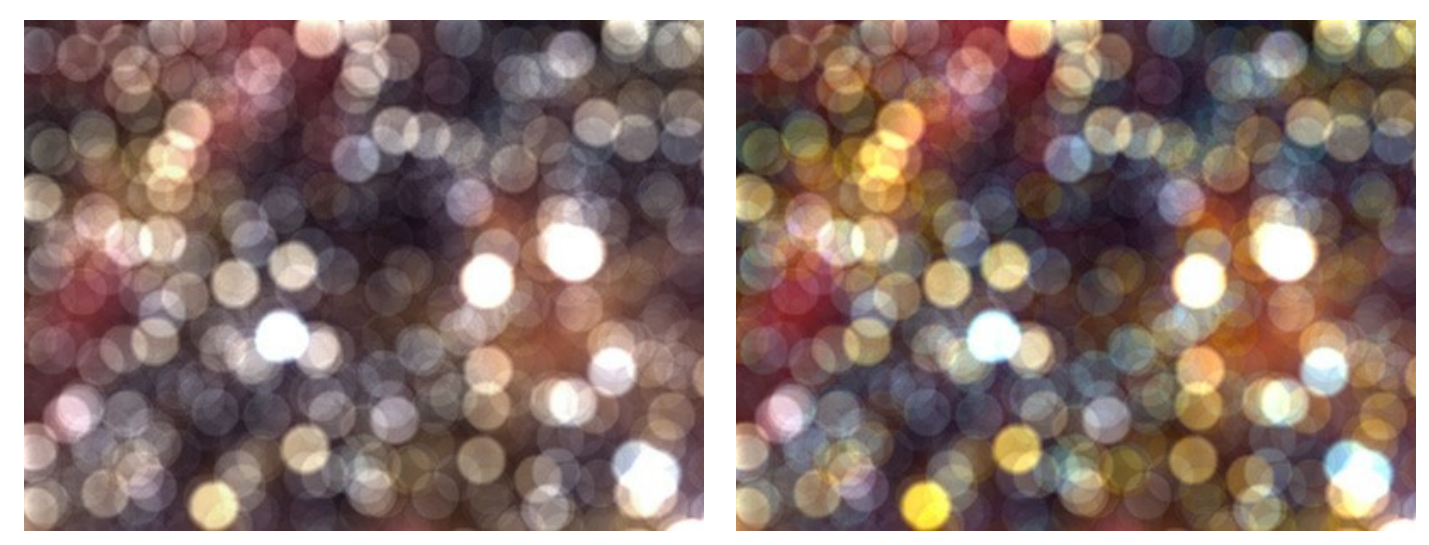

Насыщенность = 25 Насыщенность = 75

**Диапазон** (0-255). Задает диапазон тонов, к которым будут применены параметры Яркость и Насыщенность.

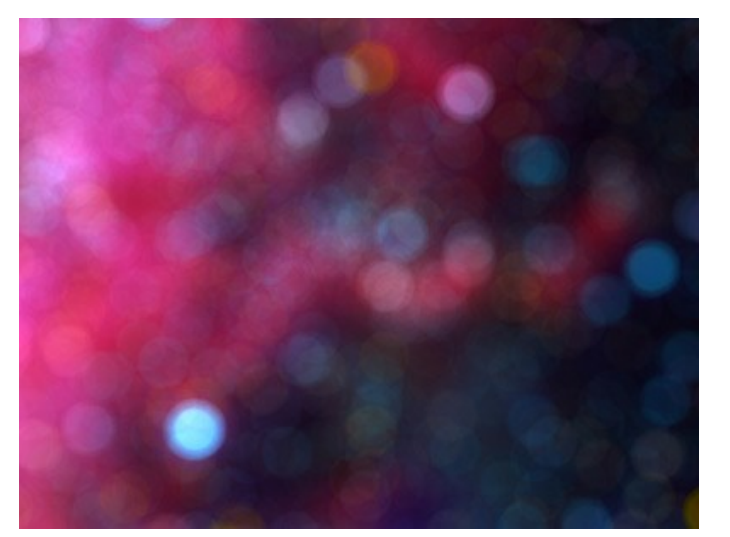

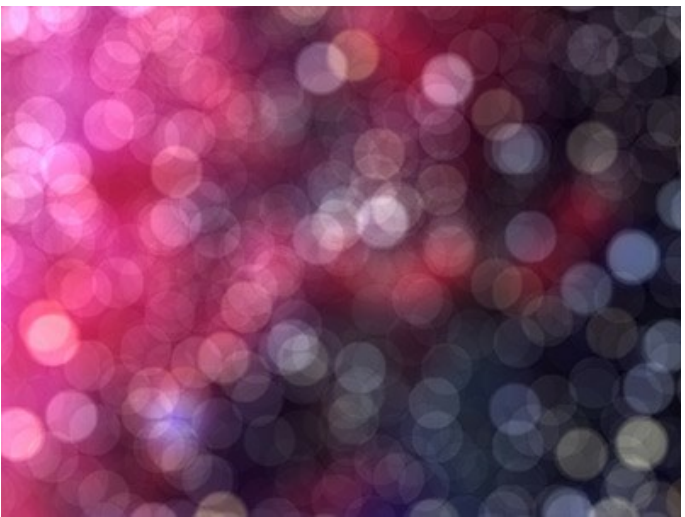

Диапазон = 200/225 Диапазон = 240/250

# <span id="page-44-0"></span>**НАСТРОЙКИ ПРОГРАММЫ**

Диалог изменения настроек программы вызывается кнопкой **или и имеет вид:** 

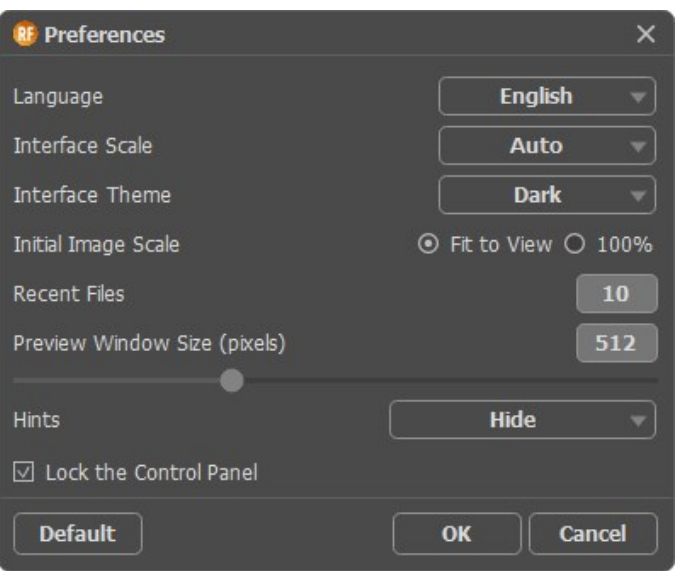

- **Язык программы**. Для переключения интерфейса программы на другой язык необходимо выбрать язык из выпадающего списка.
- **Масштаб интерфейса**. В списке можно выбрать размер элементов интерфейса. При выборе значения **Авто** масштаб интерфейса автоматически подстраивается под разрешение экрана.
- **Интерфейс**. В выпадающем списке можно выбрать стиль оформления программы светлый или тёмный.
- **Масштаб изображения при загрузке**. Определяет способ отображения изображения в окне программы при его открытии. Параметр принимает одно из двух значений:

- изображение масштабируется **Под размер окна**. Масштаб подгоняется так, чтобы оно было полностью видимым в **Окне изображения**;

- при значении параметра **100%** изображение не масштабируется. В большинстве случаев при открытии в масштабе 100% в окне программы будет показана лишь часть изображения.

- **Последние открытые файлы**. Количество файлов, отображаемых в списке недавно открытых документов при правом клике мышью по кнопке (сортированы по времени открытия). Максимальная длина списка - 30 файлов.
- **Величина области просмотра (в пикселах)**. Размер [Окна предварительного просмотра](#page-24-1) может меняться от 256х256 до 1024х1024 пикселов. Окно просмотра функционирует только в режиме **Исправление фокуса AI**.
- **Подсказки**. В выпадающем списке задаётся местоположение окна подсказок.
	- Справа на панели настроек;
	- Слева под Окном изображения;
	- Не отображать.
- Чек-бокс **Закрепить панель управления** блокирует возможность сворачивания панели. Разблокированную панель можно сворачивать и разворачивать щелчком по маленькой треугольной стрелке. Свёрнутая панель всплывает при наведении курсора.

Для принятия изменений в окне **Настройки** нажмите **ОК**.

Вернуть исходные значения параметров можно нажатием кнопки **По умолчанию**.

## <span id="page-45-0"></span>**ПАКЕТНАЯ ОБРАБОТКА ФОТОГРАФИЙ**

В программе **[AKVIS Refocus AI](#page-2-0)** существует возможность редактирования серии фотографий с помощью пакетной обработки файлов.

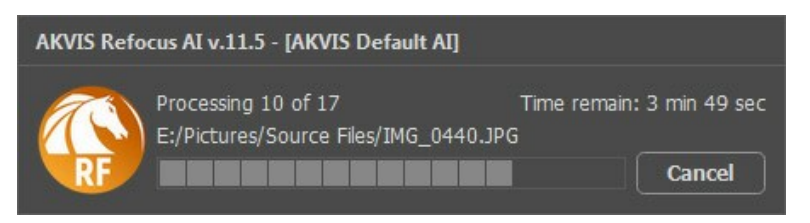

Процесс обработки пакета фотографий

Подробная инструкция по работе с **отдельной программой** находится [здесь](https://akvis.com/ru/tutorial/batch-processing/standalone.php?utm_source=help).

Узнать о работе с **плагином** можно [по ссылке](https://akvis.com/ru/tutorial/batch-processing/plugin.php?utm_source=help).

## <span id="page-46-0"></span>**ПЕЧАТЬ ИЗОБРАЖЕНИЙ**

Режим **Печать** отвечает за подготовку изображений к распечатке на принтере. Перейти в режим печати можно нажатием кнопки на **Панели управления**.

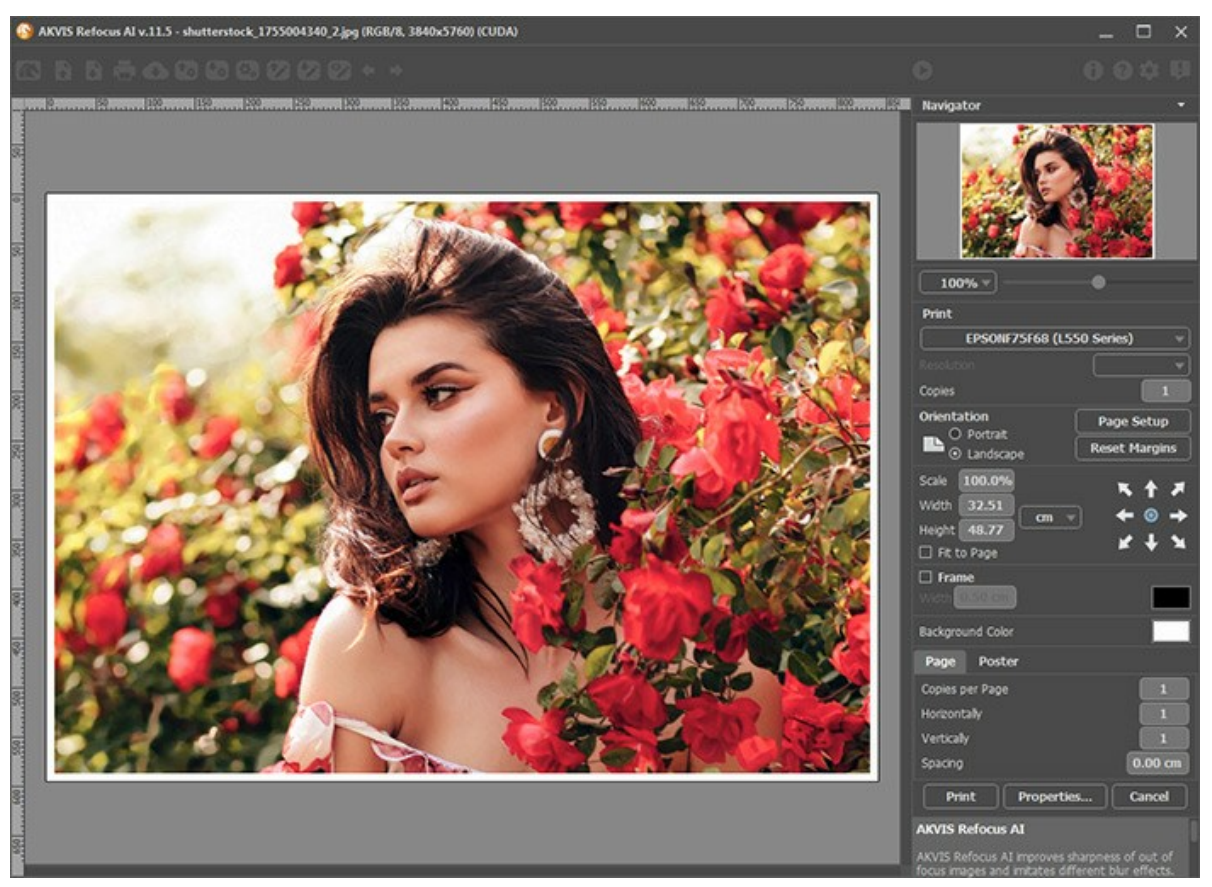

Режим печати

Настроить печать выбранной фотографии можно с помощью параметров на **Панели настроек**:

В первом блоке из списка доступных принтеров выбрать нужный и указать необходимое разрешение, а также задать количество печатных копий.

В блоке **Ориентация страницы** задать положение листа при печати: **Альбомная** - лист расположен горизонтально или **Книжная** - лист расположен вертикально.

При нажатии на кнопку **Параметры страницы** открывается диалоговое окно, в котором можно выбрать размер и ориентацию бумаги при печати, а также задать ширину полей печати.

Нажатием кнопки **Сброс полей** можно вернуть полям страницы исходные размеры.

В следующем блоке можно настроить размер изображения для печати с помощью параметров **Масштаб**, **Ширина**, **Высота** и **Под размер страницы**. Они не влияют на изображение, а только на его печатную копию. Изменить размер печатной копии можно либо указав **Масштаб** изображения в %, либо задав новые значения для параметров **Ширина** и **Высота**.

Чтобы распечатать изображение во всю страницу, следует выбрать чек-бокс **Под размер страницы**. Если чекбокс неактивен, то положение картинки можно задать с помощью стрелок справа или перетаскиванием мышью.

В блоке **Рамка** можно задать ширину и цвет рамки вокруг изображения.

В блоке **Цветной фон** с помощью цветовой пластины можно вызвать стандартный диалог выбора цвета и задать цвет страницы.

В закладке **Страница** можно настроить расположение одной или нескольких копий изображения на одной странице.

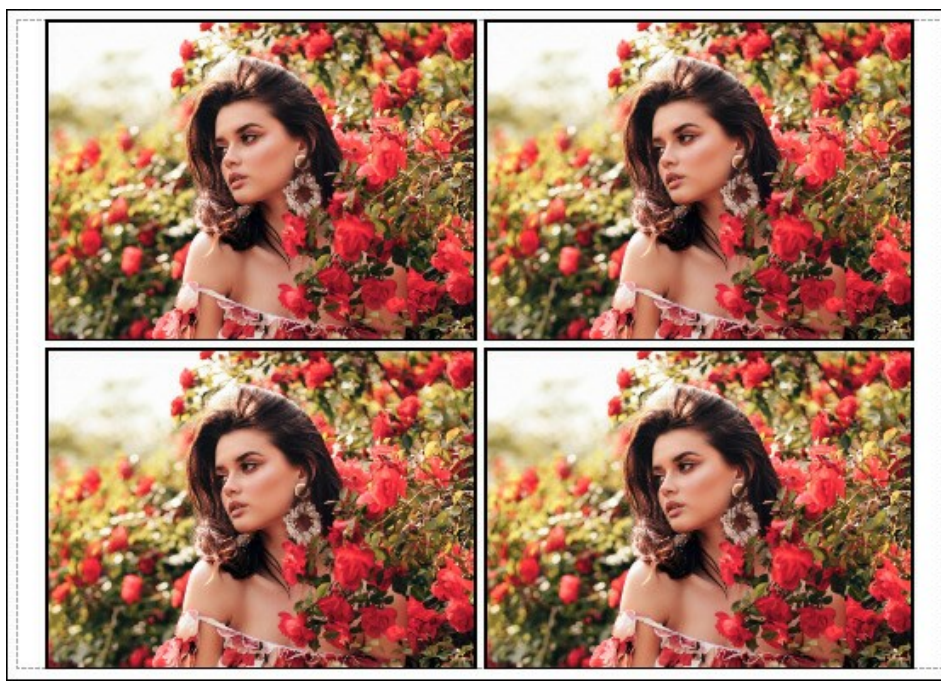

Печать страницы

- С помощью параметра **Копии** указать количество копий обработанной фотографии на одной странице.
- Параметрами **По горизонтали** и **По вертикали** задать количество строк и столбцов для размещения  $\circ$ фотографий.
- С помощью параметра **Отступ** задать ширину отступа между копиями фотографий.

На вкладке **Постер** можно настроить печать одного изображения на нескольких страницах для последующего объединения в одно большое полотно.

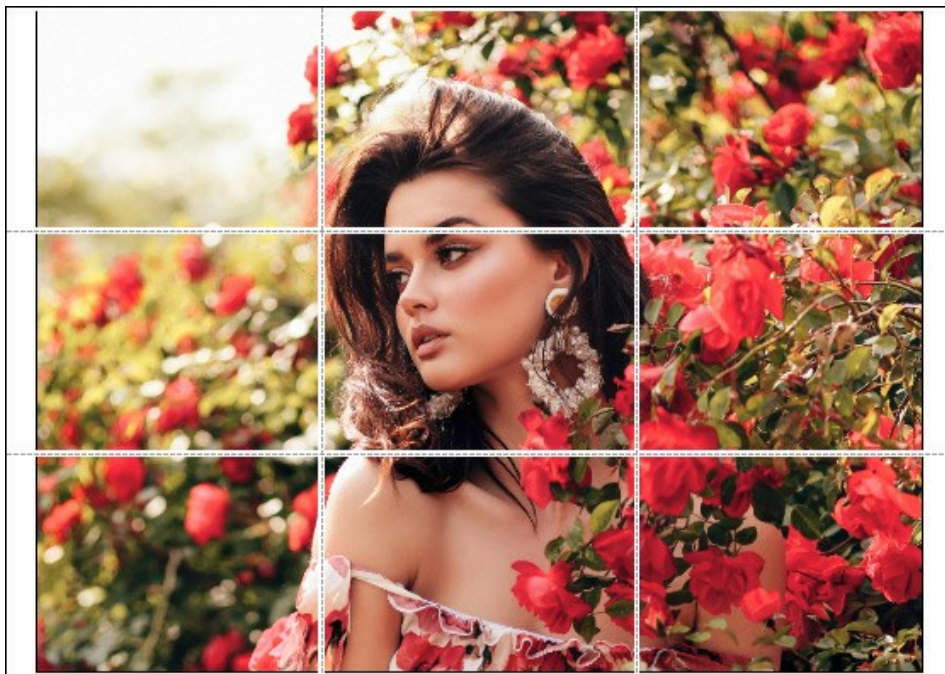

Печать постера

- Чек-бокс **Страницы**. При активном чек-боксе в поле справа можно задать количество страниц, на которое будет поделена фотография. Масштаб изображения изменится, чтобы максимально заполнить все страницы. При неактивном - программа автоматически подберет оптимальное число листов в соответствии с фактическим размером изображения (масштаб = 100%).
- Чек-бокс **Поля для клея**. При активном чек-боксе в поле справа можно задать ширину отступов для склеивания листов. Отступы будут оставлены с правого и нижнего краев при печати страницы.
- Чек-бокс **Нумерация страниц**. При активном чек-боксе на полях страницы будет напечатан номер ее позиции в столбце и строке.
- Чек-бокс **Линии отреза**. При активном чек-боксе на полях страниц будут напечатаны линии, по которым можно отрезать лишние части распечатанных листов.

Для печати изображения с учетом настроенных параметров нажать на кнопку **Печать**. Для выхода из режима печати нажать на кнопку **Отмена**.

При нажатии кнопки **Опции...** будет открыт системный диалог, где можно произвести расширенную настройку и отправить документ на печать.

# <span id="page-49-0"></span>**УДАЛЕНИЕ РАЗМЫТИЯ**

Программа **[AKVIS Refocus AI](#page-2-0)** включает специально обученную нейросеть, которая поможет исправить размытие фотографии, возникающее из-за дрожания камеры или движения снимаемого объекта.

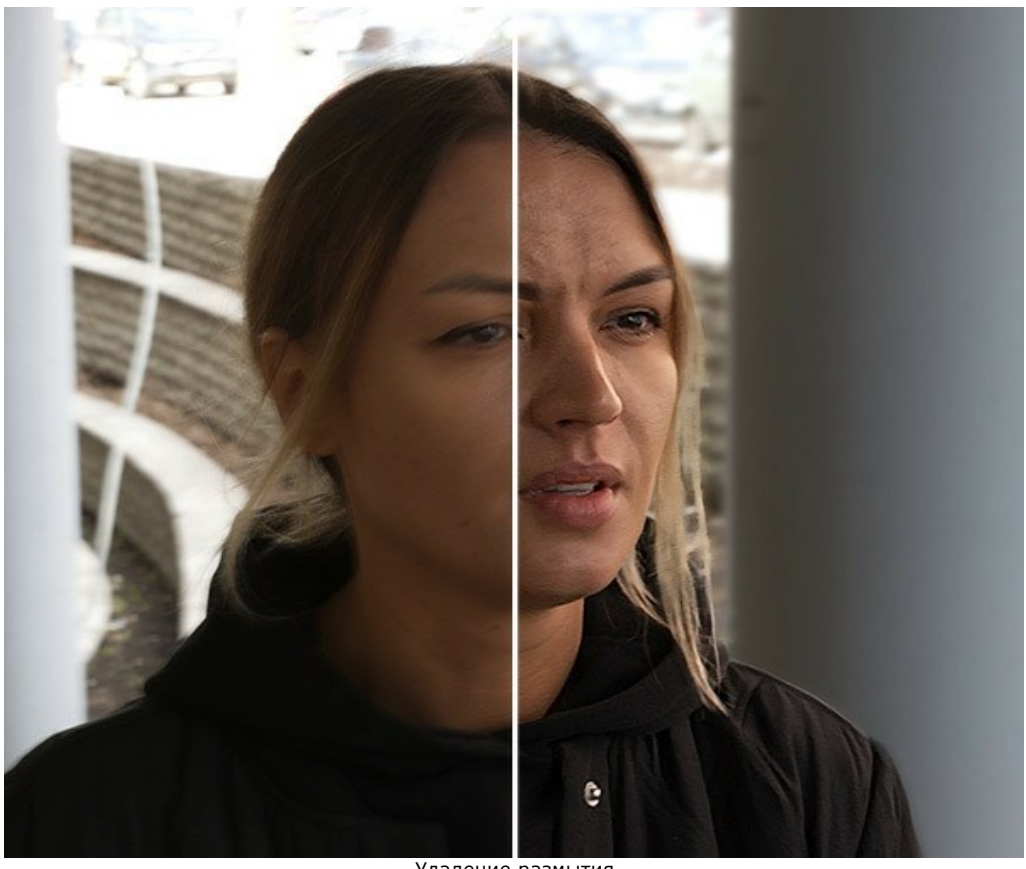

Удаление размытия

**Шаг 1.** Запустим программу **AKVIS Refocus AI** и выберем режим **Исправление фокуса AI**. Откроем изображение, требующее правки.

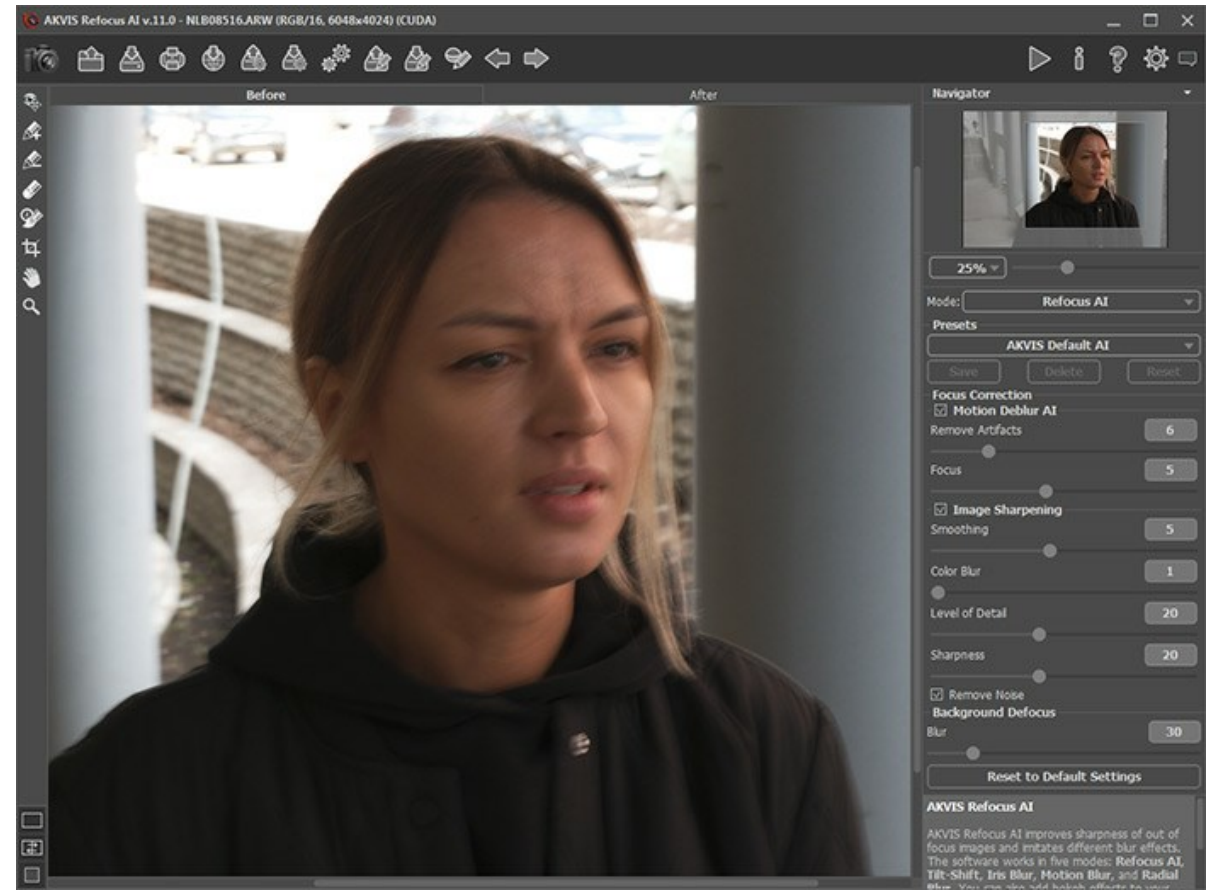

Исходное изображение

**Шаг 2.** В окне предварительного просмотра будет виден результат обработки с выбранным пресетом (по умолчанию *AKVIS Default AI*).

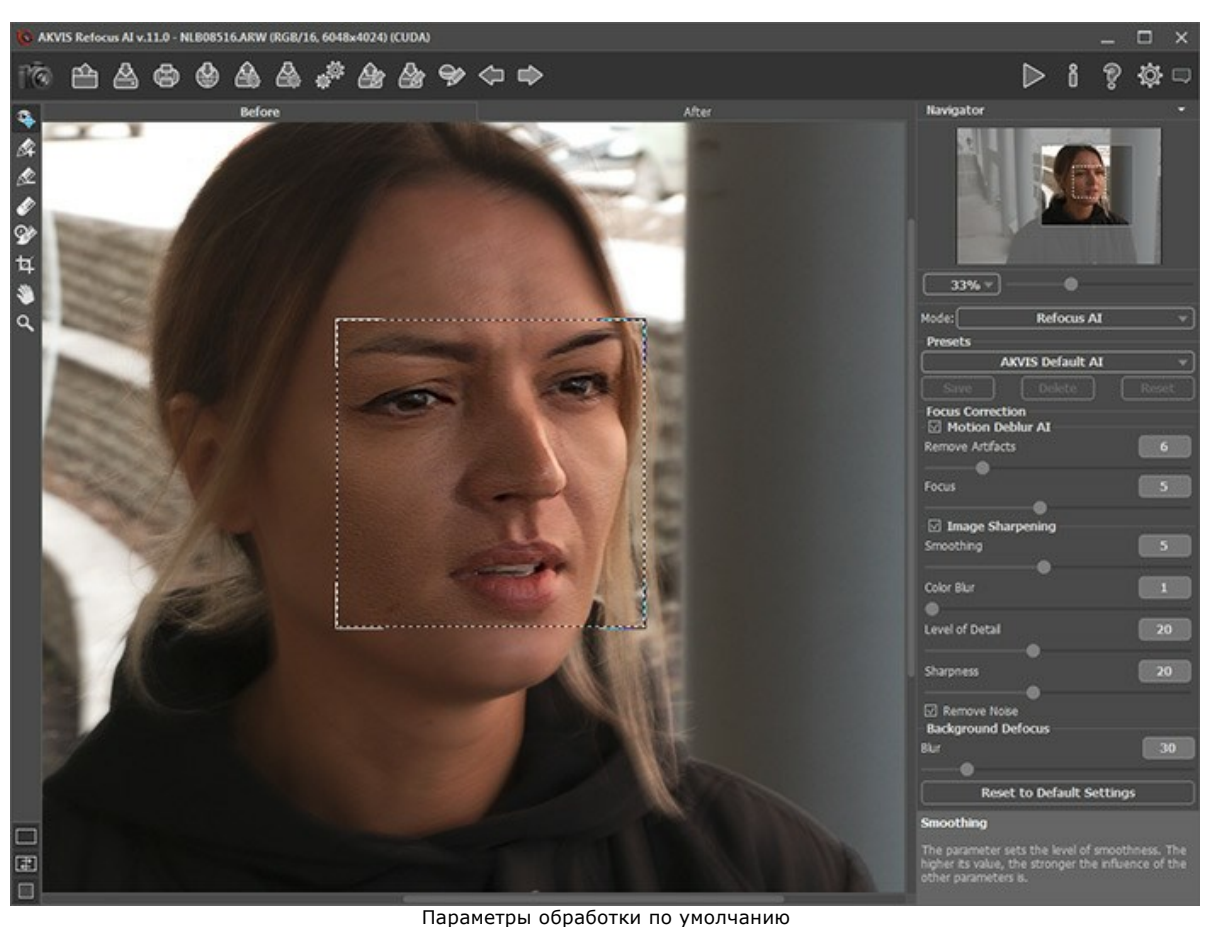

**Шаг 3.** Сначала будем работать с параметрами в блоке **Удаление размытия AI**, поэтому выключим чек-бокс **Усиление резкости**.

Подвигаем движок параметра **Фокус** и установим на отметке, при которой изображение выглядит лучше всего. Для нашей фотографии это **Фокус** = 6.

Затем начнем постепенно увеличивать значение параметра **Удаление артефактов**. В данном примере мы остановились на значении 10.

Запустим процесс обработки (кнопка ), чтобы посмотреть как будет выглядеть полностью обработанная фотография:

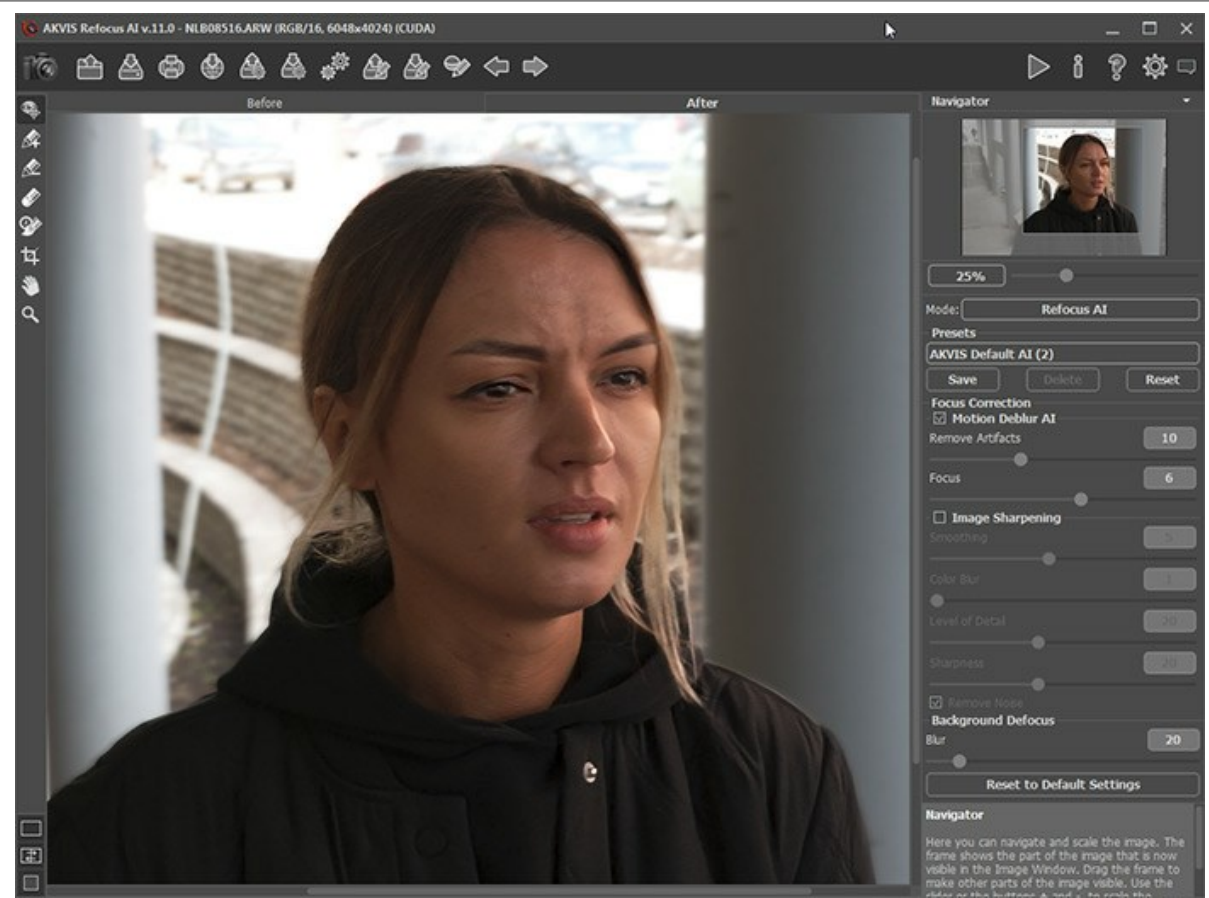

Удаление размытия

**Шаг 4.** Если получившееся изображение кажется недостаточно четким, снова включим блок **Усиление резкости** и настроим его параметры.

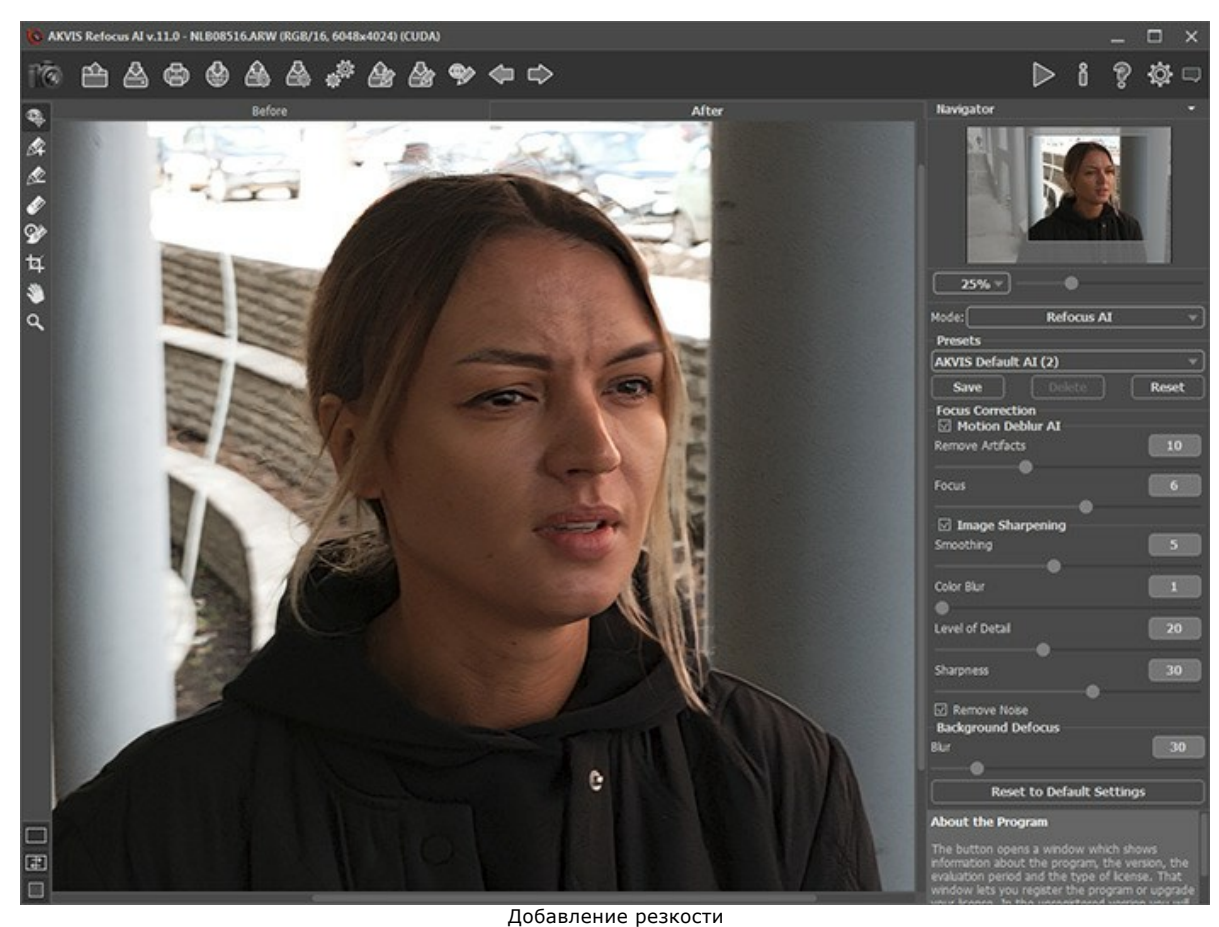

Шаг 5. И последним шагом разделим передний и задний план. Выделим девушку с помощью инструмента  $\ll$ , а фон - инструментом **2.** При необходимости размоем задний план с помощью параметра **Размытие** в блоке **Расфокусировка**.

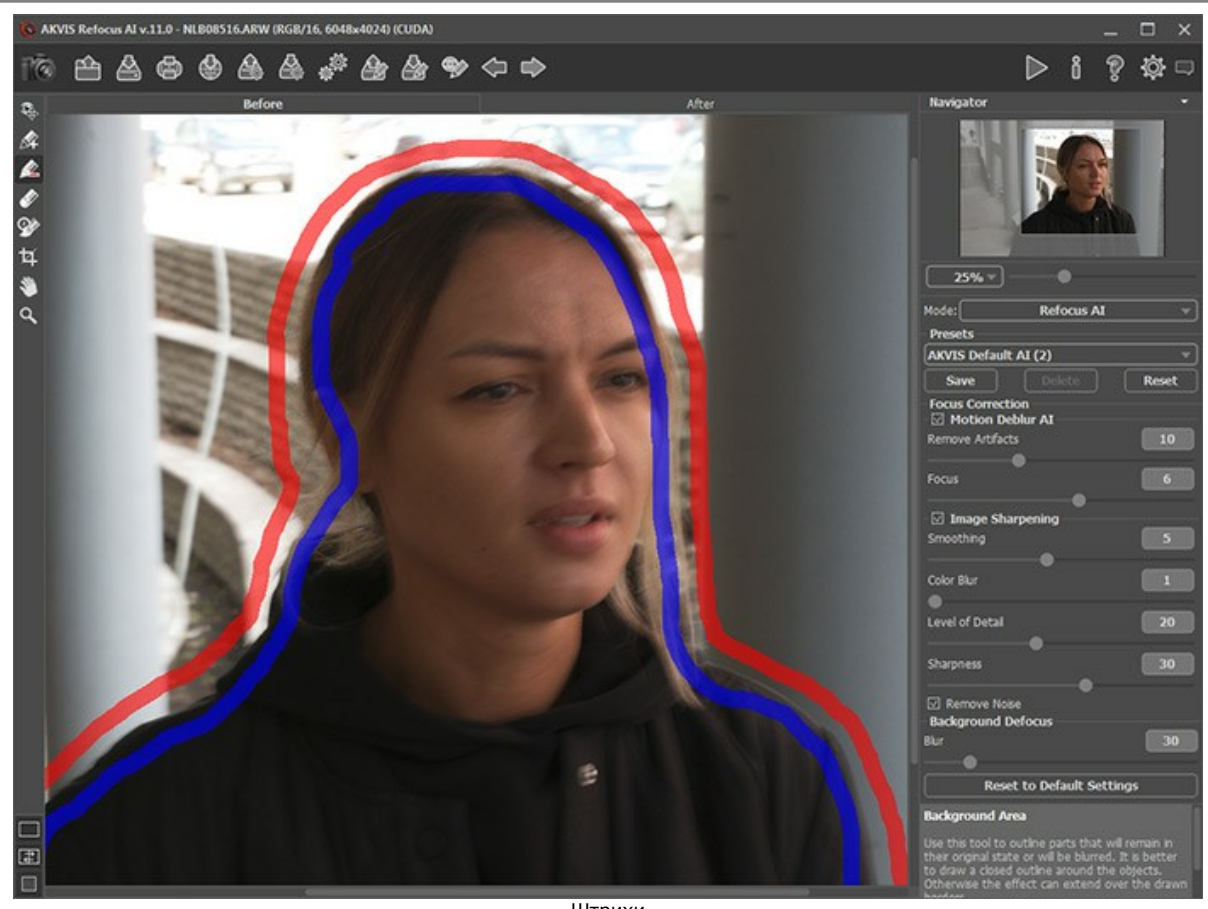

Штрихи

Нажмем на кнопку для заключительной обработки изображения.

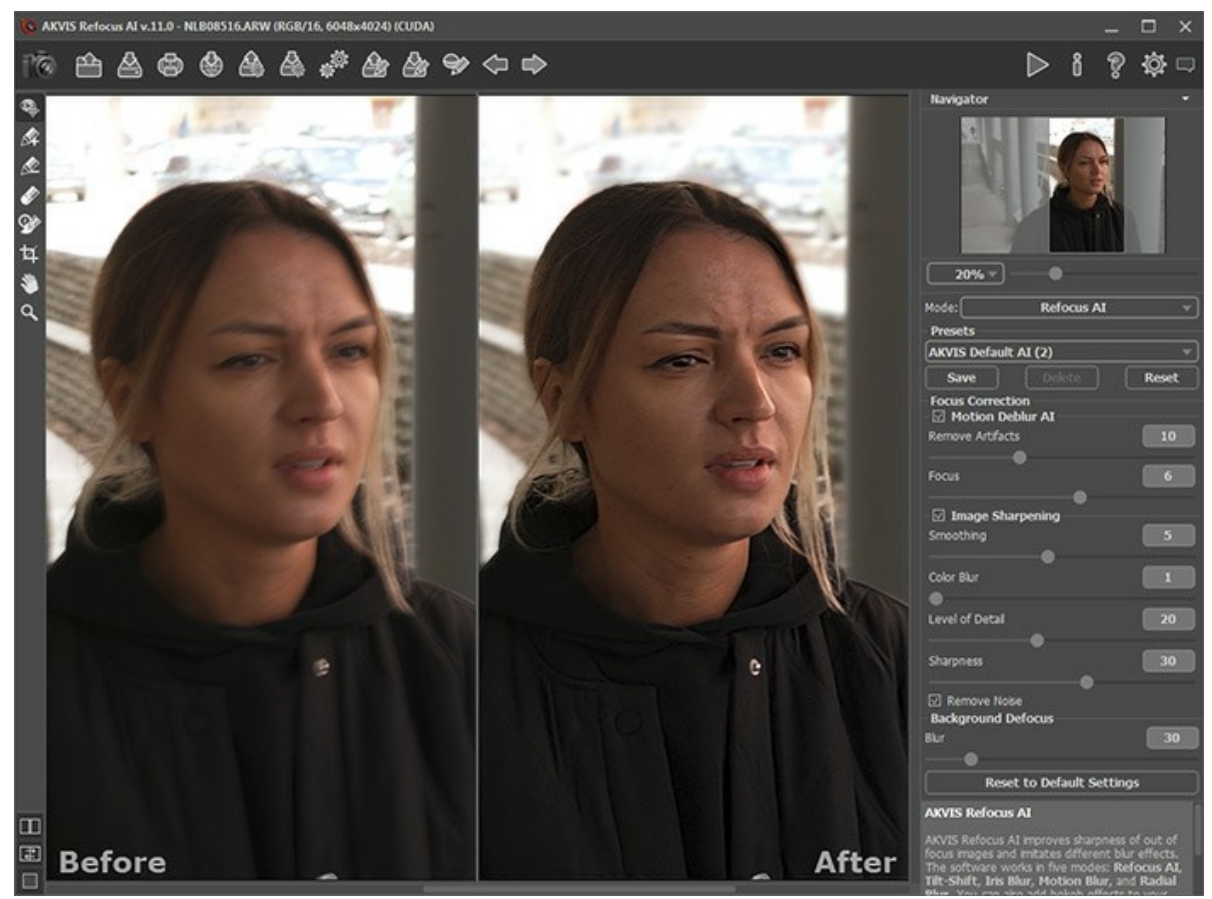

Результат

#### <span id="page-53-0"></span>**МИР ИГРУШЕК: ЭФФЕКТ TILT-SHIFT**

Эффект *tilt-shift* придает фотографии объекта или места снятого в натуральную величину "игрушечный" вид, словно на снимке макет, сделанный из пластмассы или папье-маше. Данный эффект достигается за счет использования специальных фотообъективов, но мы попробуем повторить его с помощью программы **[AKVIS Refocus AI](#page-2-0)**.

Для того чтобы эффект получился максимально выразительным, рекомендуется использовать фотографии, сделанные с высоты нескольких метров. На снимке должно быть как можно больше различных объектов: домов, людей, машин и т.п. А вот наличие неба в кадре является нежелательным.

**Способ 1.** Обработка изображения в режиме **[Миниатюра](#page-29-0)**.

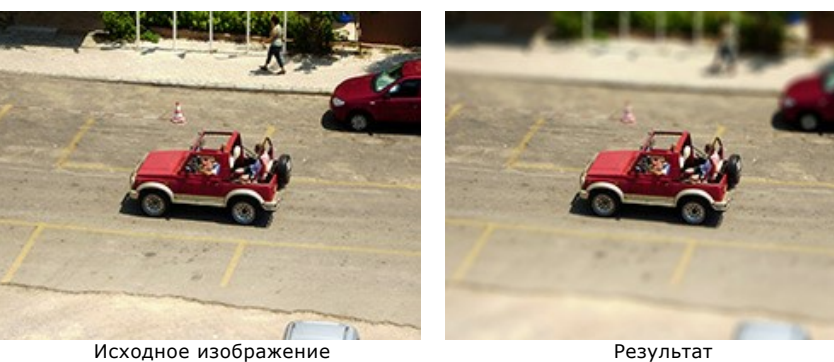

- **Шаг 1.** Запустить программу AKVIS Refocus AI и открыть (кнопка  $\Box$ ) выбранную фотографию.
- **Шаг 2.** В выпадающем списке на **Панели настроек** выбрать режим **Миниатюра**.

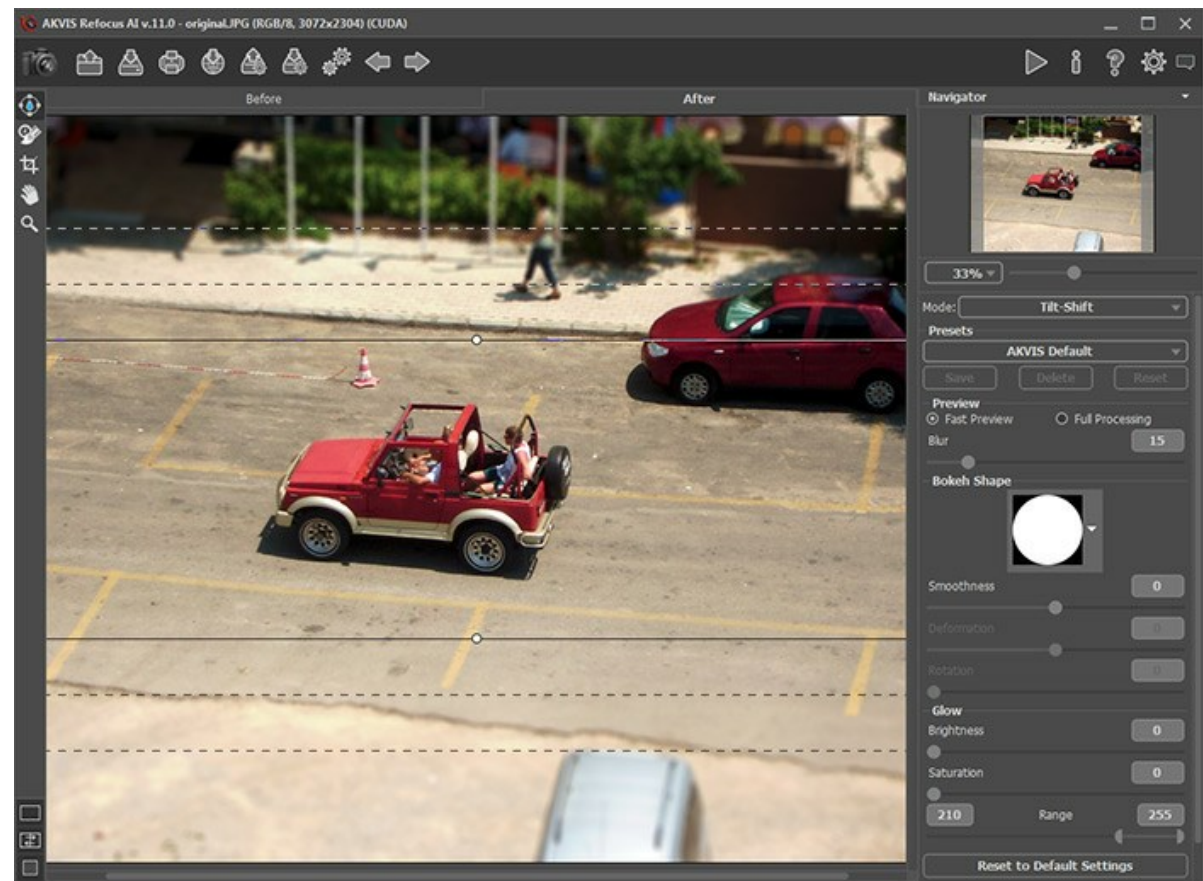

Настройки эффекта по умолчанию

**Шаг 3.** Настроить область применения эффекта с помощью элементов, отображающихся в закладке **После** при нажатой кнопке  $\left(\begin{smallmatrix} 0 & 1 \\ 0 & 1 \end{smallmatrix}\right)$ 

Выбрать один из стандартных пресетов программы или настроить степень размытия и параметры боке на свой вкус.

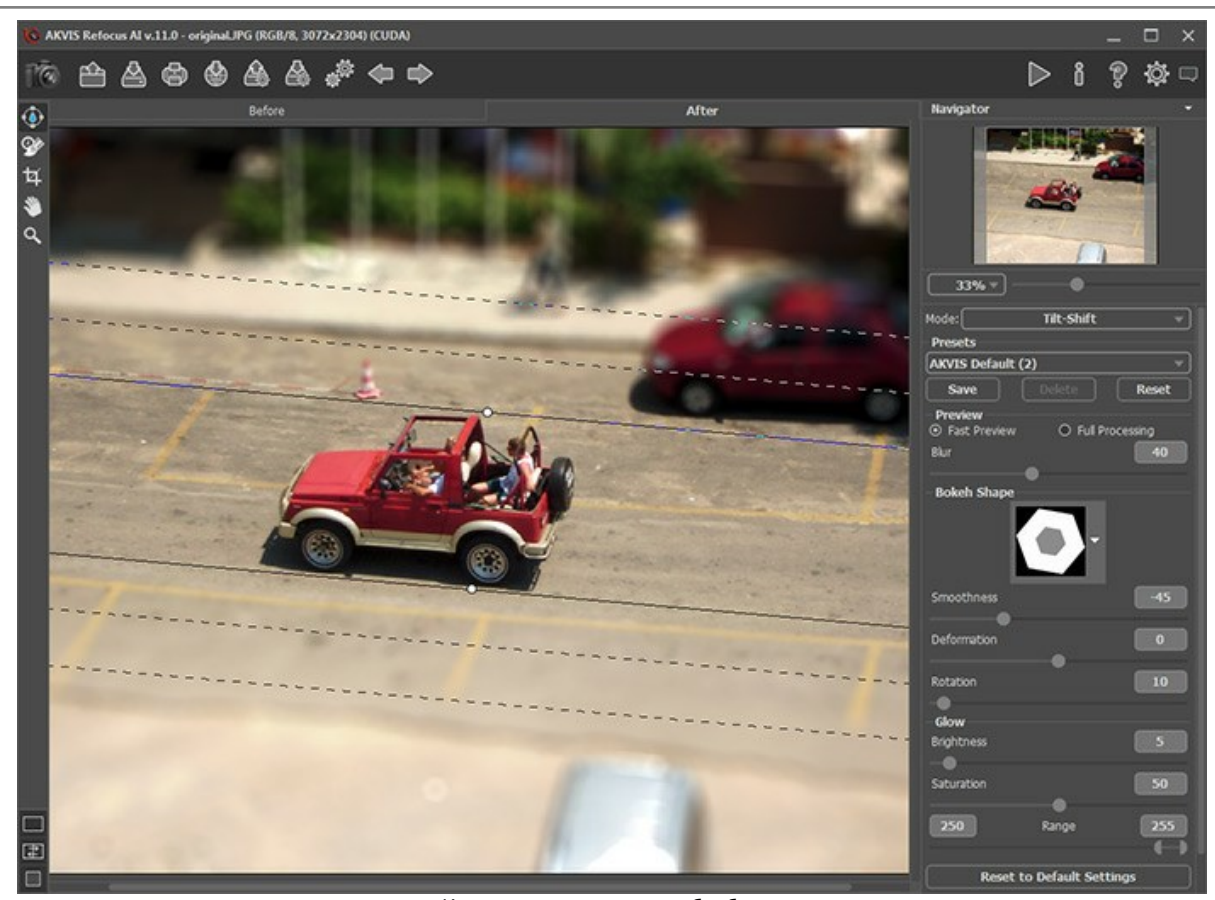

Изменение параметров обработки **Шаг 4.** Нажать кнопку , чтобы обработать изображение в оригинальном размере.

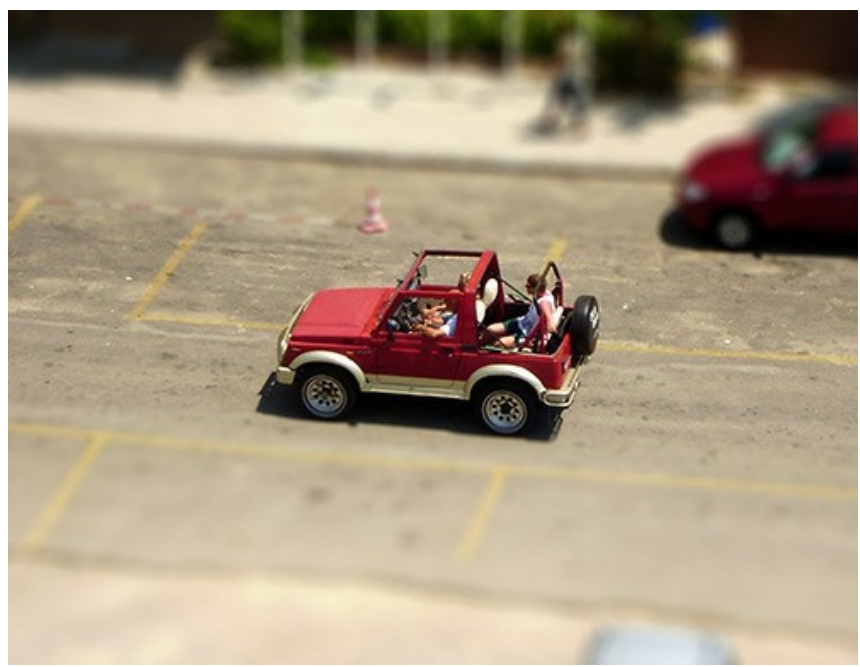

Результат обработки в режиме Миниатюра

Сохранить полученный результат, нажав на кнопку  $\begin{pmatrix} 1 \\ 2 \end{pmatrix}$ .

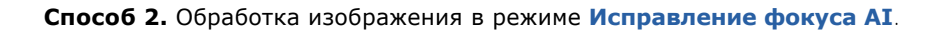

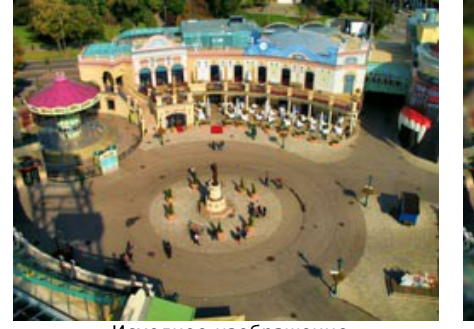

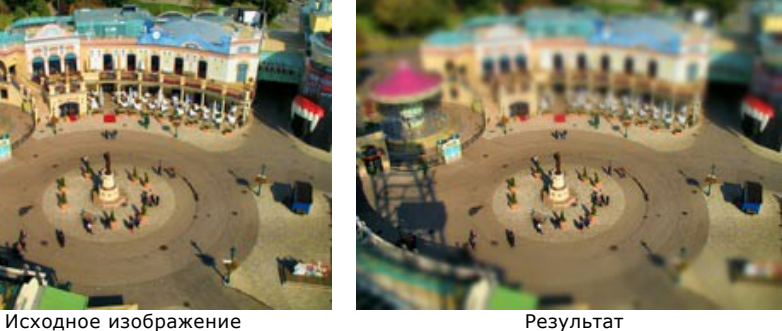

**Шаг 1.** Запустить программу AKVIS Refocus AI и открыть (кнопка  $\Box$ ) выбранную фотографию.

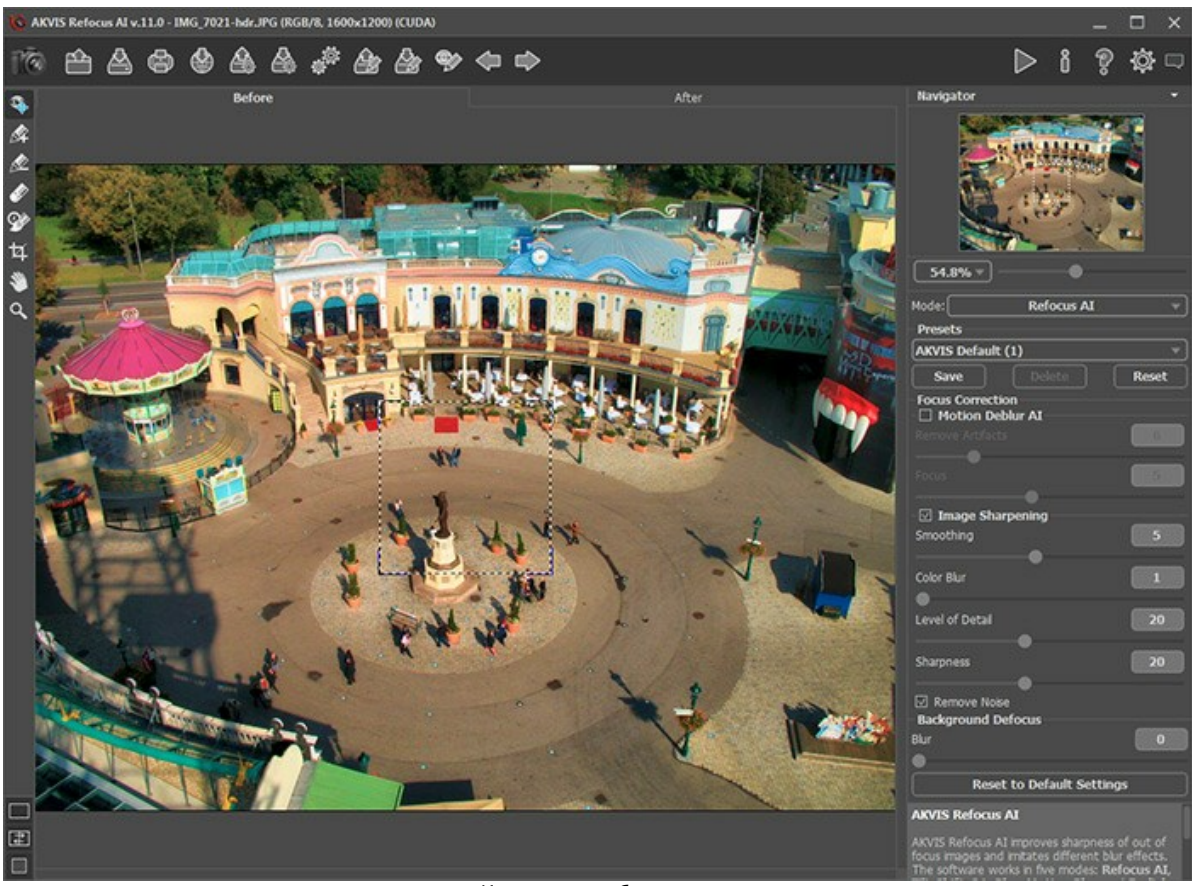

Исходное изображение

**Шаг 2.** В выпадающем списке на **Панели настроек** выбрать режим **Исправление фокуса AI**.

**Шаг 3.** С помощью окна предварительного просмотра подобрать настройки резкости, которые сделают изображение более чётким, а также установить уровень размытия краев изображения.

**Шаг 4.** На **Панели инструментов** выбрать и отметить синими штрихами центральную часть изображения,

которая должна оставаться резкой.

Затем взять инструмент  $\Box$  и красными штрихами отметить края изображения. Они будут размыты.

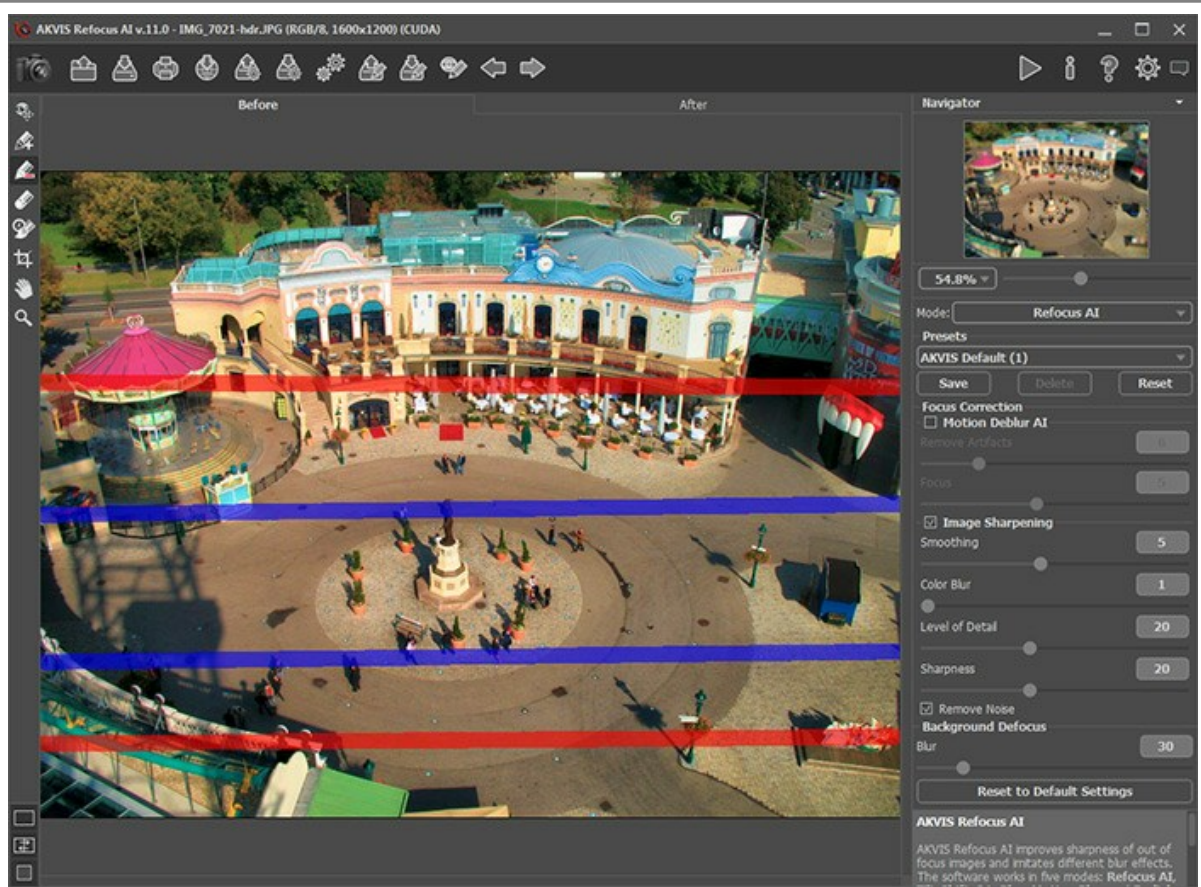

Проведение красных штрихов

**Шаг 5.** Нажать на кнопку **Вараг, чтобы запустить обработку изображения**. Результат будет показан в закладке **После**.

**Шаг 6.** Сохранить полученный результат, нажав на кнопку

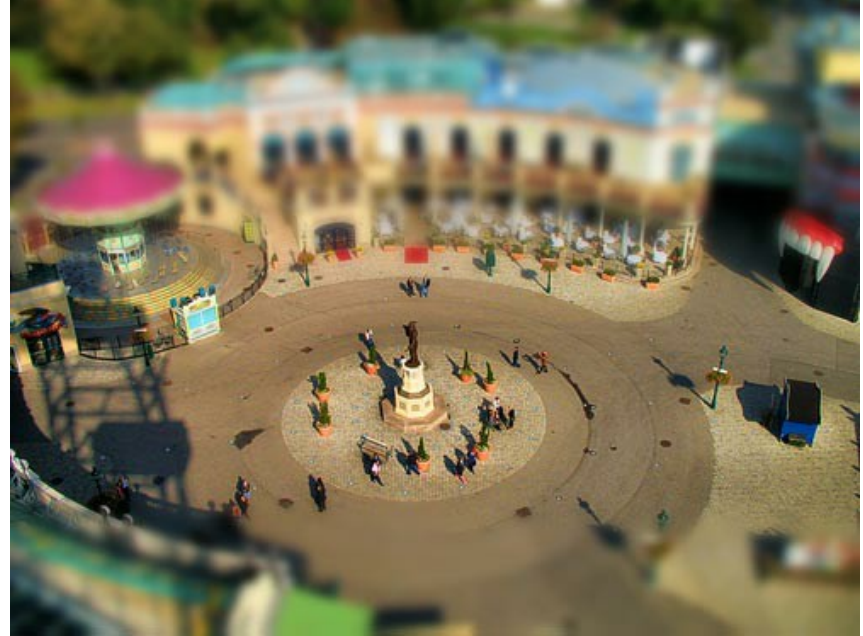

Результат обработки в режиме Исправление фокуса AI

## <span id="page-57-0"></span>**ПОСМОТРИ В МОИ ГЛАЗА**

Программа **[AKVIS Refocus AI](#page-2-0)** предназначена для получения чётких изображений на размытых снимках. Даже если кажется, что фотография настолько хороша, что не нуждается в обработке, всегда можно остановить внимание на отдельных фрагментах - например, на глазах. И кто знает, о чём расскажет магически привлекательный взгляд?..

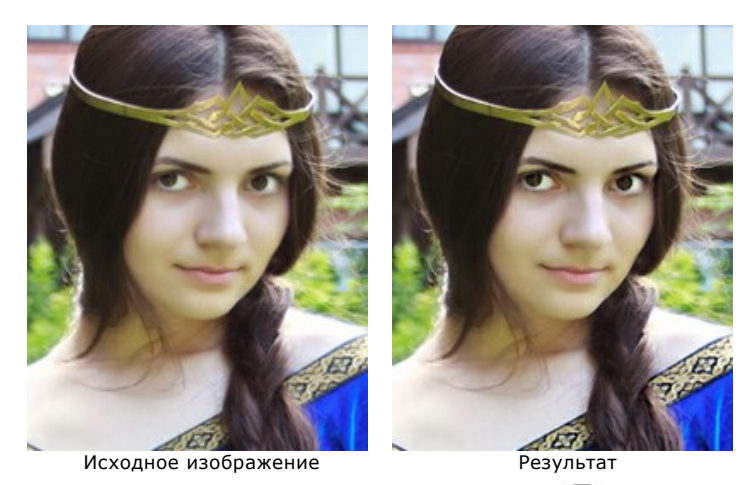

**Шаг 1.** Запустить программу AKVIS Refocus AI и открыть (кнопка  $\Box$ ) фотографию, с которой загадочно улыбается незнакомая принцесса. Изображение немного мутное, из-за чего страдает прекрасный облик девушки.

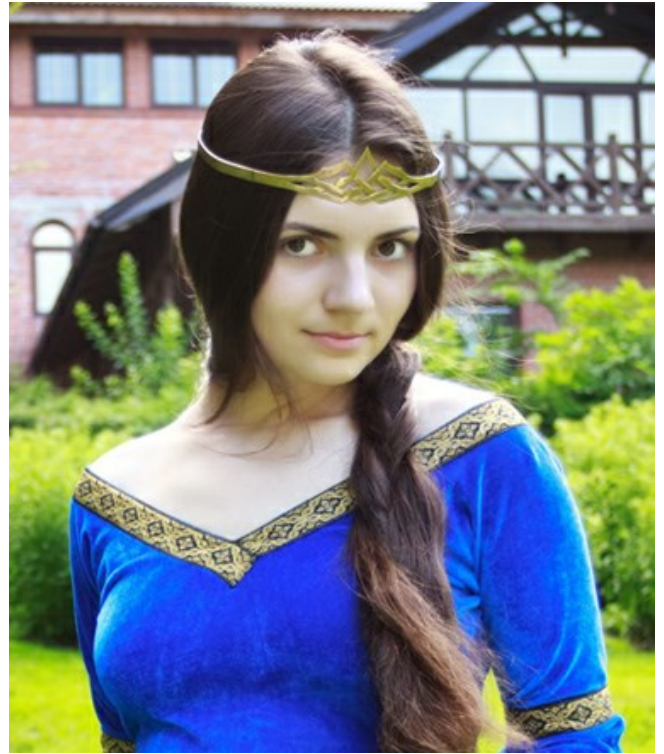

Исходное изображение

**Шаг 2.** С помощью окна предварительного просмотра подобрать настройки, которые сделают цвета более яркими и выразительными, а изображение - более чётким.

Запустить процесс обработки (кнопка ):

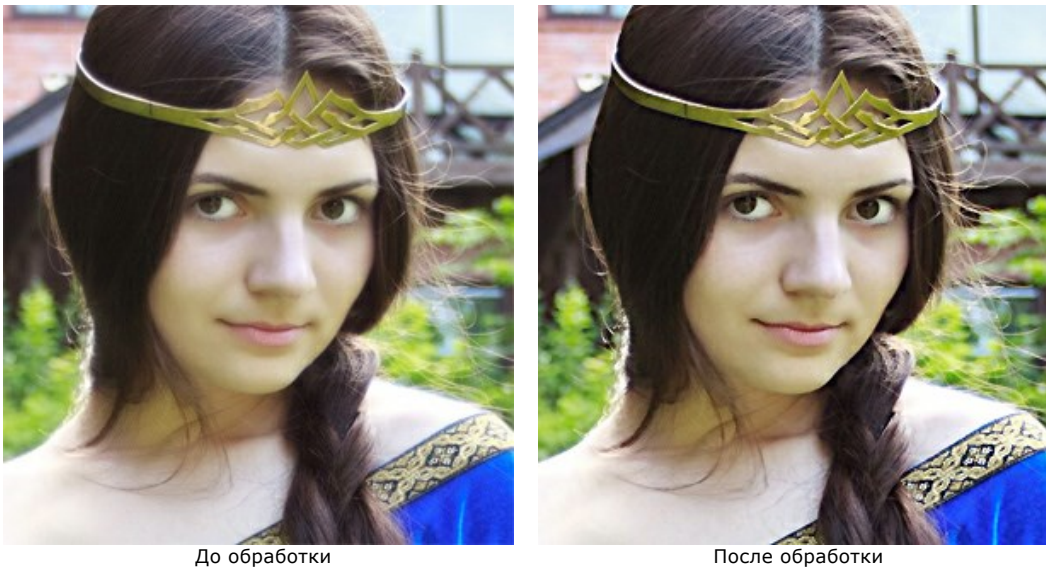

**Шаг 3.** Пугающая отчётливость, с которой девушка проступает на переднем плане картины, несколько портит приятное впечатление от результата. Чтобы акцентировать внимание не на всей фигуре, а лишь на глазах, и оживить цвет платья, следует изменить область обработки: отметить область фокусировки синими штрихами (инструмент  $\gg$ ), а детали второго плана - красными штрихами (инструмент  $\gg$ ).

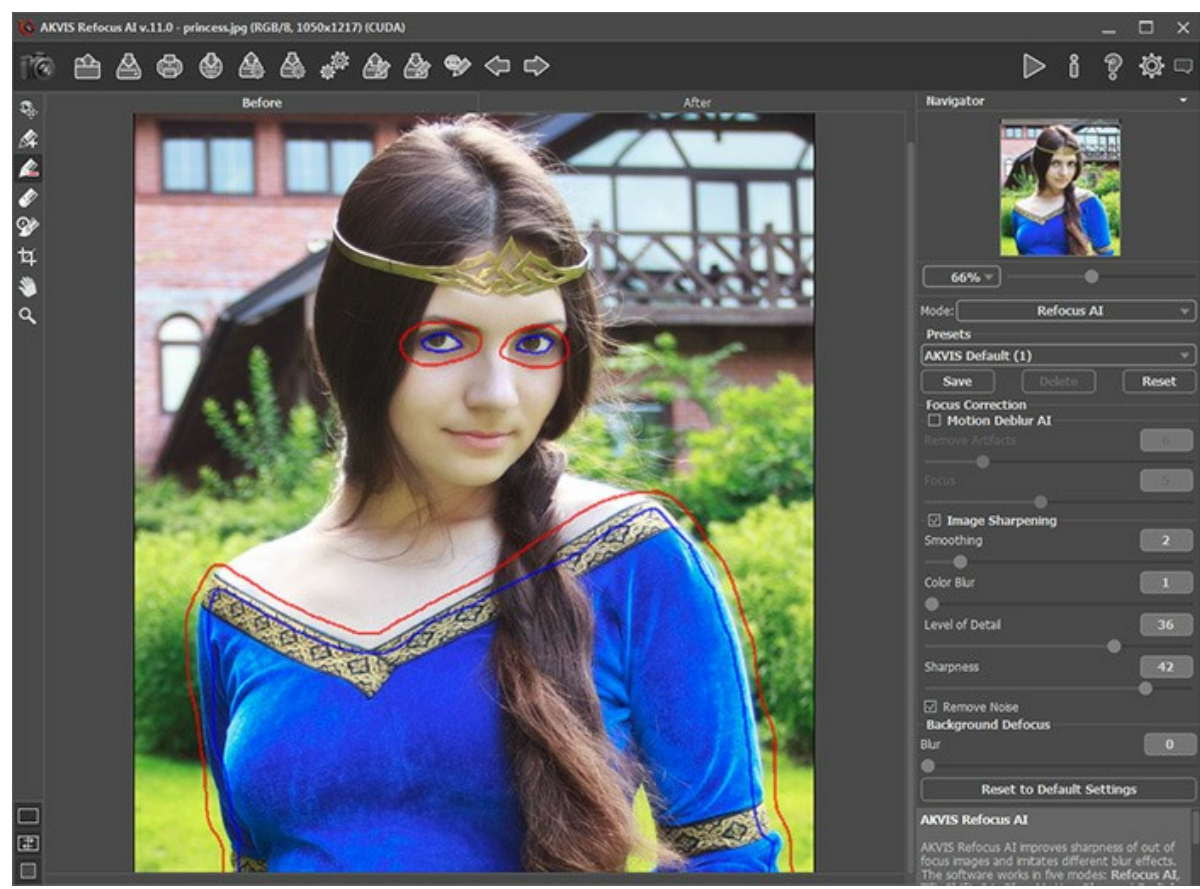

Проведение штрихов (разметка областей)

Нажать на кнопку **Веля повторной обработки изображения. Получилось очень естественно и красиво:** 

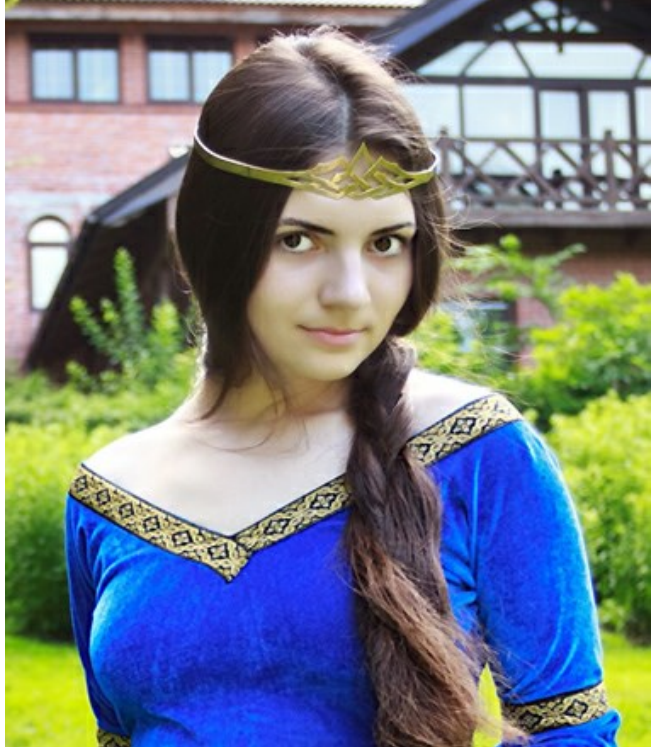

Результат

# <span id="page-60-0"></span>**ПРОГРАММЫ КОМПАНИИ АКВИС**

#### **[AKVIS AirBrush — Аэрографический рисунок из фотографии](https://akvis.com/ru/airbrush/index.php?utm_source=help)**

**AKVIS AirBrush** позволяет превратить фотографию в рисунок в технике *аэрография*. Программа действует как художественный фильтр, изменяя изображение и превращая его в аэрографический рисунок в соответствии с выбранными настройками. [Подробнее…](https://akvis.com/ru/airbrush/index.php?utm_source=help)

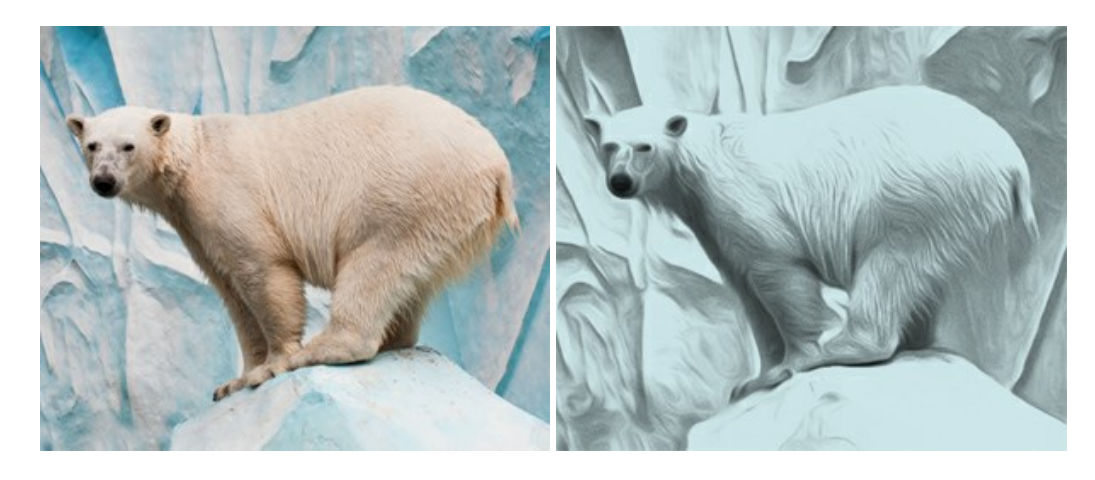

#### **[AKVIS Artifact Remover AI — Улучшение качества сжатых изображений JPEG](https://akvis.com/ru/artifact-remover/index.php?utm_source=help)**

**AKVIS Artifact Remover AI** — бесплатная программа для улучшения качества сжатых изображений. Программа использует алгоритмы искусственного интеллекта для удаления артефактов JPEG, уменьшения шума и пикселизации. [Подробнее…](https://akvis.com/ru/artifact-remover/index.php?utm_source=help)

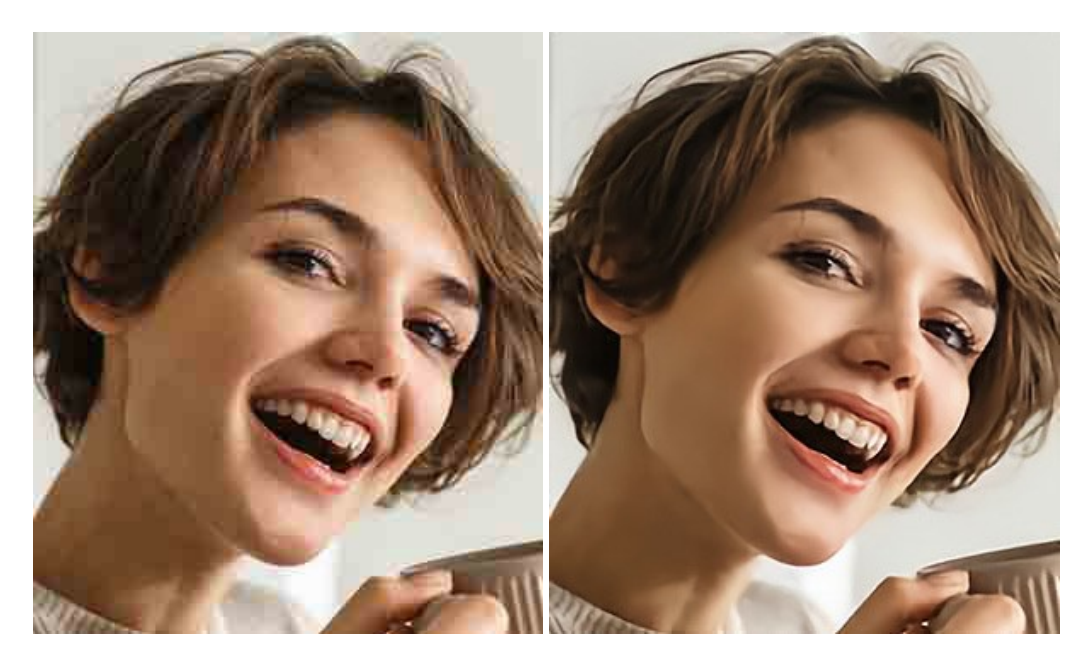

#### **[AKVIS ArtSuite — Эффекты и рамки для фотографий](https://akvis.com/ru/artsuite/index.php?utm_source=help)**

**AKVIS ArtSuite** — коллекция рамок и эффектов для оформления фотографий. ArtSuite содержит множество готовых шаблонов и богатую Библиотеку образцов и текстур и позволяет получить практически бесконечное количество вариантов эффектов. [Подробнее…](https://akvis.com/ru/artsuite/index.php?utm_source=help)

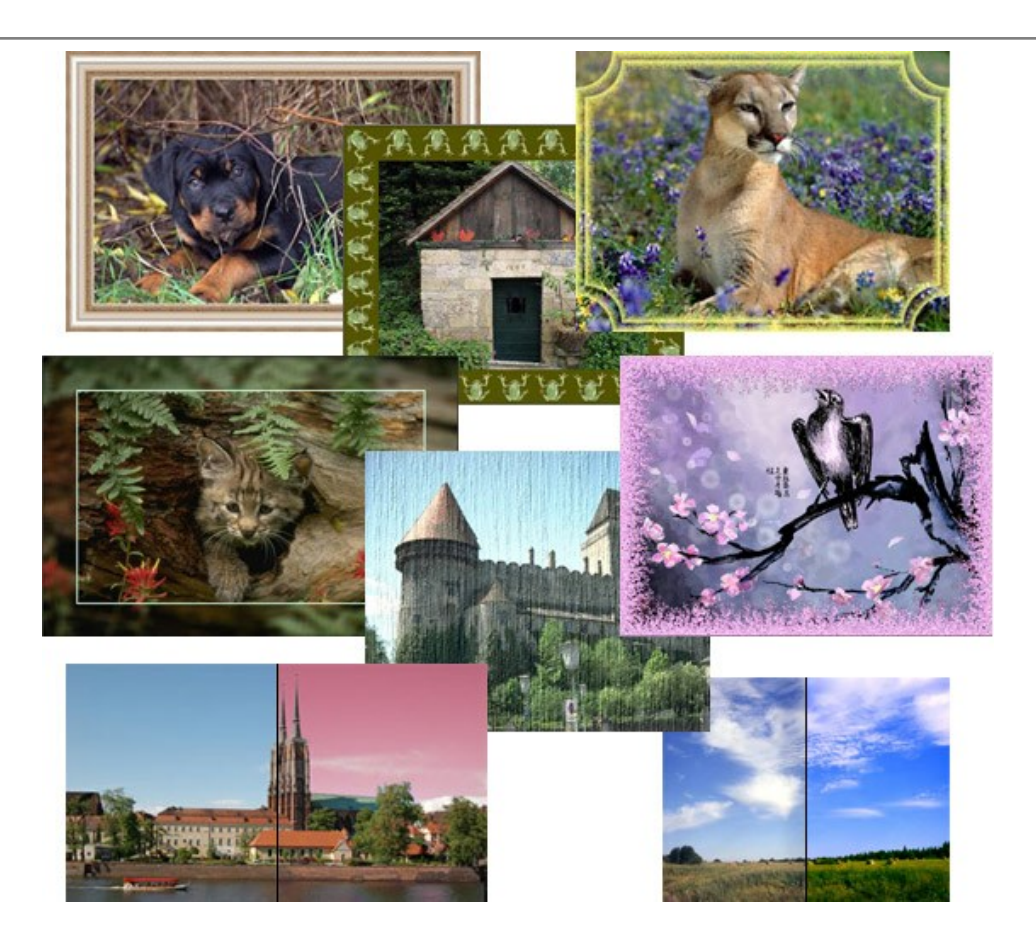

## **[AKVIS ArtWork — Имитация художественных стилей](https://akvis.com/ru/artwork/index.php?utm_source=help)**

**AKVIS ArtWork** имитирует художественные стили и техники живописи, создавая произведение искусства. В программе представлены эффекты: *Масляная живопись*, *Акварель*, *Гуашь*, *Комикс*, *Перо и чернила*, *Линогравюра*, *Пастель* и *Пуантилизм*. [Подробнее…](https://akvis.com/ru/artwork/index.php?utm_source=help)

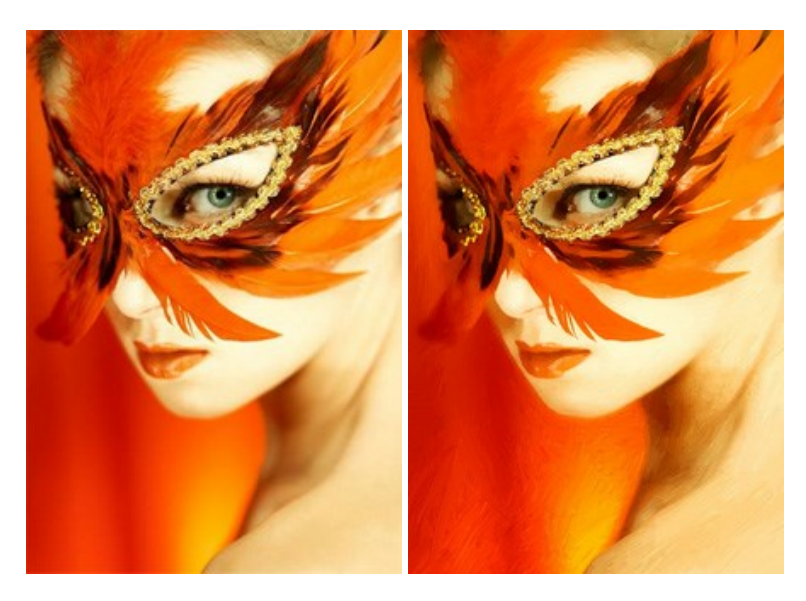

# **[AKVIS Chameleon — Создание коллажей](https://akvis.com/ru/chameleon/index.php?utm_source=help)**

**AKVIS Chameleon** — программа для создания коллажей, реалистичных и фантастических. Chameleon экономит время и силы, так как не требует точного выделения объектов, автоматически сглаживает границы и подбирает цветовую гамму "вставки" к цветам фона. [Подробнее…](https://akvis.com/ru/chameleon/index.php?utm_source=help)

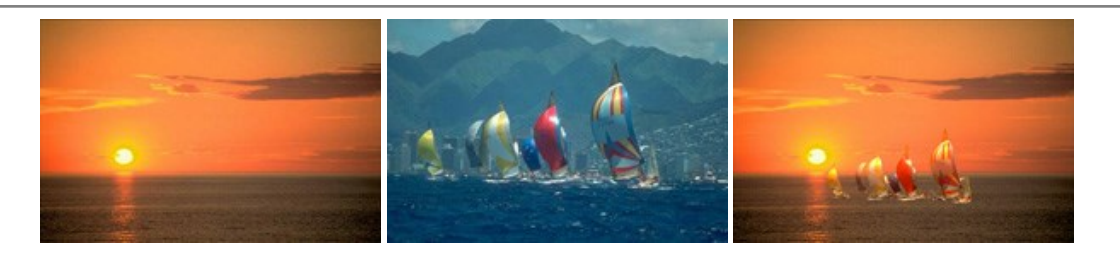

#### **[AKVIS Charcoal — Рисунок углем и мелом](https://akvis.com/ru/charcoal/index.php?utm_source=help)**

**AKVIS Charcoal** позволяет преобразовать фотографию в рисунок, выполненный углём и мелом. Изменяя цвета материалов и бумаги, можно получить массу самых разнообразных эффектов, например, рисунок сангиной. [Подробнее…](https://akvis.com/ru/charcoal/index.php?utm_source=help)

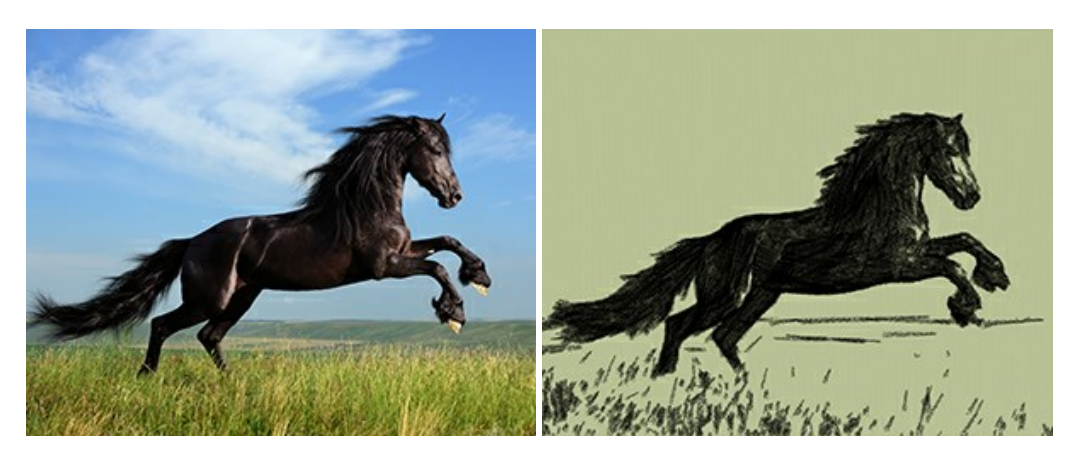

## **[AKVIS Coloriage — Раскрашивание изображений](https://akvis.com/ru/coloriage/index.php?utm_source=help)**

**AKVIS Coloriage** позволяет раскрашивать черно-белые фотографии и заменять цвет на цветных изображениях, выполнять выборочное раскрашивание и обесцвечивание. С помощью программы можно вернуть к жизни старые снимки и придать современной фотографии винтажный вид. [Подробнее…](https://akvis.com/ru/coloriage/index.php?utm_source=help)

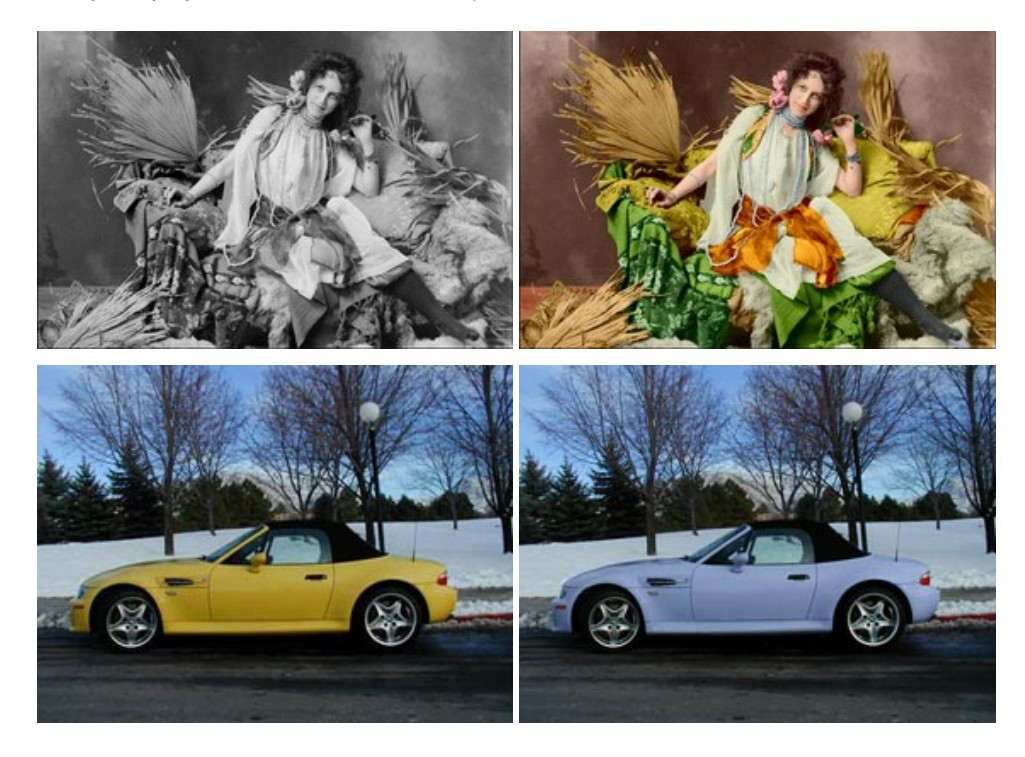

#### **[AKVIS Decorator — Замена текстуры и перекраска поверхности](https://akvis.com/ru/decorator/index.php?utm_source=help)**

**AKVIS Decorator** — программа для изменения поверхности объекта. Decorator позволяет заменить текстуру либо цвет выбранного объекта. При наложении текстуры сохраняется объем, изгибы, тени исходного изображения. В программе представлена богатая Библиотека текстур: образцы поверхностей дерева, металла, камня, травы, тканей и др. [Подробнее…](https://akvis.com/ru/decorator/index.php?utm_source=help)

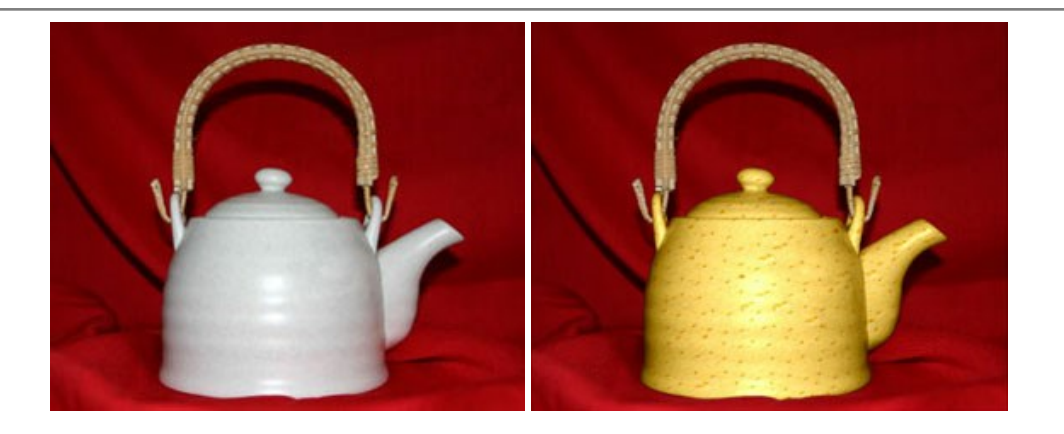

#### **[AKVIS Draw — Создание карандашного эскиза](https://akvis.com/ru/draw/index.php?utm_source=help)**

**AKVIS Draw** позволяет превратить фотографию в эскиз, выполненный простым карандашом. Программа имитирует видение и подход истинного художника. С помощью AKVIS Draw вы можете придать любому изображению вид быстрого карандашного наброска. [Подробнее…](https://akvis.com/ru/draw/index.php?utm_source=help)

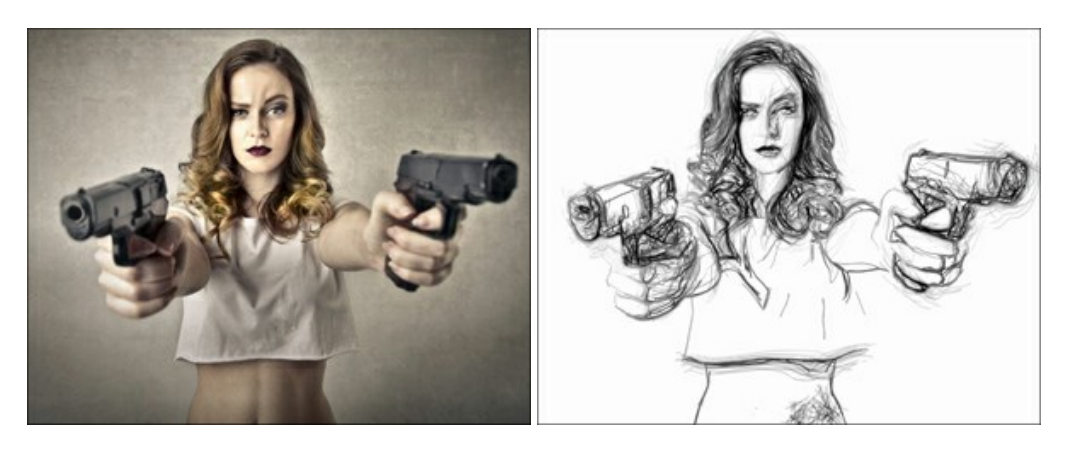

# **[AKVIS Enhancer — Фотокоррекция с усилением детализации](https://akvis.com/ru/enhancer/index.php?utm_source=help)**

**AKVIS Enhancer** — программа для обработки фотографий с усилением детализации изображения. Программа позволяет проявить детали в светлых и темных областях, улучшить резкость и контрастность изображения, добавить яркость, отредактировать отдельные цветовые области. Программа работает в трех режимах: *Улучшение деталей*, *Допечатная обработка* и *Тоновая коррекция*. [Подробнее…](https://akvis.com/ru/enhancer/index.php?utm_source=help)

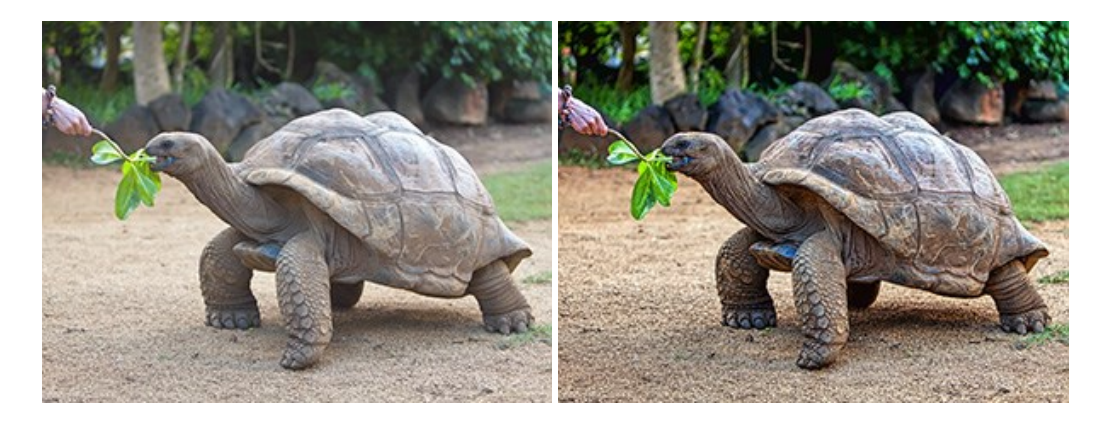

# **[AKVIS Explosion — Эффекты разрушения и распада](https://akvis.com/ru/explosion/index.php?utm_source=help)**

**AKVIS Explosion** добавляет на фотографии эффекты разрушения. Программа позволяет распылить объект на осколки, превратить часть изображения в россыпь летящих частиц, создать песчаную бурю, имитировать взрыв и другие эффекты распада. [Подробнее…](https://akvis.com/ru/explosion/index.php?utm_source=help)

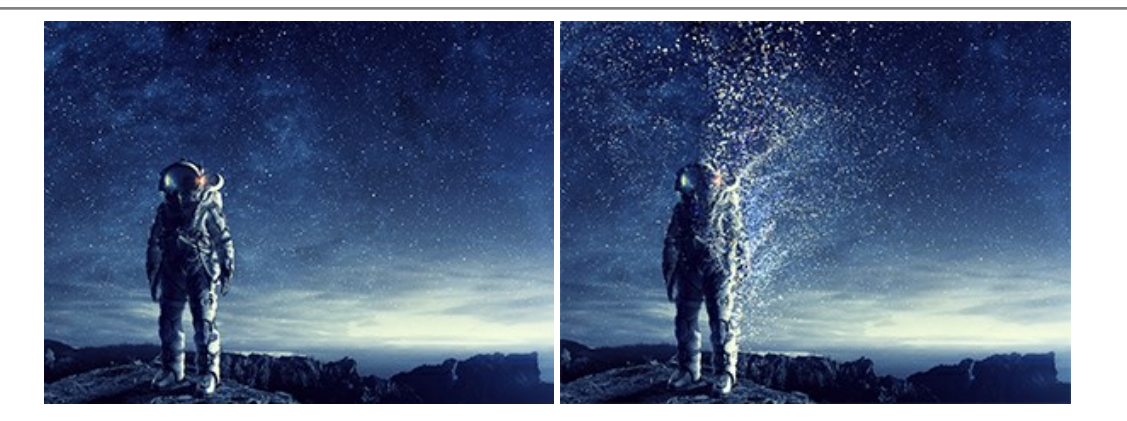

#### **[AKVIS Frames — Готовые рамки для фотографий](https://akvis.com/ru/frames/index.php?utm_source=help)**

**AKVIS Frames** — бесплатная программа для оформления фотографий. Программа предназначена для работы с пакетами рамок AKVIS. Вы можете украсить свои снимки эксклюзивными стильными рамками! [Подробнее…](https://akvis.com/ru/frames/index.php?utm_source=help)

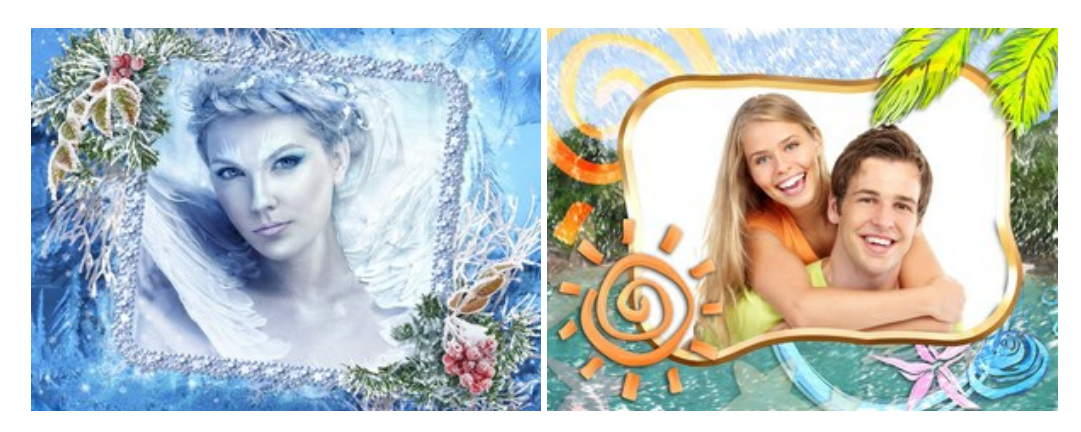

#### **[AKVIS HDRFactory — Расширение динамического диапазона](https://akvis.com/ru/hdrfactory/index.php?utm_source=help)**

**AKVIS HDRFactory** — программа для создания изображений с расширенным динамическим диапазоном (HDR) из одного или нескольких снимков, а также для коррекции яркости, контрастности, насыщенности. HDRFactory наполнит жизнью и цветом ваши фотографии! [Подробнее…](https://akvis.com/ru/hdrfactory/index.php?utm_source=help)

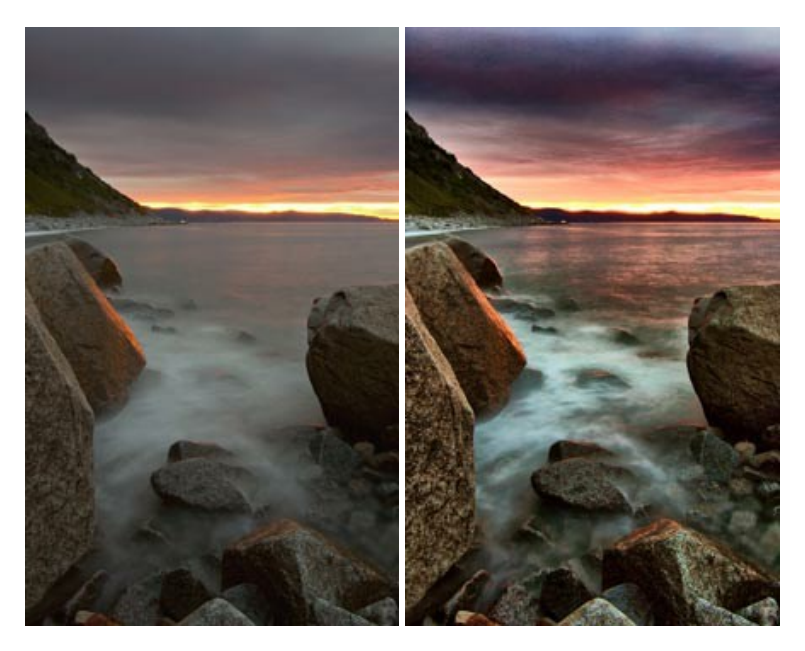

# **[AKVIS LightShop — Световые и звездные эффекты](https://akvis.com/ru/lightshop/index.php?utm_source=help)**

**AKVIS LightShop** добавляет световые эффекты на изображение. С помощью программы можно создать любого вида и формы свечения, добавить на фотографию лучи, ореолы, вспышки, молнии, блики на объекты, закат или фейерверк. LightShop украсит снимок, оживит пейзаж, изменит время суток и погоду. [Подробнее…](https://akvis.com/ru/lightshop/index.php?utm_source=help)

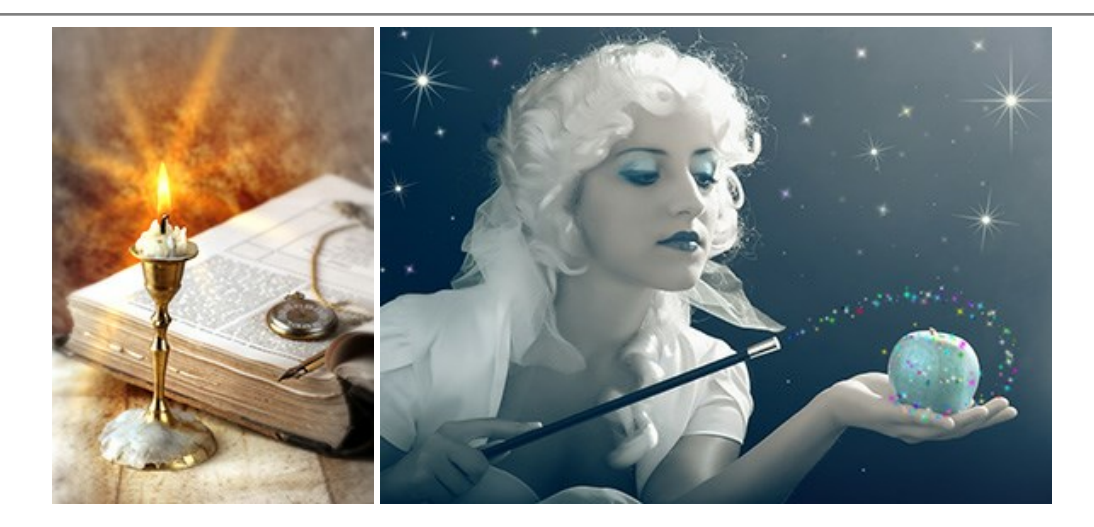

# **[AKVIS Magnifier AI — Увеличение и уменьшение изображений](https://akvis.com/ru/magnifier/index.php?utm_source=help)**

**AKVIS Magnifier AI** изменяет размер изображения без потери качества. Благодаря использованию нейросетей программа обеспечивает многократное увеличение и создает изображения высокого разрешения и постеры огромных размеров. [Подробнее…](https://akvis.com/ru/magnifier/index.php?utm_source=help)

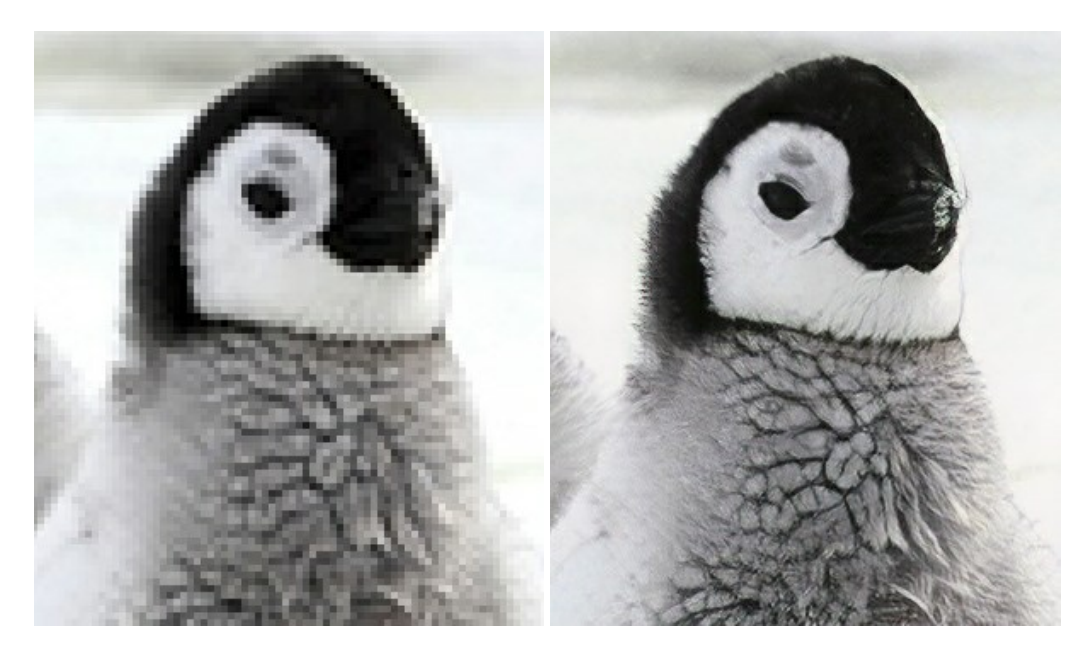

## **[AKVIS MakeUp — Ретушь портретных фотографий](https://akvis.com/ru/makeup/index.php?utm_source=help)**

**AKVIS MakeUp** — программа для исправления портретных фотографий. MakeUp улучшает портрет, устраняя мелкие дефекты с поверхности кожи и придавая лицу сияние, чистоту и гладкость. Программа способна превратить обычный снимок в фотографию с обложки, создать стильный образ и даже получить изображение в "высоком ключе". [Подробнее…](https://akvis.com/ru/makeup/index.php?utm_source=help)

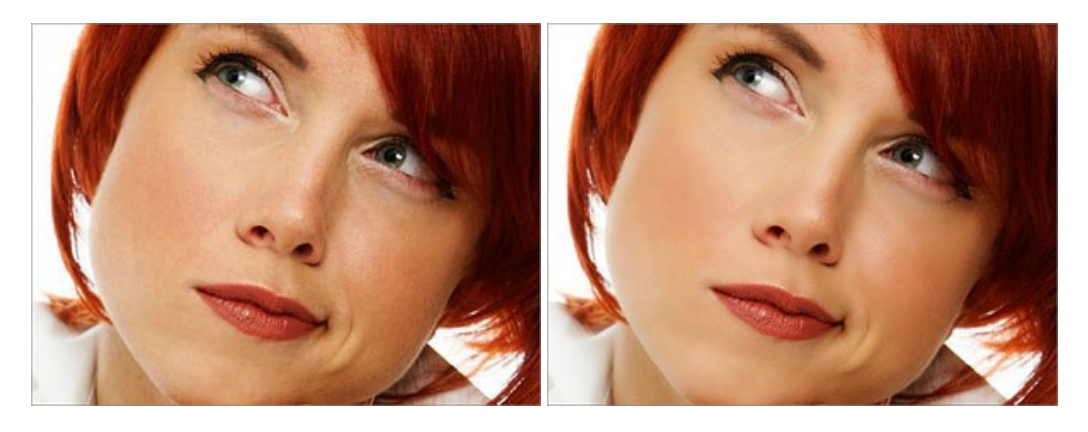

**[AKVIS NatureArt — Природные явления на ваших фотографиях](https://akvis.com/ru/natureart/index.php?utm_source=help)**

**AKVIS NatureArt** — коллекция уникальных эффектов, имитирующих природные явления. В программу включены эффекты: [Дождь](https://akvis.com/ru/natureart-tutorial/effects/rain.php?utm_source=help)

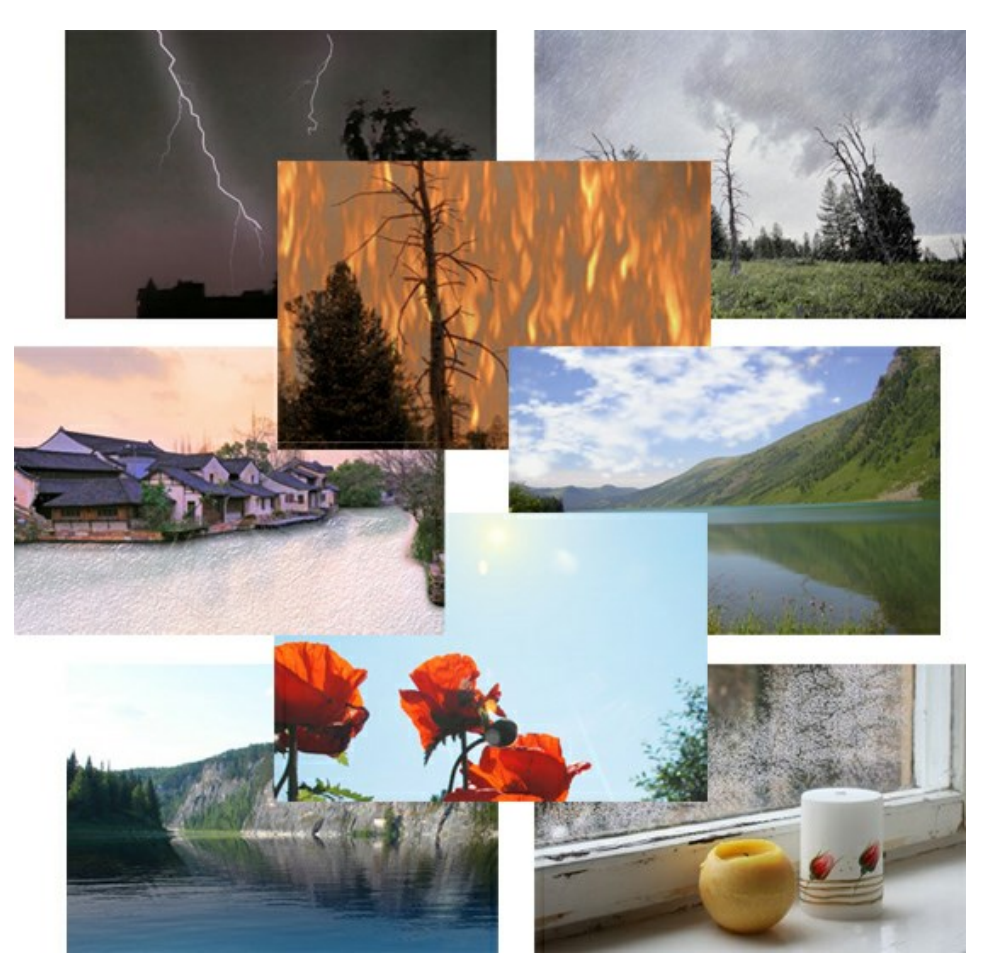

#### **[AKVIS Neon — Рисунок светящимися линиями](https://akvis.com/ru/neon/index.php?utm_source=help)**

**AKVIS Neon** превращает фотографию в яркий и необычный рисунок, выполненный светящимися линиями. Программа предназначена для создания неоновых эффектов на изображении. [Подробнее…](https://akvis.com/ru/neon/index.php?utm_source=help)

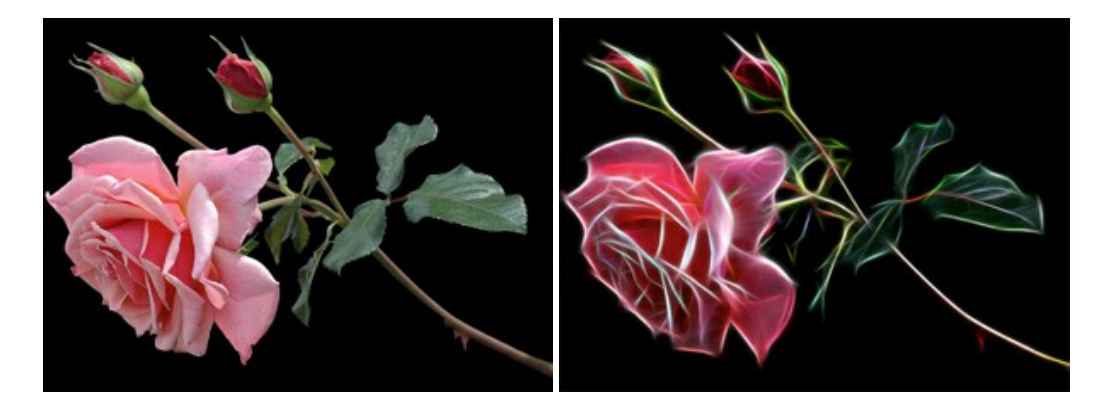

## **[AKVIS Noise Buster — Удаление цифрового шума](https://akvis.com/ru/noise-buster/index.php?utm_source=help)**

**Noise Buster** — программа для подавления цифрового шума.

Программа убирает шумы матрицы цифровой камеры и шумы, появляющиеся при сканировании фотоснимка, уменьшает зернистость и устраняет неоднородные цветовые пятна на изображении, сохраняя при этом детали и четкость границ. [Подробнее…](https://akvis.com/ru/noise-buster/index.php?utm_source=help)

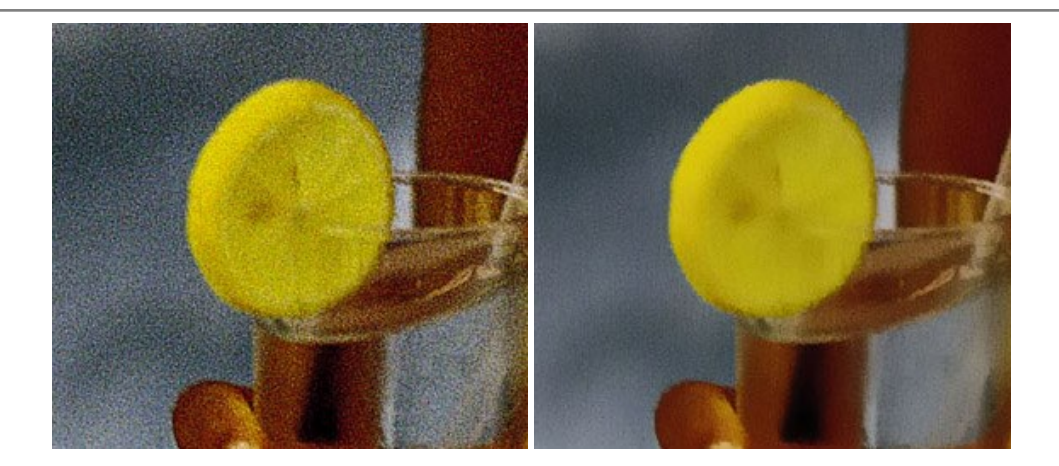

#### **[AKVIS OilPaint — Эффект масляной живописи](https://akvis.com/ru/oilpaint/index.php?utm_source=help)**

**AKVIS OilPaint** — программа для имитации масляной живописи. Особенностью программы является уникальный алгоритм наложения мазков, который наиболее достоверно воспроизводит технику работы кистью. [Подробнее…](https://akvis.com/ru/oilpaint/index.php?utm_source=help)

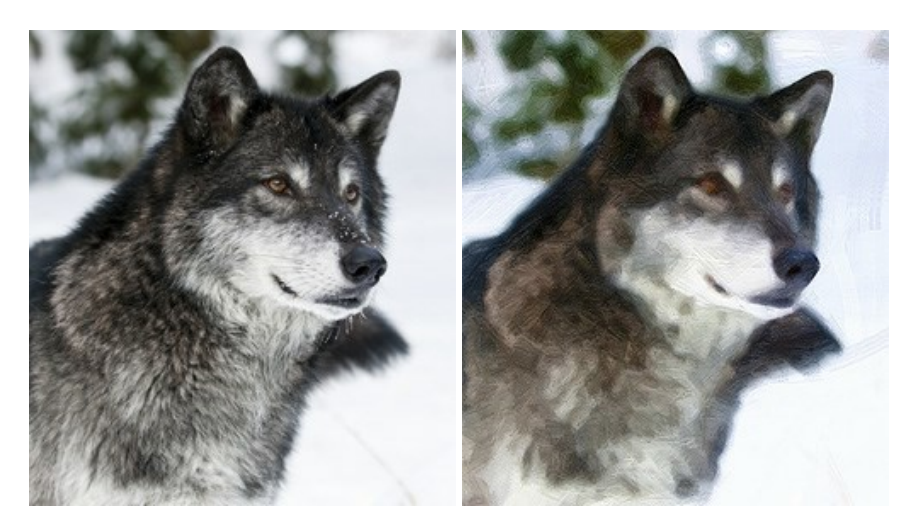

#### **[AKVIS Pastel — Рисунок пастелью из фотографии](https://akvis.com/ru/pastel/index.php?utm_source=help)**

**AKVIS Pastel** позволяет преобразовать обычный фотоснимок в рисунок, выполненный пастелью. Программа превращает любое изображение в произведение искусства, имитируя одну из самых популярных художественных техник, обладающую графическими и живописными свойствами. [Подробнее…](https://akvis.com/ru/pastel/index.php?utm_source=help)

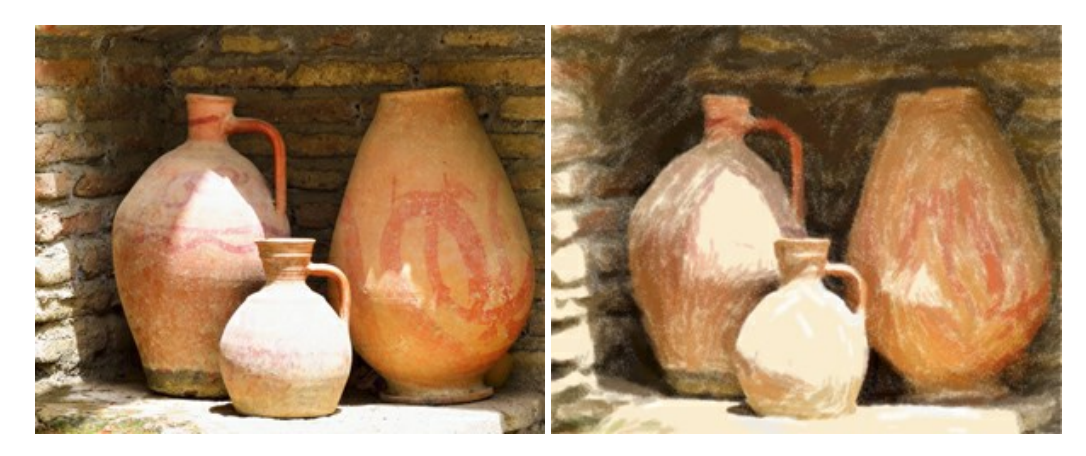

## **[AKVIS Points — Картины в технике пуантилизма](https://akvis.com/ru/points/index.php?utm_source=help)**

**AKVIS Points** превращает фотографии в картины в одной из самых выразительных живописных техник — пуантилизм. С помощью программы Points вы с легкостью можете создавать великолепные произведения искусства в манере пуантилистов. Откройте для себя мир ярких красок! [Подробнее…](https://akvis.com/ru/points/index.php?utm_source=help)

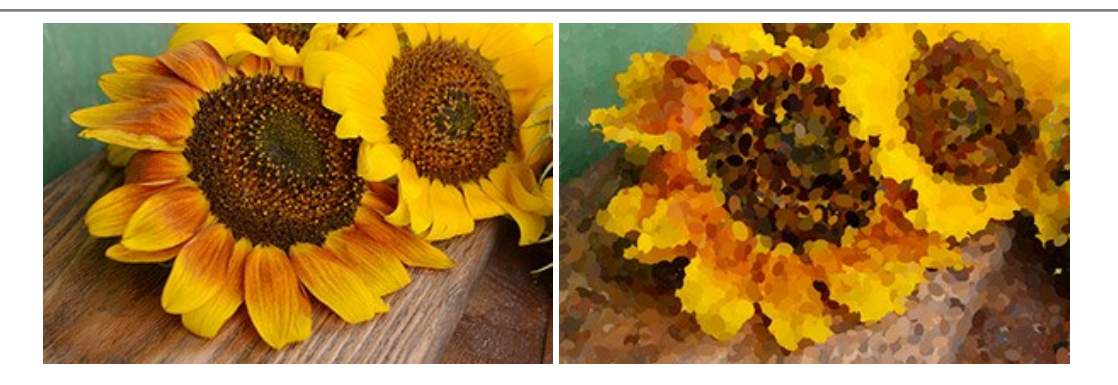

# **[AKVIS Refocus AI — Улучшение фокусировки, эффекты размытия](https://akvis.com/ru/refocus/index.php?utm_source=help)**

**AKVIS Refocus AI** повышает резкость нечетких фотографий, предлагает полную и выборочную фокусировку, добавляет эффекты размытия и боке. Программа работает в пяти режимах: *Исправление фокуса AI*, *Миниатюра*, *Размытие диафрагмы*, *Размытие движения* и *Радиальное размытие*. [Подробнее…](https://akvis.com/ru/refocus/index.php?utm_source=help)

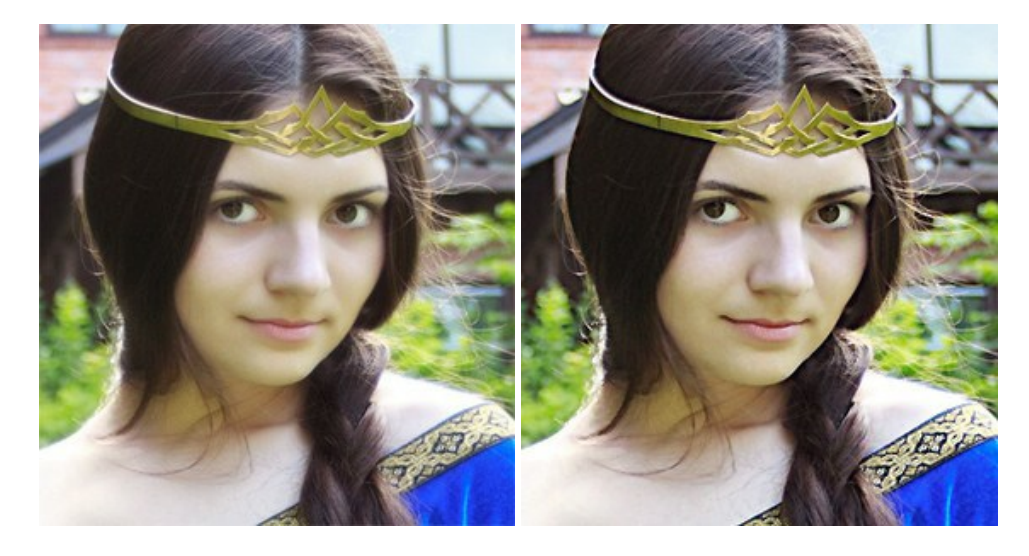

## **[AKVIS Retoucher — Восстановление и ретушь фотографий](https://akvis.com/ru/retoucher/index.php?utm_source=help)**

**AKVIS Retoucher** — программа для восстановления изображений и ретуши фотографий.

Программа поможет удалить царапины, пятна, пыль, следы от сгибов и другие дефекты; убрать лишние детали, текст; реконструировать недостающие части фотографии, "затянуть" дырявые места и нарастить оборванные края. [Подробнее…](https://akvis.com/ru/retoucher/index.php?utm_source=help)

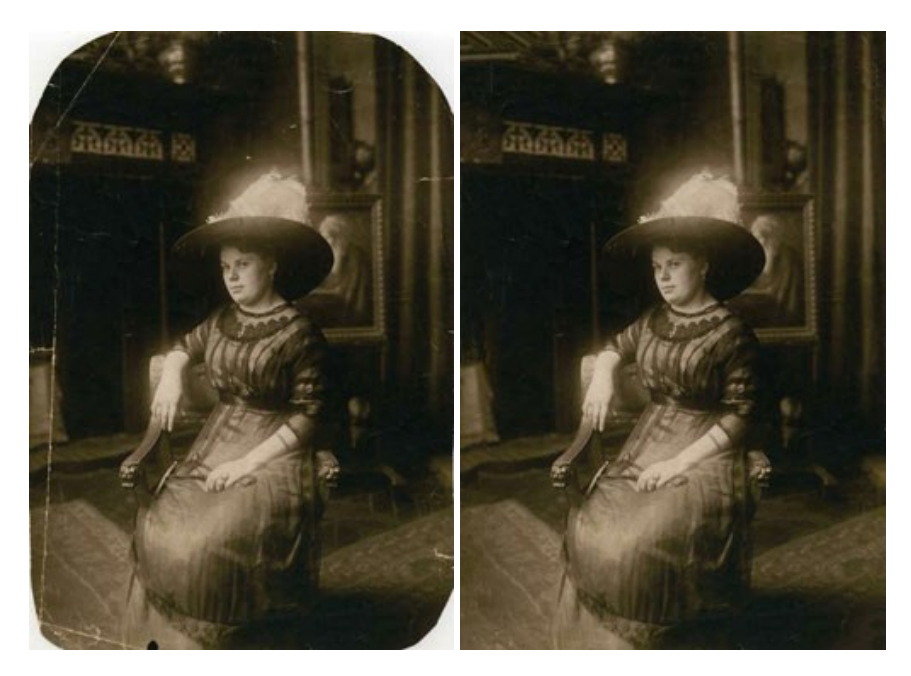

#### **[AKVIS Sketch — Рисунок карандашом из фотографии](https://akvis.com/ru/sketch/index.php?utm_source=help)**

**AKVIS Sketch** — программа для создания рисунка из фотографии. Программа превращает фотоснимки в эскизы, сделанные карандашом или углем, позволяет создать черно-белый карандашный набросок или цветной рисунок. В программе представлены следующие стили: *Классический*, *Художественный* и *Маэстро*, — каждый с набором готовых пресетов. AKVIS Sketch позволяет каждому почувствовать себя художником! [Подробнее…](https://akvis.com/ru/sketch/index.php?utm_source=help)

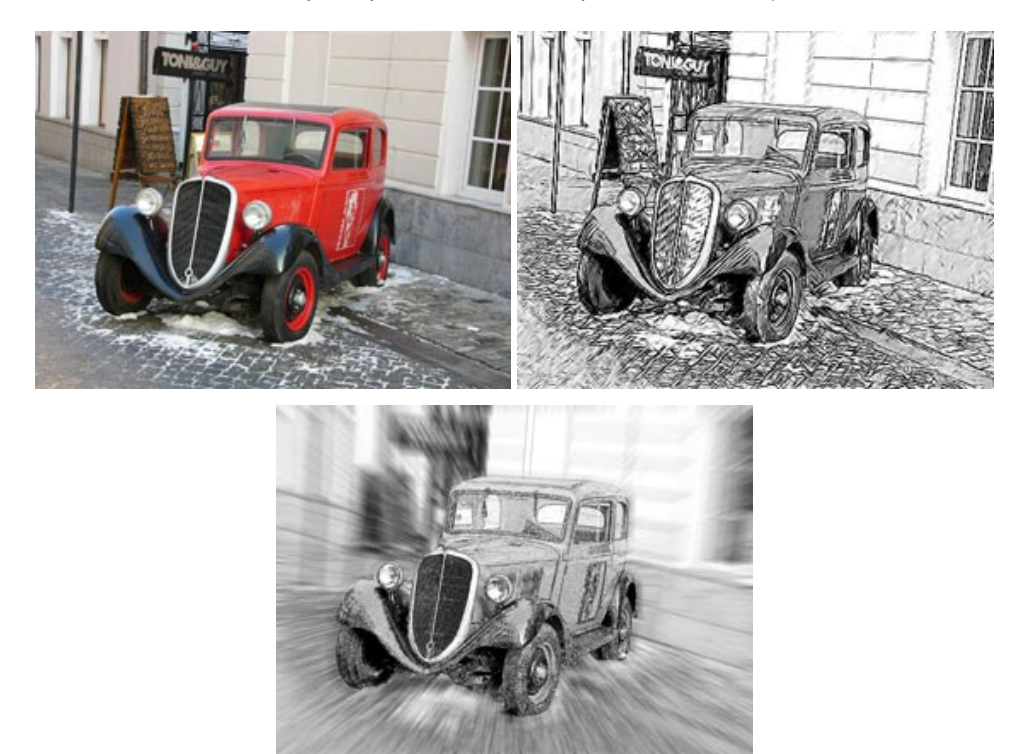

#### **[AKVIS SmartMask — Выделение объекта и удаление фона](https://akvis.com/ru/smartmask/index.php?utm_source=help)**

**AKVIS SmartMask** — программа для быстрого выделения объектов на изображении. SmartMask позволяет быстро и качественно вырезать часть фотографии, используется для удаления фона, создания коллажей. [Подробнее…](https://akvis.com/ru/smartmask/index.php?utm_source=help)

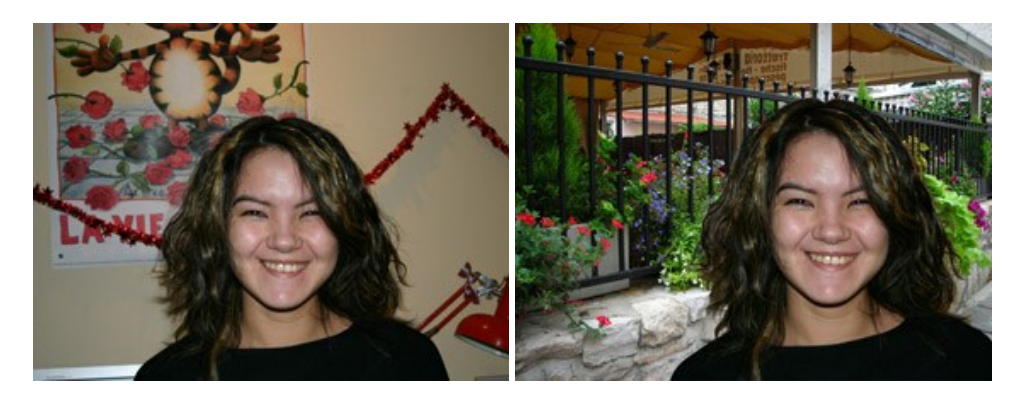

#### **[AKVIS Watercolor — Рисунок акварельными красками](https://akvis.com/ru/watercolor/index.php?utm_source=help)**

**AKVIS Watercolor** превращает фотографию в акварельный рисунок. Благодаря многообразию настроек можно создавать картины в самых разных жанрах: от захватывающих морских пейзажей до нежных натюрмортов и изысканных портретов. [Подробнее…](https://akvis.com/ru/watercolor/index.php?utm_source=help)

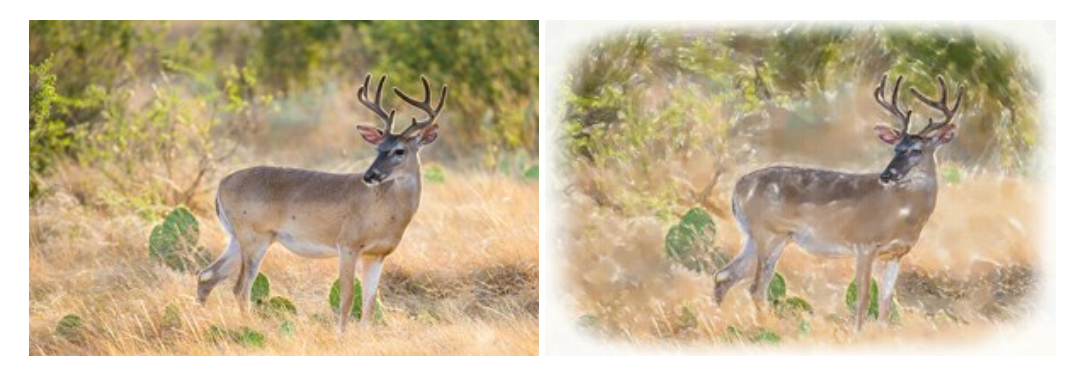